# **ANDROID SMARTPHONE**

## **MPMAN PH451**

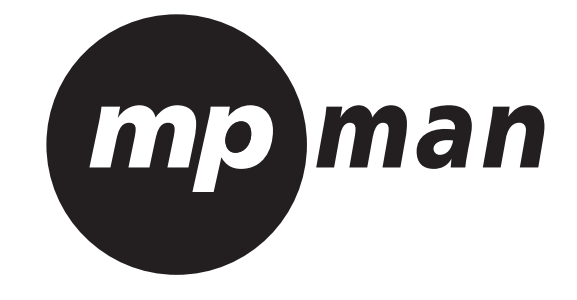

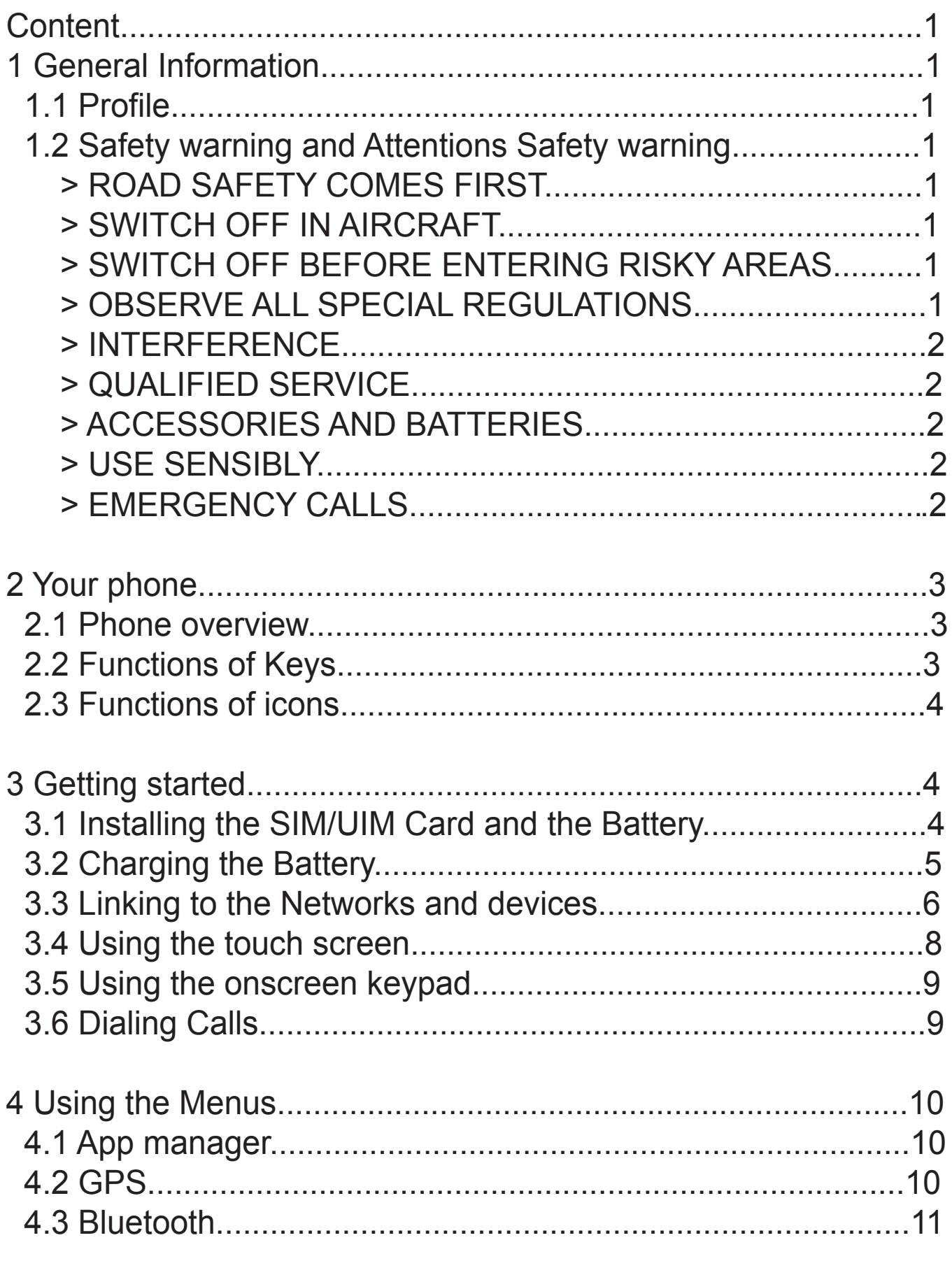

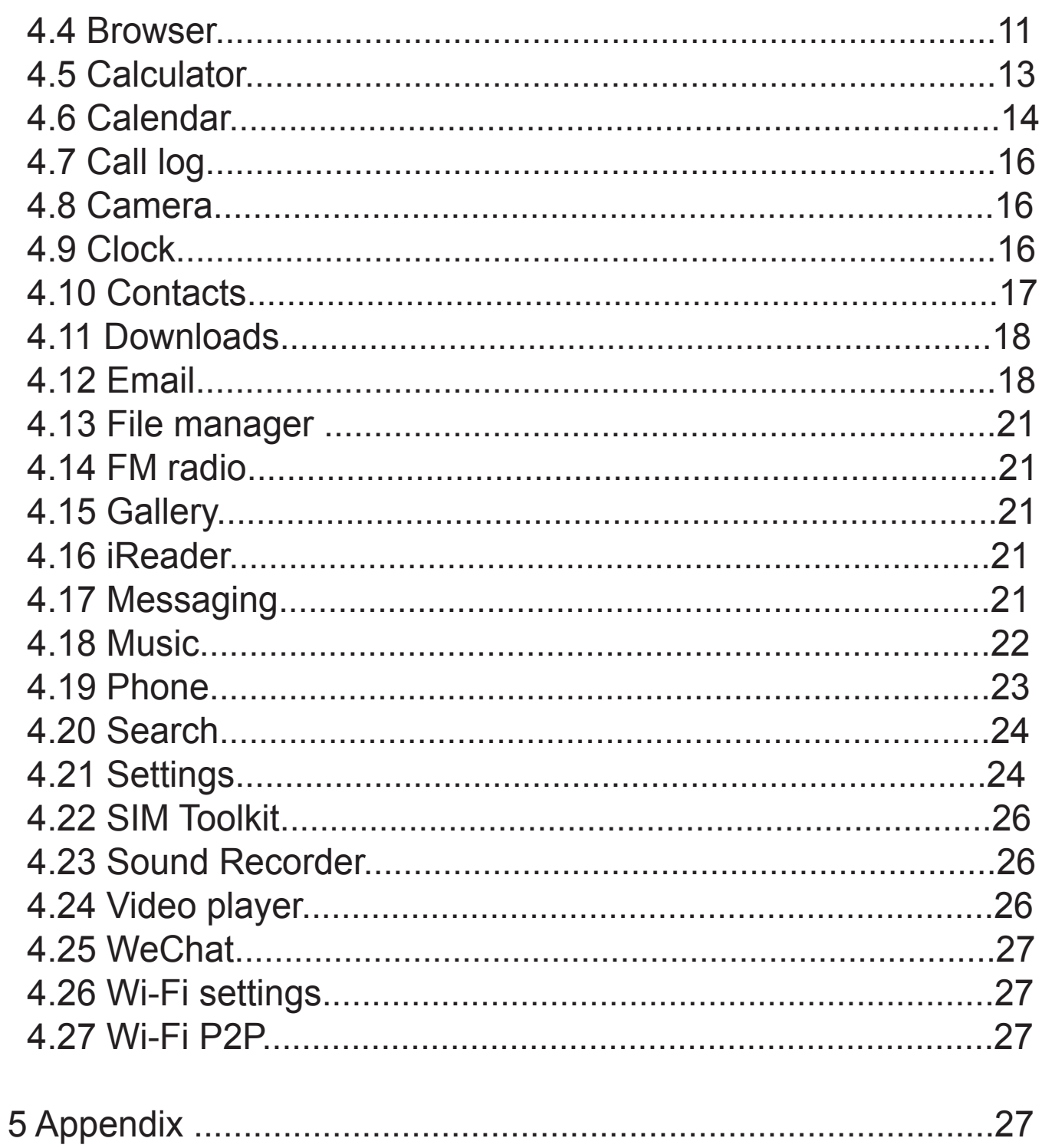

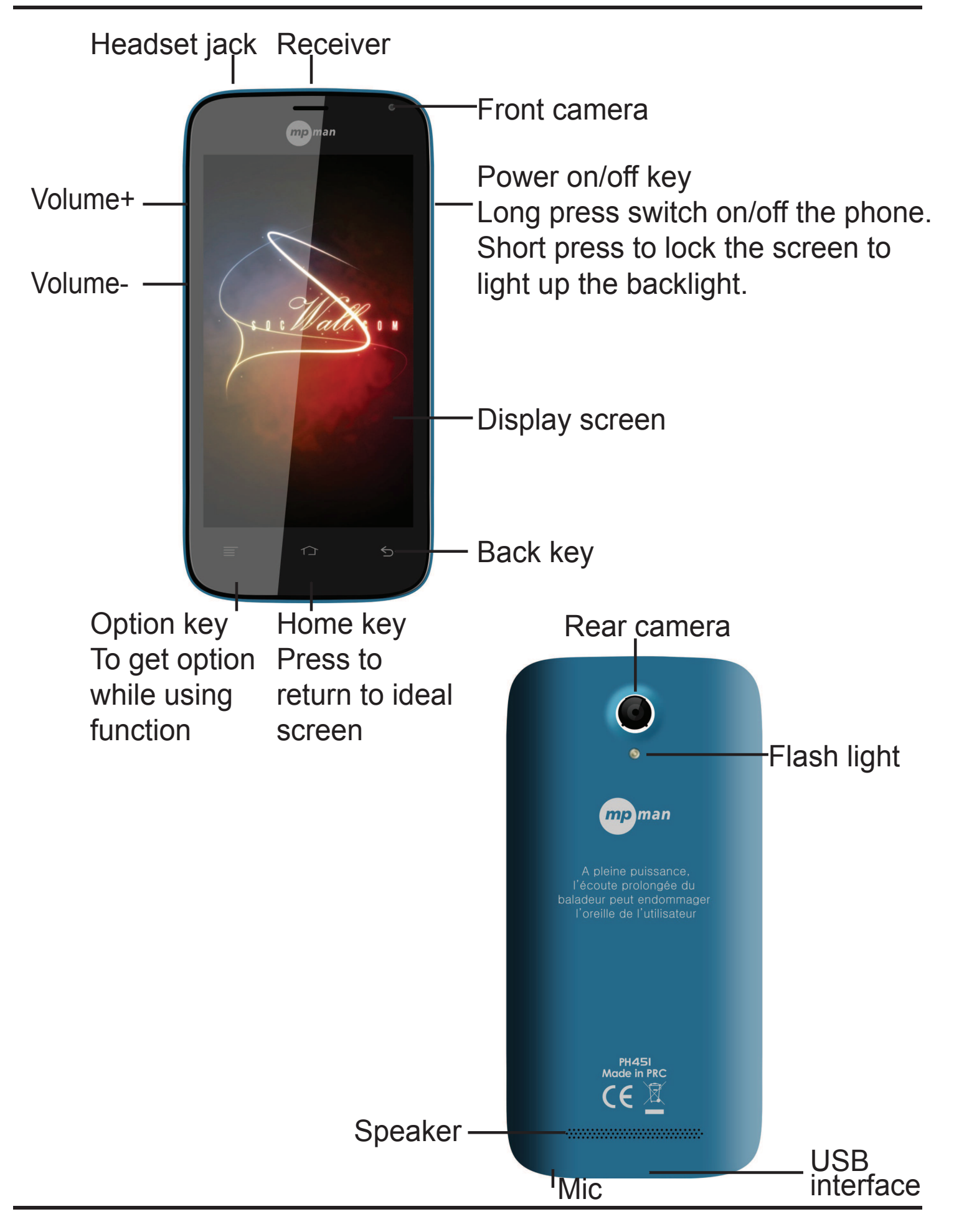

#### MPMAN PH451

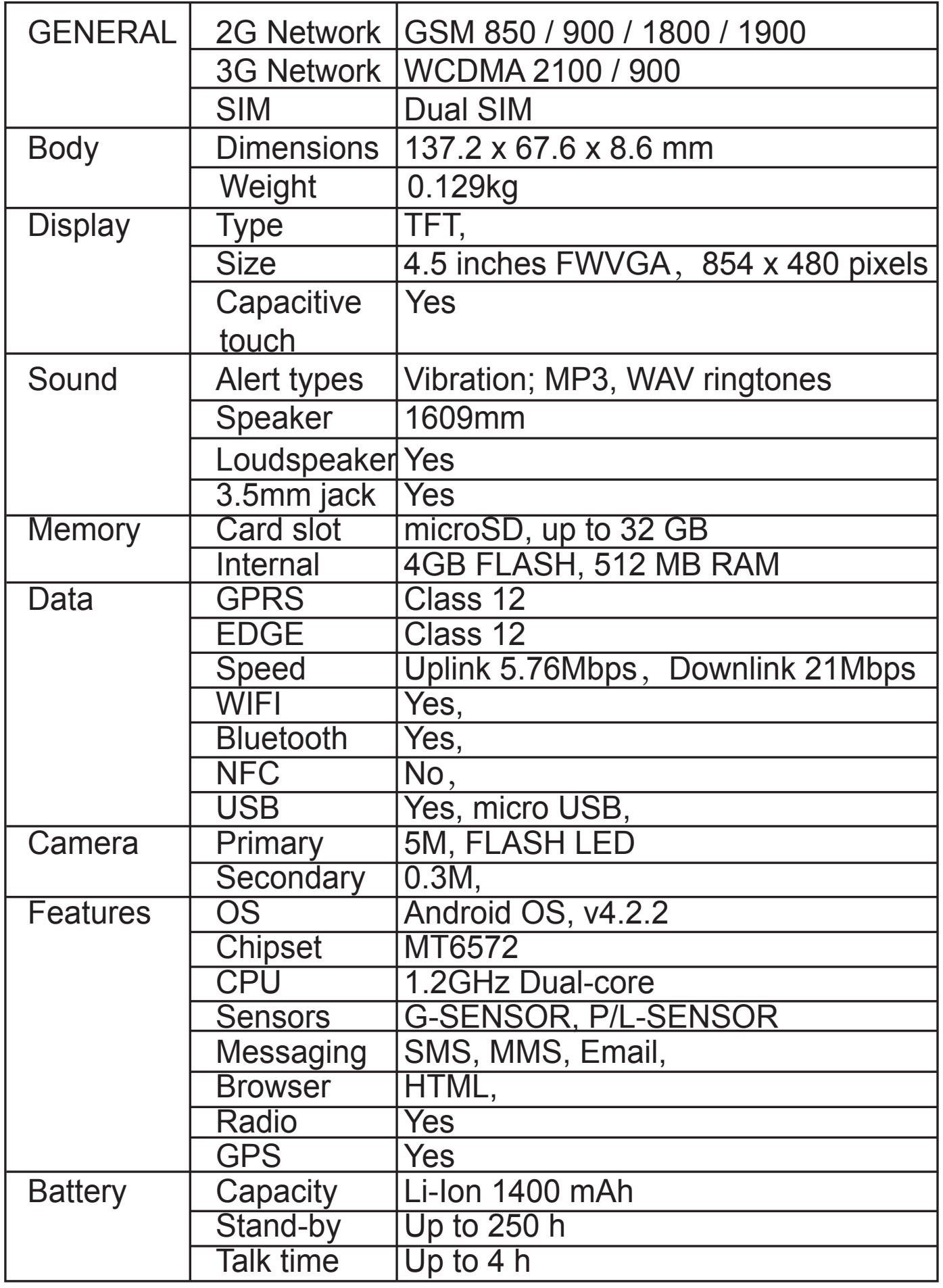

#### 1 General Information

#### 1.1 Profile

Please read this pamphlet carefully in order to make your phone in perfect condition.

Our company may change this mobile phone without prior written notice and reserves the final right to interpret the performance of this mobile phone.

Due to different software and network operators, display on your phone may be different, refer to your phone for details.

1.2 Safety warning and Attentions Safety warning

> ROAD SAFETY COMES FIRST

Do not use a hand-held phone while driving. Use hands-free fittings when calls are unavoidable while driving. In some countries, dialing or receiving calls while driving is illegal! > SWITCH OFF IN AIRCRAFT

Wireless devices can cause interference in aircraft. Using a mobile phone in flight is illegal and risky. Please make sure that your mobile phone is powered off in flight.

> SWITCH OFF BEFORE ENTERING RISKY AREAS Strictly observe the relevant laws, codes, and regulations on the use of mobile phones in risky areas. Turn off your mobile phone before entering a place susceptible to explosion, such as an oil station, oil tank, chemical plant or a place where a blasting process is under way.

> OBSERVE ALL SPECIAL REGULATIONS

Follow any special regulations in force in any area such as hospitals and always switch off your phone whenever it is forbidden to use it or, when it may cause interference or danger. Properly use your mobile phone near medical apparatuses, such as pacemakers, hearing aids and some other electronic medical

 devices, as it may cause interference to such apparatuses. > INTERFERENCE

The conversation quality of any mobile phone may be affected by radio interference. An antenna is built inside the mobile phone and located below the microphone. Do not touch the antenna area during a conversation, lest that the conversation quality deteriorate.

> QUALIFIED SERVICE

Only qualified personnel may install or repair phone equipment. Installing or repairing the mobile phone on your own may bring great danger and violates the warranty rules.

> ACCESSORIES AND BATTERIES

Use only approved accessories and batteries.

> USE SENSIBLY

Use only in a normal and proper manner.

> EMERGENCY CALLS

Ensure the phone is switched on and in service, enter the emergency number, e.g. 112, then press the Dial key. Give your location and state your situation briefly. Do not end the call until told to do so.

Note: Just like all other mobile phones, this mobile phone does not necessarily support all the features described in this manual due to network or radio transmission problems. Some networks e^ven do not support the emergency call service. Therefore, do not rely solely on the mobile phone for critical communications such as first aid. Please consult the local network operator **Precautions** 

This mobile phone is well designed with fine art. Please exercise special care when using it. The following suggestions will help your mobile phone survive the warranty period and extend its

service life:

> Keep the mobile phone and all its fittings beyond children's reach.

> Keep the mobile phone dry. Keep away from rain, moisture, liquid or other substances that may corrode electronic circuits.

> Do not use or store the mobile phone in dusty places, lest that active parts of the mobile phone be damaged.

> Do not store the mobile phone in a high-temperature place. High temperature will shorten the life of

electronic circuits and damage the battery and some plastic parts.

> Do not store the mobile phone in a chilly place. Otherwise, moistures will be formed inside the mobile

phone to damage electronic circuits when the mobile phone is moved to a constant temperature place.

> Do not throw, knock or shock the mobile phone, as that will destroy the internal circuits and high-precision

components of the mobile phone.

### 2 Your phone

2.1 Phone overview

2.2 Functions of Keys

The mobile phone provides the following keys:

◆ Power key

Power key situates at the top of the phone. While using the phone, you can press this key to lock screen; if you press and hold this key, a phone-options dialog would pop out. Here, you can select to adjust the phone to silent mode/airplane mode or power off.

◆ Volume kev

PH451

it to adjust ringer volume.

2.3 Functions of icons

◆ Home icon

Touch it to open home screen. If you're viewing the left or right extended Home screen, Touch it can enter the central screen.

 $\triangle$  Menu icon

Touch this icon to access options of a selected function;

 $\triangle$  Back icon

Touch this icon to return to the previous screen;

 $\triangle$  Search icon

On the Home screen, touch it can open a search box for searching your phone and the web. In many applications, touch it can open a search box for searching within the application.

## 3 Getting started

3.1 Installing the SIM/UIM Card and the Battery

An SIM card carries useful information, including your mobile phone number, PIN (Personal Identification Number), PIN2, PUK (PIN Unlocking Key), PUK2 (PIN2 Unlocking Key), IMSI (International Mobile Subscriber Identity), network information, contacts data, and short messages data.

Note:

After powering off your mobile phone, wait for a few seconds before removing or inserting an SIM card. Exercise caution when operating an SIM card, as friction or bending will damage the SIM card.

Properly keep the mobile phone and its fittings such as the SIM cards beyond children's reach.

Installation

Hold the power key for a while and select power off to power off

the mobile phone Take the back cover away.

Insert the SIM/UIM Card into the SIM/UIM Card slot lightly with the corner cutting of the card aligning to the notch of the slot and the gold plate of the card facing download, till the SIM/UIM Card cannot be further pushed in.

 $\blacklozenge$  With the metallic contacts of the battery facing the metallic contacts in the battery slot, install the battery.

Note:

The SD card is a miniature object. Keep it out of the reach of children for fear that children swallow it!

- 3.2 Charging the Battery
- ♦ Your mobile phone can monitor and display the battery state.
- $\bullet$  Normally the remaining energy of the battery is indicated by the battery level icon at the upper right corner of the display screen.
- $\blacklozenge$  When the battery energy is insufficient, the mobile phone prompts "Battery low".

Using a travel adapter:

- $\bullet$  Install the battery into the mobile phone before charging the battery.
- Connect the adapter of the travel charger with the charging slot in the mobile phone. Ensure that the adapter is fully inserted.

 $\bullet$  lnsert the plug of the travel charger to an appropriate power outlet.

• During the charging, the battery level grids in the battery icon keep flickering till the battery is fully charged.

 $\blacklozenge$  The battery icon does no longer flicker when the charging process ends.

Note:

Ensure that the plug of the charger, the plug of the earphone, and the plug of the USB cable are inserted in the right direction.

Inserting them in a wrong direction may cause charging failure or other problems. Before the charging, ensure that the standard voltage and frequency of the local mains supply match the rated voltage and power of the travel charger

Optimizing battery life

You can extend your battery's life between charges by turning off features that you don't need. You can also monitor how applications and system resources consume battery power. To guarantee the optimal performance of your battery, please stick to the following rules:

 $\blacklozenge$  Turn off radios that you aren't using. If you aren't using Wi-Fi, Bluetooth, or GPRS, use the Setting application to turn them off.

- $\blacklozenge$  Turn down screen brightness and set a shorter screen timeout.
- $\bullet$  If you don't need them, turn off automatic syncing for Gmail, Calendar, Contacts, and other applications.

Note: On the Home screen, press Menu icon and touch Settings > About phone > Battery use. The Battery Use screen lists the applications that have been using the battery, from greatest to least battery use. The top of the screen displays the time since you were last connected to a charger or, if you, re currently connected to one, how long you were running on battery power before you connected to a charger Then each application or service that used battery power during that time is displayed, in order of the amount of power they used. Touch an application in the Battery Use screen to learn details about its power consumption. Different applications offer different kinds of information.

3.3 Linking to the Networks and devices

Your phone can connect to a variety of networks and devices, including mobile networks for voice and data transmission, Wi-Fi data networks, and Bluetooth devices, such as headsets. You

can also connect your phone to a computer, to transfer files from your phone's SD card and share your phone's mobile data connection via USB.

Connecting to mobile networks

When you assemble your phone with a SIM card, your phone is configured to use your provider's mobile networks for voice calls and for transmitting data.

Connecting to Wi-Fi networks

Wi-Fi is a wireless networking technology that can provide Internet access at distances of up to 100 meters, depending on the Wi-Fi router and your surroundings.

Touch Settings>Wireless & networks > WLAN settings. Check Wi-Fi to turn it on. The phone scans for available Wi-Fi networks and displays the names of those it finds. Secured networks are indicated with a Lock icon.

Note: If the phone finds a network that you connected to previously, it connects to it.

Touch a network to connect to it. If the network is open, you are prompted to confirm that you want to connect to that network by touching Connect. If the network is secured, you're prompted to enter a password or other credentials.

Connecting to Bluetooth devices

Bluetooth is a short-range wireless communications technology that devices can use to exchange information over a distance of about 8 meters. The most common Bluetooth devices are headphones for making calls or listening to music, hands-free kits for cars, and other portable devices, including laptops and cell phones.

Touch Settings〉Wireless & networks > Bluetooth. Check Bluetooth to turn it on.

You must pair your phone with a device before you can connect

to it. Once you pair your phone with a device, they stay paired unless you unpair them.

Your phone scans for and displays the IDs of all available Bluetooth devices in range. If the device you want to pair with isn't in the list, make it discoverable.

Connecting to a computer via USB

You can connect your phone to a computer with a USB cable, to transfer music, pictures, and other files between your phone's SD card and the computer.

3.4 Using the touch screen

Slide your finger left or right across the Home screen. These extensions to the Home screen provide more space for widgets, shortcuts, and other items. Small dots at the lower left and right indicate which screen you're viewing.

The main way to control Android features is by using your finger to manipulate icons, buttons, menu items, the onscreen keyboard, and other items on the touch screen.

Touch

To act on items on the screen, such as application and settings icons, to type letters and symbols using the onscreen keyboard, or to press onscreen buttons, you simply touch them with your finger.

Touch & hold

Touch & hold an item on the screen by touching it and not lifting your finger until an action occurs. For example, to open a menu for customizing the Home screen, you touch an empty area on the Home screen until the menu opens.

Drag

Touch & hold an item for a moment and then, without lifting your finger, move your finger on the

screen until you reach the target position.

Swipe or slide

To swipe or slide, you quickly move your finger across the surface of the screen, without pausing when you first touch it (so you don't drag an item instead). For example, you slide the screen up or down to scroll a list.

3.5 Using the onscreen keypad

You enter text using the onscreen keyboard. Some applications open the keyboard automatically. In others, you touch a text field where you want to enter text to open the keyboard. You can also enter text by speaking instead of by typing.

To enter text

Touch a text field, and the onscreen keyboard opens. Some applications open the keyboard automatically. In others, you touch a text field where you want to enter text to open the keyboard.

Touch the keys on the keyboard to type.

The characters you've entered appear in the text field, with suggestions for the word you are typing below.

Use the Delete icon to erase characters to the left of the cursor. After finishing typing, touch Back icon to close the keyboard. 3.6 Dialing Calls

 $\bullet$  Dialing a call to a number in the contacts

Touch the Phone icon or the phone application icon on the Home screen, then select the Contacts tab. Swipe or slide upward/downward to pick out the target contact. Then you can touch the dial icon to originate a call.

• Dialing a call to a number in call log

Touch the Phone icon or the phone application icon on the Home screen, then select the call log tab. Swipe or slide

upward/downward to pick out and touch the target contact. Then

you can originate a call.

• Answering incoming calls

Drag the Answer icon towards right to answer an incoming call. Touch the End icon to end the current conversation.

To reject an incoming call, drag the End icon towards left.

• Managing multiple calls

If you accept a new call when you're already on a call, you can drag the Answer icon towards right to answer the current calls.

## 4 Using the Menus

4.1 App manager

You can manage your application through this function.

4.2 GPS

In order to search the satellites more quickly and provide the better service, please set the GPS setting before using as below: Settings-->Location access-->GPS satellites (make sure turn on),then tick the "GPS EPO assistance" and "A-GPS", and go into the "EPO setting", tick the "Auto download"(make sure connect the internet)  $\bullet$  $*$  12:25

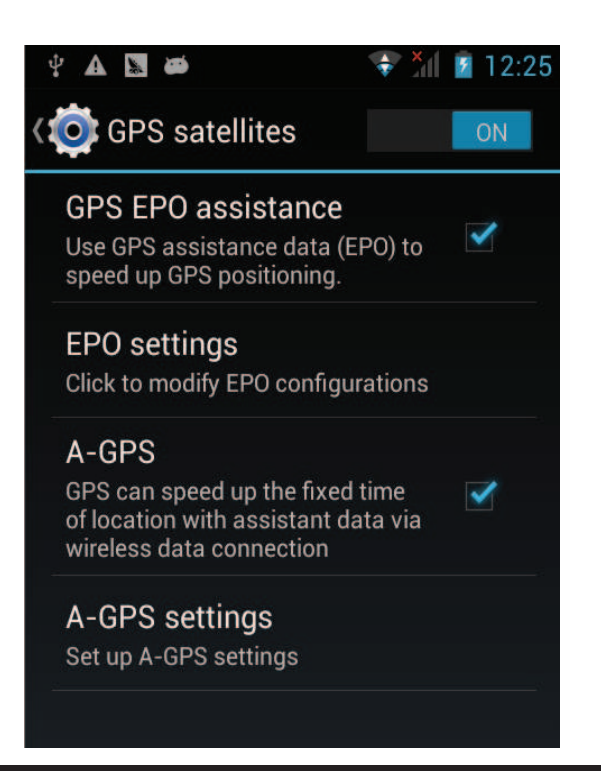

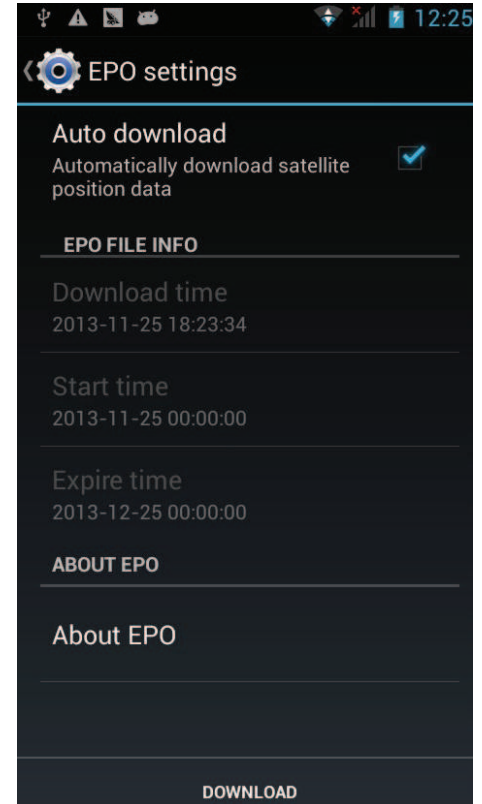

4.3 Bluetooth

With Bluetooth, you can make a wireless connection to other compatible devices, such as mobile phones, computers, headsets and car kits. You can use the Bluetooth to send images, video clips, music, sound clips and notes, and transfer files from your compatible pc.

4.4 Browser

You can use Browser to view web pages and search for information on the web.

When you open Browser, your home page opens. The web address (URL) of the current page is displayed at the top of the window.

To go to a webpage or search the web

Touch the URL box at the top of the Browser screen. Enter the address (URL) of a webpage. Or enter terms you want to search for. As you enter text, your web sea rch engine makes suggestions of web pages and queries.

To refresh the current page

Touch Menu icon and an option interface appears, then you can touch Refresh to update the current web page.

To zoom in or out on a webpage

Slide your finger slightly on the screen to re veal the Zoom control. To uch the plu s or m inus side of the Zoom control to zoom in or out.

To find text on a webpage

Touch M enu icon and to uch More > Find on page. Enter the text you're looking for. As you type, the first word with matching characters is highlighted on the scre en, and subsequent matches are boxed. Touch

the left or right arrow to scroll to and highlight the previous or next

matc hing word.

Copy text from webpage

Open a webpage and scroll to the beginning of the text you want to copy, touch Menu icon and touch More > Select text. Use your finger to drag across the text you want to copy. Touch the text you selected and the text would be copied to the clipboard. Navigate among webpage

You can open links on a webpage, navigate back and forward, and review your browsing history, just as in any web browser. To open a link: Touch a link to open it. Links that you touch are highlighted in orange until the webpage they refer to opens in the window.

To go back and forward among the pages you've opened: Press back key or touch menu icon> forward.

To view your Browser history: As you browse the web, Browser keeps track of the pages you visit, to help you find your way back later. Touch the icon which situates at the right of the URL box, then touch History tab, and then you can view your browser history. Select Most visited tab and you can view a list of most visited webpage.

Working with multiple browser windows

You can open up to several Browser windows at once and switch among them.

To open a new Browser window, touch menu icon

>Windows>new window; New windows open with your home page.

To switch Browser windows, touch menu icon > windows. Here, all your open windows are listed. You can select one of them as per your need.

To close a Browser window, touch menu icon > windows. Here, all your open windows are listed.

You can touch the close icon at the right side of each open window to close it.

Downloading files

You can download files and even applications from webpage. The files that you download are stored on your SD card.

To download a file, Different webpage offer different mechanisms for downloading pictures, documents, applications,

and other files. Touch & hold an image or a link to a file or to another webpage. In the menu that opens, touch Save. If the file is in a format supported by an application on the phone, it is downloaded to your SD card. Touch menu icon and then touch More>downloads, here, you can find a list of downloaded files. If you want to delete a file, just touch the indication box which situates at the left of the downloaded file, and an option box will pop out, here, you can select delete to delete an unnecessary file.

Working with bookmarks

Open a web page to bookmark, touch menu icon> Bookmarks, here, you can view bookmarks displayed in thumbnail style. Touch & hold a bookmark, an option box will pop out. There, you can perform the following operations on bookmarks: Open, open in new window, Edit bookmark, Add shortcut to Home, Share link, copy link URL, Delete bookmark and set the current bookmark as homepage.

4.5 Calculator

You can use this Calculator to solve simple arithmetic problems or use its advanced operators to solve more complex equations. Enter numbers and arithmetic operators on the basic screen; Drag the basic screen to the left to open the advanced screen; Touch Clear to delete the last number or operator you entered. Touch & hold Clear to delete everything in the display.

In the calculator screen, you can touch menu icon to clear history or access advanced panel.

4.6 Calendar

You can open Calendar to view events you've created.

Touch the Calendar icon in the main menu interface. Events from each account you've added to your phone and configured to synchronize calendars are displayed in Calendar.

Creating an event

You can use Calendar on your phone to create events. In any calendar view, touch menu icon and then touch more> new event to open a event details screen for a new event.

Or you can also touch & hold a spot in Day, Week, or Month view. In the menu that opens, touch New event to open the Event details screen with that day and time already entered.

Enter a name, time, and optional additional details about the event. You can touch plus icon to add more reminders. In the Guests field, you can enter the email addresses of everyone you want to invite to the event. Separate multiple addresses with commas (,). If the people to whom you send invitations use Google Calendar, they'll receive an invitation in Calendar and by email. You can touch menu icon and touch Show extra options to add details about the event. Scroll to the bottom of the Event details screen and touch Done. The event is added to your calendar.

Change calendar view

In calendar screen, touch menu icon >Agenda, Day, Week, or Month. Each view displays the events in your calendar for the period of time that you specify. To view more information about an event in Agenda

view, touch the event. To view the events of a day in Month view, touch a day.

Synchronizing and displaying calendars

When you add a Google Account or Microsoft Exchange Active Sync account to your phone that includes a calendar service, and you configure that account to synchronize calendar events to the phone, the events from that calendar are added and kept up to date in Calendar on the phone.

In calendar screen, touch menu icon and touch More > Calendars, here, you can set whether calendars are stored on the phone or visible. The Calendars screen displays all the calendars you've added or subscribed to for each account that is configured to synchronize events to your phone, organized by account. Touch the name of an account to show or hide its calendars on your phone. An icon to the right of each calendar indicates whether its events are synchronized in the phone and whether they are visible in Calendar.

Change Calendar settings

You can change the following settings for how Calendar displays event and how it notifies you of upcoming events. Open a Calendar view, touch menu icon and touch more>settings.

Hide declined events: Check if you don't want to see events to which you've declined invitations.

Use home time zone: You can turn on/off this function as per your need.

Home time zone: After turning on Use home time zone, you can set home time zone through this function.

Set alerts & notifications: Opens a dialog where you can configure event reminders to open an alert, send you a

notification, or turn off event notifications on your phone.

Select ringtone: Opens a dialog where you can select the

ringtone to sound when you receive an event reminder.

Vibrate: Opens a dialog where you can select the vibration mode

when you receive an event reminder.

To go back and forward among the pages you've opened: Press back key or touch menu icon> forward.

To view your Browser history: As you browse the web, Browser keeps track of the pages you visit, to help you find your way back later. Touch the icon which situates at the right of the URL box, then touch History tab, and then you can view your browser history. Select Most visited tab and you can view a list of most visited webpage.

Default reminder time: Opens a dialog where you can select the default time before an event for event reminders.

Build version: The version of Calendar you are using.

4.7 Call log

You can view dialed calls, missed calls and received calls through this function.

4.8 Camera

Camera is a combination camera and camcorder that you use to shoot and share pictures and videos.

Touch the Camera icon in the main menu interface or on the home screen, camera opens in Landscape mode, ready to take a picture. In this mode, touch the round icon at the bottom of the screen to take picture, press the icon which at the right side of the take-picture icon to switch between camera and camcorder. You can touch the setting icon to tune camera related parameters to achieve better capture effect.

4.9 Clock

Touch the Clock icon on the Home screen or in the main menu interface. Clock opens with the date and time displayed on your Home screen wallpaper.

Alarms

You can set an alarm by modifying an existing alarm or by adding a new one. Note: Alarms that are set are underlined in green. **Gallery** 

You can view pictures through this function.

Music

You can play the music in your phone or SD card through this function.

Home

Touch it to get to home screen.

4.10 Contacts

In the contacts screen, touch menu icon and you can perform the following operations:

Search: Start entering the name of the contact you're searching for. As you type, contacts with matching names appear below the search box. And then you can touch a matching contact in the list to perform further operations.

New contact: Select this function to add new contact to contacts list.

Delete contact: Select this function, then you can mark the target contacts. To delete all contacts, you just need to touch all at the top of contacts screen. Last, touch OK and confirm to delete contacts.

Groups: You can assign contacts to several caller groups.

Speed dial: You can set the speed dial number as per your need. More: Through this function, you can perform following

operations: accounts and import/export.

**Favorites** 

You can add contacts you communicated with most frequently to favorites.

Note: Factory data reset enables you to erases all of your personal data from internal phone storage, including all

messages and contacts information stored in phone memory. 4.11 Downloads

Through this function, you can view a list of files and applications which you downloaded from the webpage.

4.12 Email

You use the Email application to read and send email.

Opening Email and the Accounts screen

To open Email: Touch the Email icon on the Home screen or in the main menu interface. The first time you open Email, a setup wizard opens to help you add an email account. After the initial setup, Email opens to the last screen you were viewing or, if you have not used Email recently, it displays the contents of your Inbox (if you have only one account) or the Accounts screen (if you have multiple accounts).

To open the Accounts screen: The Accounts screen lists your Combined Inbox and each of your email accounts. If you have starred, draft, or unsent messages in any of your accounts, the folders for those items from all accounts are displayed as well. From a folder screen, touch menu icon >Accounts. Each folder and account on the Accounts screen displays the number of unread messages in green, or the total number of messages in gray. You can touch a combination folder, such as the Combined Inbox folder, to view the messages it contains.

To open combined inbox

If you have configured Email to send and receive email from more than one account, you can view all messages sent to all accounts in your Combined Inbox. Open the Accounts screen, and then touch Combined Inbox.

Reading your messages

You can read messages in your Combined Inbox or in the Inbox

or other folders for individual accounts. When you receive a new message, you also receive a notification in the Status bar, unless you've turned off Email notifications using the Email Account settings, where you can also set whether Email notifications vibrate the phone and pick a ringtone.

Open the Combined Inbox, an account's Inbox, or another folder of messages. Touch the message to read. The message opens in a screen with information about who sent it, the date it was sent, and related information at the top, followed by the contents of the message.

You can reply to or forward a message that you receive. You can also delete messages and manage them in other ways.

Starring emails

You can star an important message to make it easy to keep track of. Once you star an email,a Starred folder is added to the Accounts screen.

While reading an email, touch the star in its header. Or you can touch a message's star while viewing a list of messages in a folder. You can touch its star again to unstar an email. Composing and sending email

You can send email to your contacts or to other people or groups. Touch menu icon >Compose. As you enter text, matching addresses are offered from your Contacts. You can touch a suggested address or enter a new one. Separate multiple addresses with commas. Press menu and touch Add Cc/Bcc to address a copy or blind copy of the message; Touch add attachment to add an attachment to the Email. Enter a subject for the message. Enter the text of the message. After finishing editing, touch Send to send the email.

Appending a signature to your messages

You can append one or a few lines of text to every message you

send from an account, such as your name, contact information, etc.

Open the Accounts screen. Touch & hold the account whose settings you want to change. In the menu that opens, touch Account settings>signature. Or you can open the settings for an account while you're viewing its inbox, by touch menu icon and touching Account settings>signature. Last, enter a signature and confirm.

Open the Accounts screen. Touch & hold the account whose settings you want to change. In the menu that opens, touch Account settings>signature. Or you can open the settings for an account while you're viewing its inbox, by touch menu icon and touching Account settings>signature. Last, enter a signature and confirm.

#### Adding email accounts

The first time you open Email, you are prompted to set up an email account. After that, you can configure Email to send and receive email from additional accounts.

To add an email account: Open the Accounts screen. Touch menu icon and touch Add account. In the Setup Email screen, enter your email address and password. Touch Next. Or, if you need to enter email account settings the wizard can't configure for you, touch Manual setup, you're prompted to enter your email account details. Enter any other information requested by the type of account you're adding and touch Done. Enter a name for the account and touch Done. Email starts downloading your email messages and you can start using it to send and receive messages using the new account.

To delete an email account

Open the Accounts screen. Touch & hold the account to delete.

Touch Remove account in the menu that opens. Touch OK in the dialog to confirm that you want to delete the account.

4.13 File manager

The phone supports the SD card. You can use the File Manager to conveniently manage various directories and files on the SD card.

4.14 FM radio

Please plug in the compatible earphone to the device and then turn on the radio. The earphone cable can be used as FM Antenna. Please adjust appropriate volume when listening to the radio. Continue to use higher volume is harmful for your ear. 4.15 Gallery

Both pictures and videos taken by camera or stored in SD card can be scanned through this function.

4.16 iReader

You can download or read e-book through this application.

4.17 Messaging

You can use Messaging to exchange text messages (SMS) and multimedia messages (MMS) with your friends on their mobile phones.

Composing and send a message

Touch the Messaging icon on the Home screen or in the main menu interface. The Messaging window opens, where you can create a new message. Touch Compose new message to start composing a new text or multimedia message. A Multimedia (MMS) messages can contain text and a picture, a recorded voice, an audio file, a video, or a picture slideshow.

On the Messaging screen, touch Compose new message. Enter a mobile phone number in the To field. Touch the composition text box to start editing your message. During editing, you can touch menu icon to add smiley, attach or subject into the message.

After finishing editing, you can touch back icon to exit the onscreen keypad.

Reply to message thread

If you're working in a message window, messages that you receive are displayed in it. Otherwise, you receive a new message notification and a new message icon appears in the Status bar. When you touch the

new message notification, the Message window opens, where you can reply to the message.

4.18 Music

Music plays audio files that are stored on your phone's SD card, so before you open Music, you must copy audio files from your computer onto the SD card. Music supports a wide variety of audio file formats, so it can play music that you purchase from online stores, music that you copy from your CD collection, and so on.

To open Music and view your music library

Touch the Music icon in the main menu interface or on the Home screen.

When you copy music to your SD card, Music searches the card for music files and builds a catalog of your music, based on information about each file that is stored in the file itself. This can take from a few seconds to several minutes, depending on how many files you have copied onto the SD card. When the catalog is complete, the Music library screen opens, with tabs that you can touch to view your music library organized by Artists, Albums, Songs or Playlists.

Note: If the phone power off owing to low battery while you were downloading music via USB cable, the phone would prompt ' SD card error ' when you power on the phone. Repower on the phone for about 5 times, the same prompt would occur. Under

this circumstance, you should repower on the phone until it prompts 'SD card error. Format?'. Please select format to format your SD card to ensure the phone runs properly.

Any sudden suspend during downloading music via USB cable may result in great damage to your SD card.

Play music

You can listen to music by using the phone's built-in speaker, through a wired headset, or through a wireless Bluetooth stereo headset.

Touch a song in your library to listen to it. The Playback screen opens and the song you touched starts to play. The Playback screen contains several icons that you can touch to control the playback of songs. On the right-top of playback screen, you can find three function icons. You can touch them to open the current playlist, shuffle the current playlist or repeat the current playlist / repeat the current track (touch twice). Three function icons which situates just above the process bar can be used to control the playing process of the music application. Their functions can be defined as the following: switch to last song (touch) /rewind (touch & hold), play/pause and switch to next song (touch)/ fast forward (touch & hold)

To delete a song from the SD card

You can delete music from the storage card. Touch & hold a song in a library list. In the menu that opens, touch Delete.

4.19 Phone

Touch the Contacts icon on the Home screen or in main menu interface. Four tabs are listed at the top of the screen. Select the phone tab and you can find a dialpad screen where you can input phone number to originate a call.

Note: During a conversation, you can ' originate a new call by

open the dialpad, enter number and press dial key. If you press dial key, the current conversation would hold.

4.20 Search

The Search function enables you to open a search box for searching your phone and the web.

4.21 Settings

The Settings application contains most of the tools for customizing and configuring your phone.

SIM management

Through this function, you can view the SIM information and set the default SIM and general settings.

Wireless & networks

You can use Wireless & Network settings to configure and manage connections to networks and devices by using Wi-Fi, Bluetooth and mobile networks. You also can use Wireless & Network settings to configure connections between your phone and virtual private networks (VPNs), to connect your computer to the Internet using your phone, and to turn off all radios with Airplane mode, etc.

Call settings

Use Call settings to configure phone call settings, such as voice call, Internet call, and other special features offered by your carrier. You can also use Call settings to configure the phone so that it can place outgoing calls only to a fixed set of phone numbers.

Audio profiles

You can activate the profiles according to different conditions. **Display** 

You can use the Display settings to configure brightness, auto-rotate screen, animation, screen timeout of the phone and proximity screen mode.

Location

You can activate this function by using the wireless networks. **Security** 

You can configure settings that help secure your phone and its data.

Note: You can delete all credentials and reset credential storage password by choosing Security > Clear storage.

**Applications** 

You can use the Applications settings to view details about the applications installed on your phone, to manage their data and force them to stop, to view and control currently running services, and to view the storage used by applications, etc.

Accounts & sync

 $\bullet$  Background data: Check to permit applications to synchronize data in the background, whether or not you are actively working in them. Unchecking this setting can save battery power and lowers (but does not eliminate) data use.

 $\triangle$  Auto-sync: Activate this function to permit applications to synchronize data on their own schedule. Privacy

You can use the Privacy settings to manage your personal information and select to reset your phone. Storage

Use the Storage settings to monitor the used and available space on your phone and on your SD card and to manage your SD card.

Language & keyboard

Use the Language & Keyboard settings to select the language for the text on your phone and for configuring the onscreen keyboard.

Voice input & output

Use the Text-to-speech settings to set voice input & output related parameters.

Accessibility

You use the Accessibility settings to configure any accessibility plug-ins you have installed on your phone.

Date & time

You can use Date & Time settings to set your preferences for how dates are displayed. You can also use these settings to set your own time and time zone, rather than obtaining the current time from the mobile network, etc.

Schedule power on/off

Set the time when the mobile phone will be automatically powered on or off.

About phone

This function enables you to view some phone related information.

4.22 SIM Toolkit

STK service is the tool kit of SIM card. This phone supports the service function .The specific items are depended by SIM card and network. Service menu will be auto added to the phone menu when supported by network and SIM card.

4.23 Sound Recorder

Use this function to record audio files. Three function icons at the bottom of the Recorder screen are corresponding to start recording, review record file and stop recording.

4.24 Video player

With Videos, you can play video clips in your device (for example, the video you captured by the camera) or video files stored in compatible SD card (if inserted).

<Tips>

If there are available video files in the device, for example, you captured some video files by camera, the amount of these video files will be displayed in bracket at right of Movie.

4.25 WeChat

You can log on WeChat through this application.

4.26 Wi-Fi settings

You can set the parameters of Wi-Fi through this function.

4.27 Wi-Fi P2P

You can search and turn on Wi-Fi through this function.

## 5 Appendix

Appendix 1: Troubleshooting

If you find exceptions when operating the mobile phone, restore the factory settings and then refer to the following table to solve the problem. If the problem persists, contact the distributor or service provider.

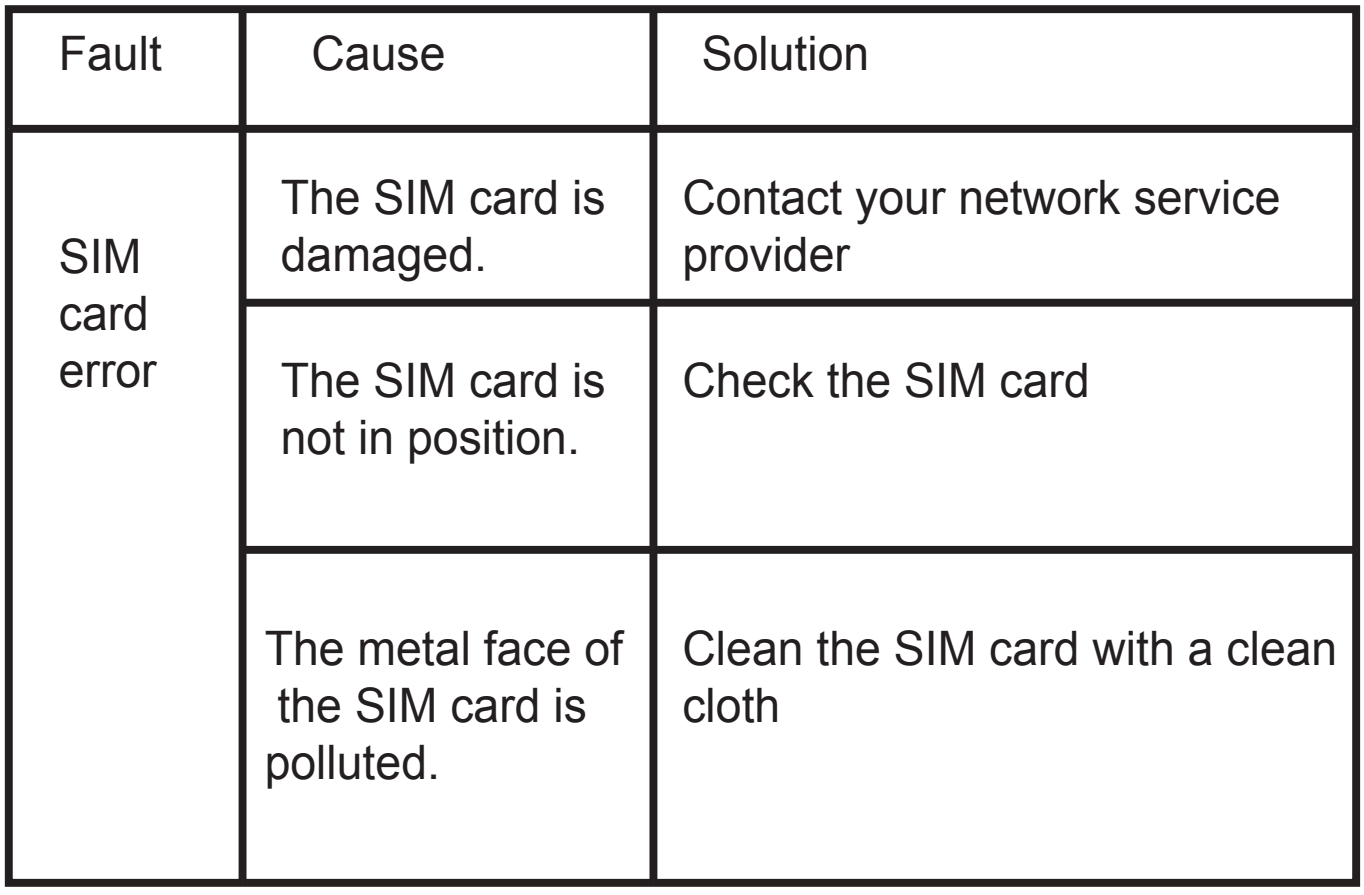

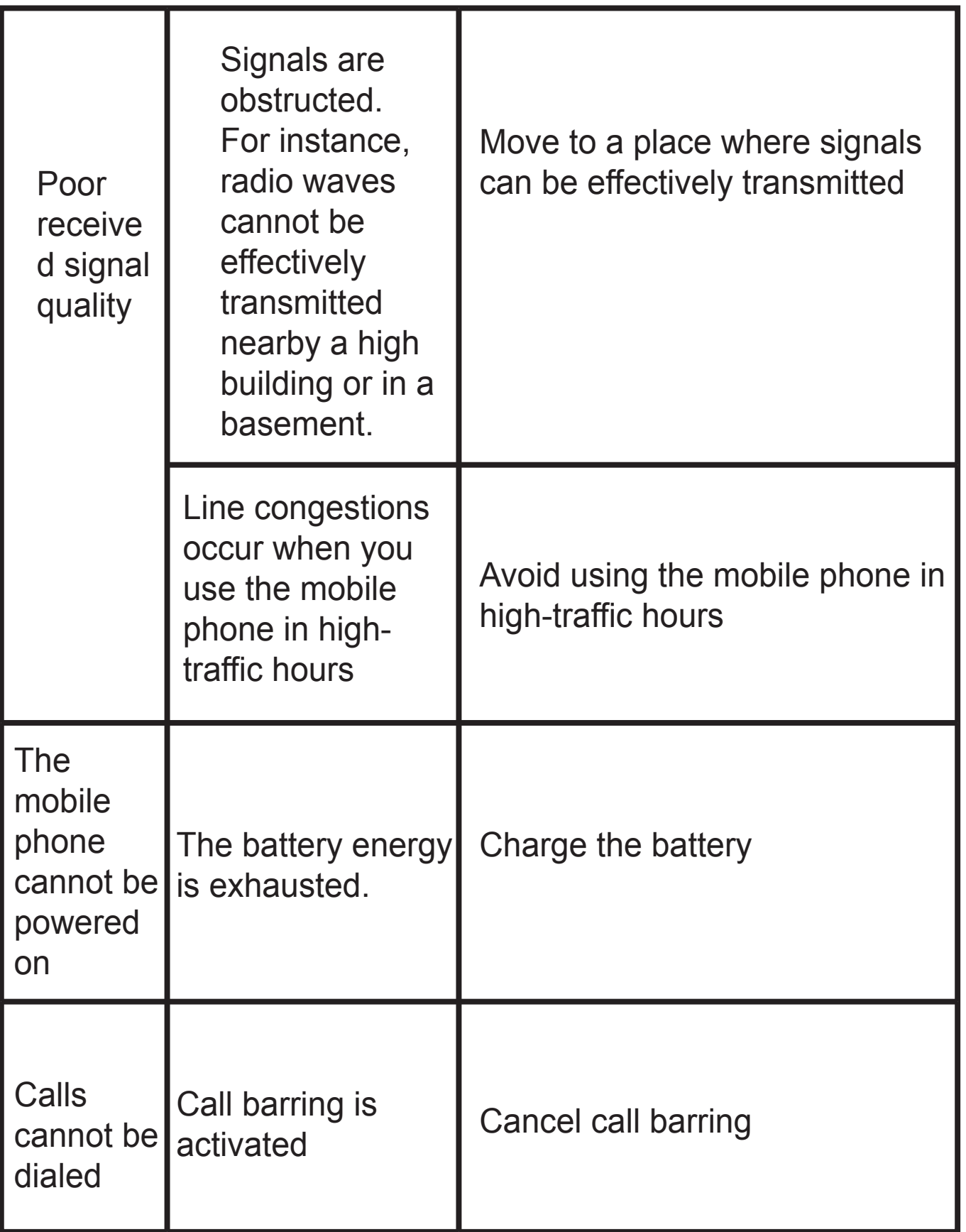

#### MPMAN

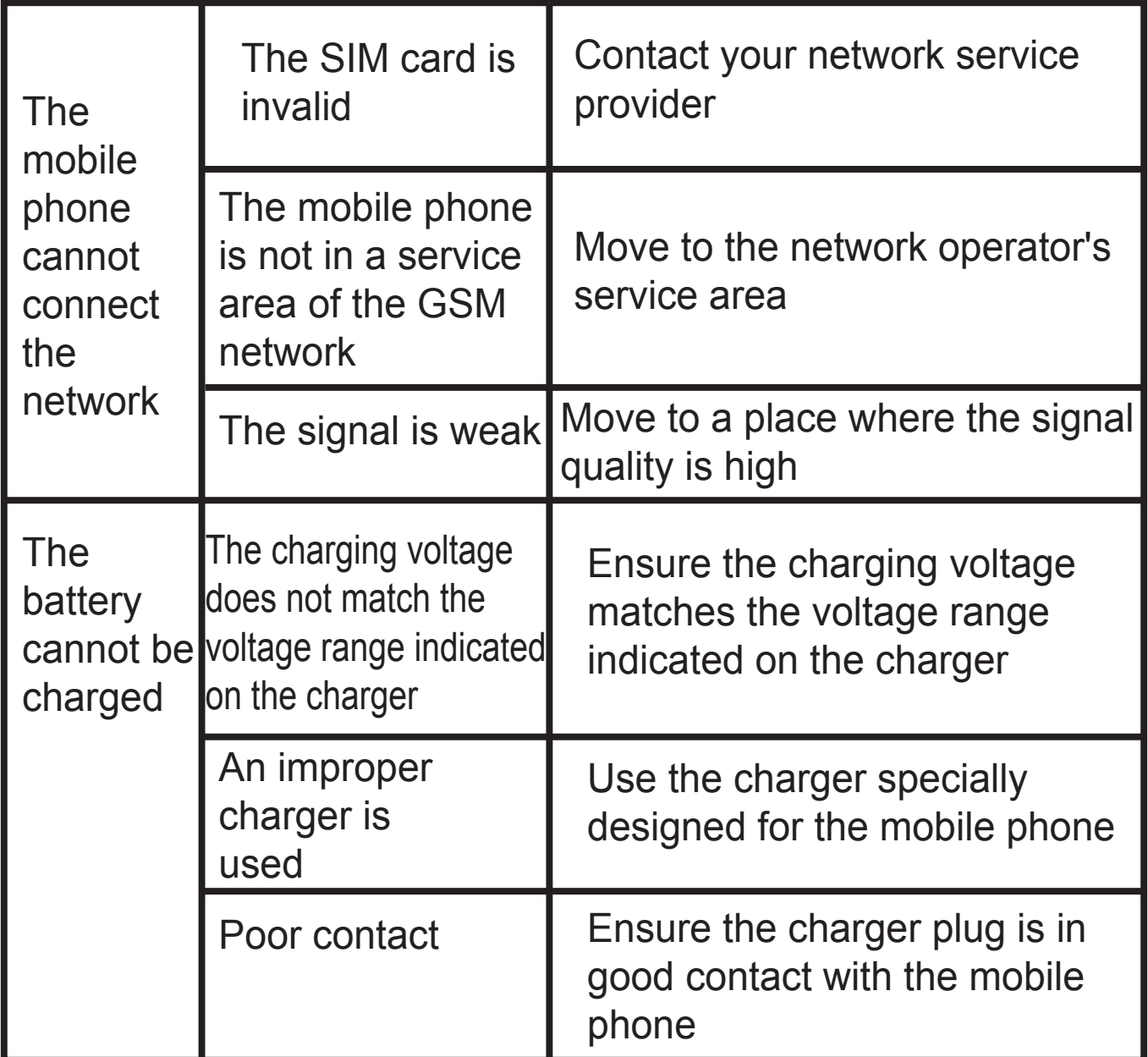

#### **SAR Information**

**GSM 900**:**1.012W/kg DCS 1800 : 0.478W/kg WCDMA BAND I : 0.636W/kg WCDMA BAND VIII : 1.030W/kg WIFI : 0.086W/kg**

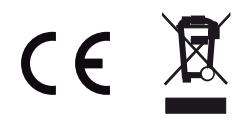

**For more information please check our website www.mpmaneurope.com**

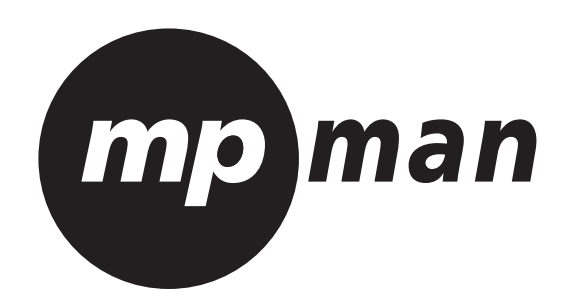

# **MPMAN PH451**

# **SMARTPHONE ANDROID**

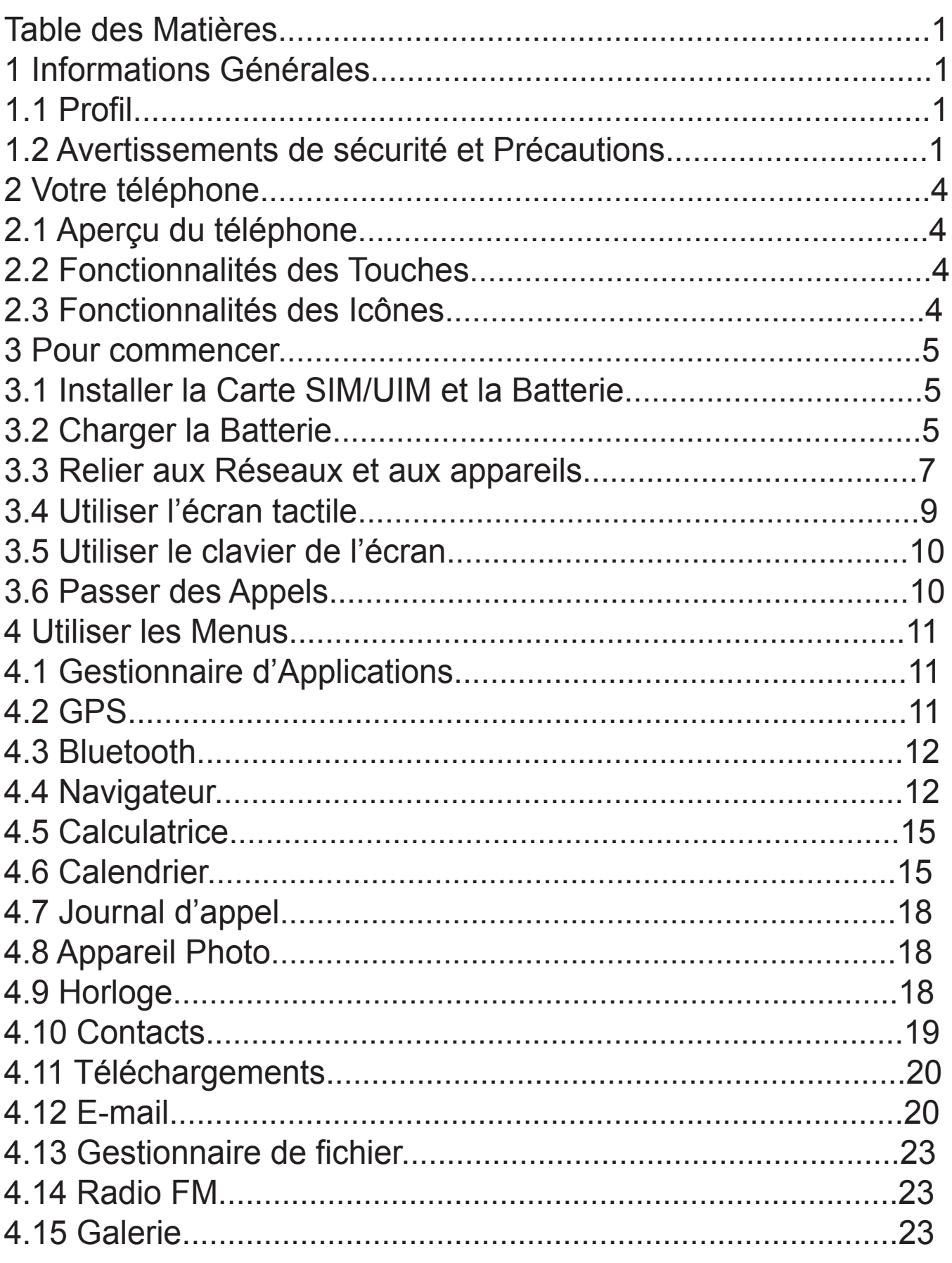
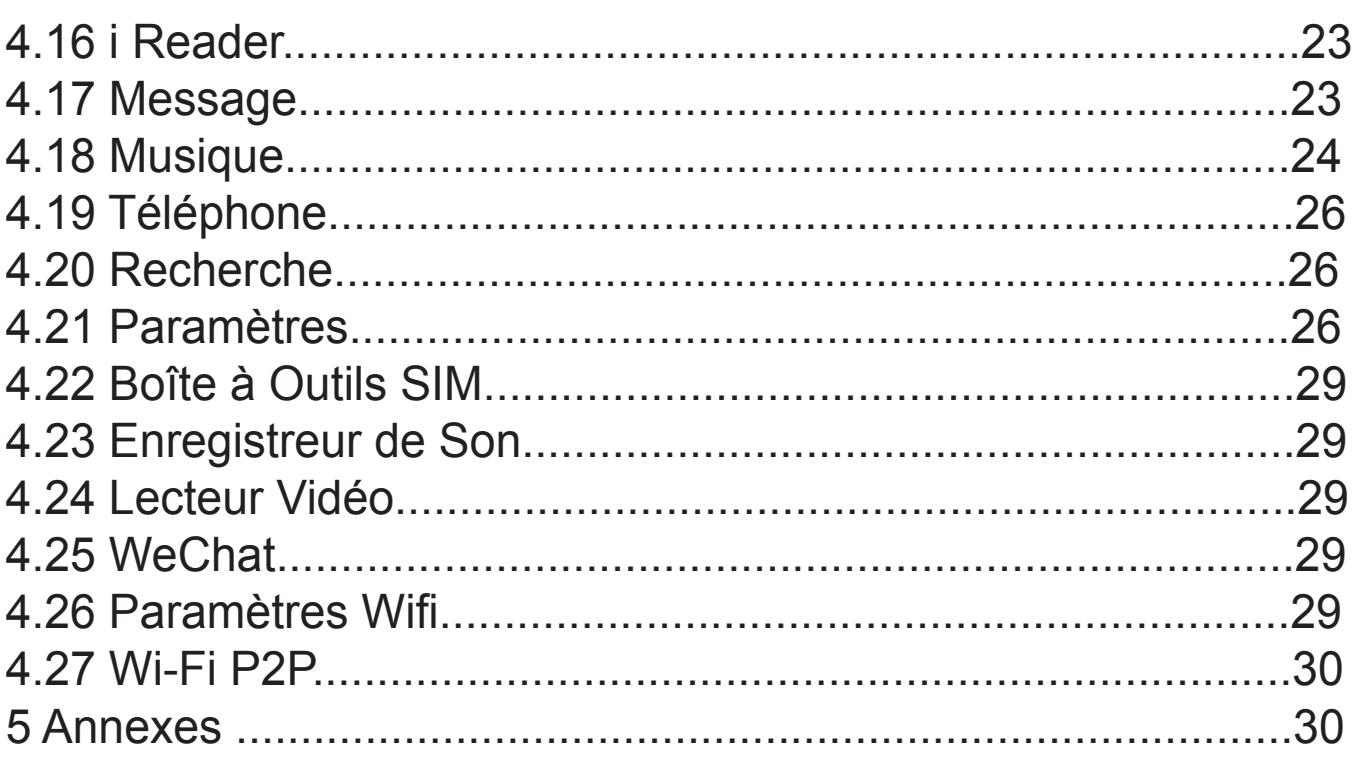

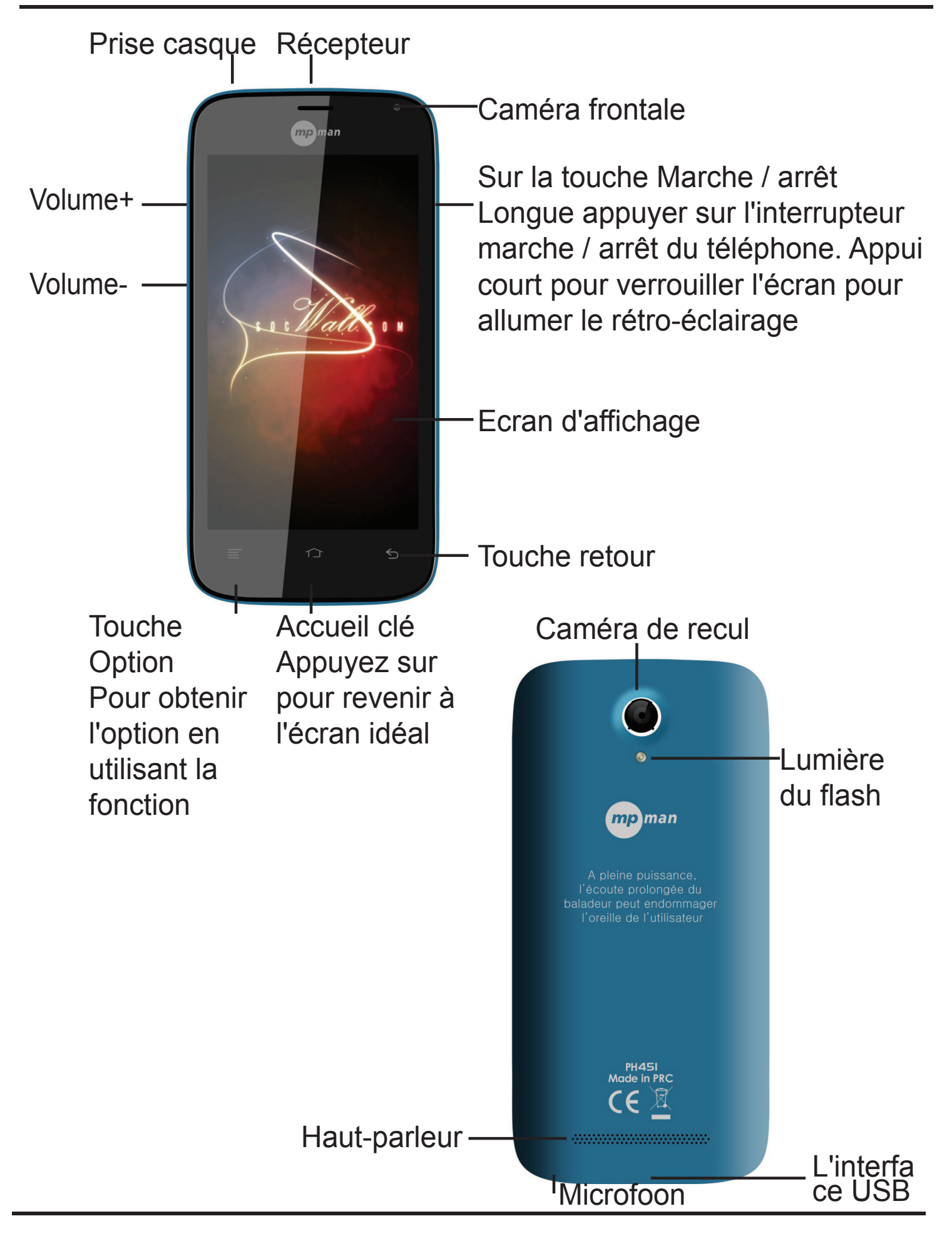

### MPMAN PH451

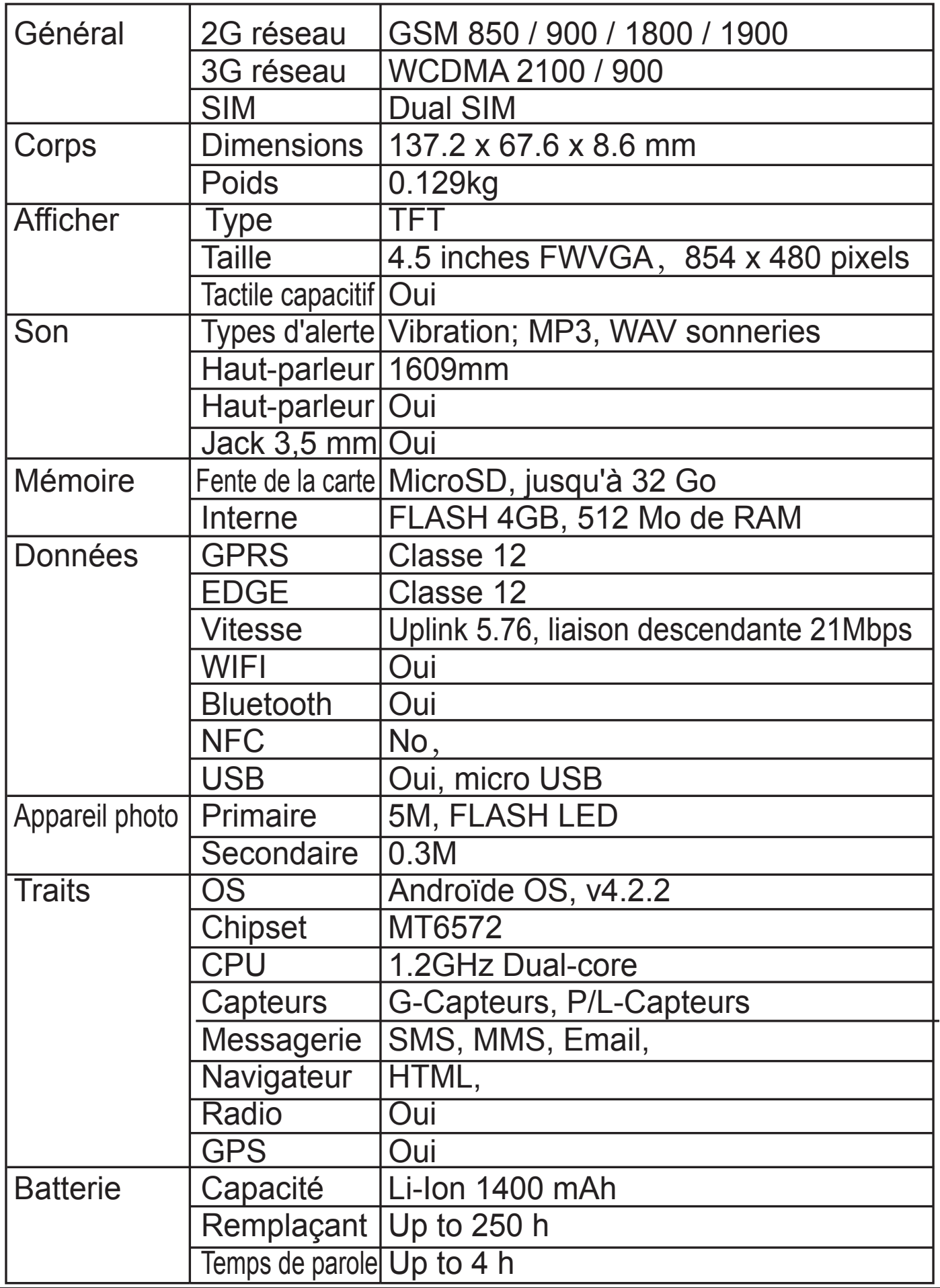

# 1 Informations Générales

#### 1.1 Profil

 Veuillez lire attentivement ce livret afin que votre téléphone soit dans de parfaites conditions.

Notre société peut changer de téléphone portable sans notification écrite préalable et se réserve le droit final d'interpréter la performance de ce téléphone portable. En raison des logiciels différents et des opérateurs de réseaux différents, l'affichage sur votre téléphone peut être différent,

veuillez vous référer à votre téléphone pour de plus amples détails.

1.2 Avertissements de sécurité et Précautions

Avertissements de sécurité

¾ LA SECURITE ROUTIERE EST LA PRIORITE

N'utilisez pas votre téléphone sans kit mains libres en conduisant. Utilisez des équipements mains libres en conduisant uniquement lorsque les appels sont inévitables. Dans certains pays, il est illégal de passer ou de recevoir des appels tout en conduisant!

¾ ETEIGNEZ-LE DANS L'AVION

Les appareils Wifi peuvent causer des

interférences dans un avion. Il est illégal et risqué d'utiliser un téléphone portable en vol. Veuillez vous assurer que votre téléphone portable est éteint pendant le vol.

¾ ETEIGNEZ-LE AVANT D'ENTRER DANS DES ZONES A **RISQUE** 

Veuillez suivre à la lettre les lois, codes et règles relevant de l'usage des téléphones portables dans les zones à risque. Eteignez votre téléphone avant d'entrer dans un endroit susceptible d'exploser, comme une station essence, un camion citerne, une usine chimique ou encore un endroit où un processus d'explosion est en cours.

¾ SUIVEZ TOUTES LES REGLES SPECIALES Suivez toute règle spéciale en vigueur dans des endroits tells que les hôpitaux, et éteignez toujours votre téléphone lorsqu'il est interdit de l'utiliser, ou lorsqu'il peut causer une interférence ou un danger. Utilisez votre téléphone de manière appropriée à côté d'appareils médicaux comme les pacemakers, les sonotones ou autres appareils médicaux électroniques, car il pourrait causer des interférences avec ces appareils.

La qualité de la conversation de n'importe quel téléphone portable peut être affectée par une interférence radio. Une antenne est construite dans le téléphone et située sous le micro. Ne touchez pas la zone de l'antenne pendant une conversation, sinon quoi la qualité de cette conversation se détériorera. ¾ SERVICE QUALIFIE

Seul un personnel qualifié peut installer ou réparer l'équipement de ce téléphone. Installer ou réparer le téléphone par vous-même pourrait s'avérer très dangereux et violer les règles de garantie. ¾ ACCESSOIRES ET BATTERIES

N'utilisez que les accessoires et les batteries homologués.

#### ¾UTILISEZ DELICATEMENT

Utilisez-le de manière normale et appropriée.

#### ¾APPELS D'URGENCE

Assurez-vous que le téléphone soit allumé et en service, entrez le numéro d'urgence, par exemple le 112, puis appuyez sur la touché Appel. Donnez votre location et brièvement votre situation. Ne terminez pas l'appel avant qu'on vous l'a demandé. Note: Comme tous les autres téléphones portables, ce téléphone portable

n'accepte pas nécessairement toutes les caractéristiques décrites dans ce manuel, en raison des problèmes de réseaux et de transmissions Certains réseaux n'acceptent même pas le service d'appel d'urgence. Ainsi, ne vous n'en remettez pas qu'au téléphone portable pour les communications d'urgence, comme les premiers secours. Veuillez consulter votre opérateur réseau local.

**Précautions** 

Ce téléphone portable a été conçu avec des matériaux fragiles. Veuillez y porter une attention particulière lorsque vous l'utilisez. Les suggestions suivantes vous aideront à faire en sorte que votre téléphone portable survive après la période de garantie et

que sa durée de vie soit prolongée:

¾ Veuillez garder le téléphone portable et ses accessoires hors de portée des enfants.

¾ Veuillez garder le téléphone portable au sec. Tenez-le hors de portée de la pluie, de l'humidité, de liquides ou autres substances qui pourraient causer de la corrosion sur les circuits électroniques.

¾ N'utilisez pas ou ne rangez pas le téléphone portable dans des endroits poussiéreux, sinon quoi les parties actives du téléphone pourraient être endommagées.

¾ Ne rangez pas le téléphone portable dans un endroit à très haute température. Les hautes températures raccourciront la durée de vie des circuits électroniques et endommageront la batterie ainsi que les parties en plastique.

¾ Ne rangez pas le téléphone portable dans un endroit froid. Sinon quoi, de la moisissure se formera à l'intérieur du téléphone portable et endommagera les circuits électroniques lorsque le téléphone portable sera déplacé vers un endroit à température ambiante.

¾ Ne jetez pas, ne frappez pas et ne secouez pas le téléphone portable, car cela détruira les circuits internes et les composants de haute précision du téléphone portable.

# 2 Votre Téléphone

- 2.1 Aperçu du téléphone
- 2.2 Fonctionnalités des Touches

Le téléphone portable propose les touches suivantes:

‹ Touche Marche/Arrêt

La touché Marche/Arrêt se situe sur le dessus du téléphone. Tout en utilisant le téléphone, vous pouvez appuyez sur cette touché pour verrouiller l'écran; si vous appuyez sur la touché et que vous restez la maintenir, une boîte de dialogue sur les options du téléphone apparaîtra. Ici, vous pouvez choisir de mettre le téléphone en mode silencieux/mode avion ou bien éteint.

‹ Touche Volume

La touché Volume se situe sur le côté droit du téléphone. Vous pouvez appuyer dessus pour ajuster le volume de la sonnerie.

2.3 Fonctionnalités des icônes

‹ Icône Accueil

Touchez-la pour ouvrir l'écran d'accueil. Si vous voyez l'écran d'accueil de droite ou de gauche, touchez-la de nouveau pour entrer dans l'écran central.

‹ Icône Menu

Touchez cette icône pour accéder aux options d'une fonction sélectionnée;

‹ Icône Retour

Touchez cette icône pour retourner à l'écran précédent;

‹ Icône Recherche

Sur l'écran d'accueil, la toucher permet d'ouvrir une zone de recherche pour chercher dans votre téléphone et sur le web.

Dans de nombreuses applications, la toucher permet d'ouvrir une zone de recherche pour chercher dans l'application.

### 3 Pour commencer

3.1 Installer la Carte SIM/UIM et la Batterie

Une carte SIM contient des informations utiles, y compris votre numéro de téléphone portable, votre PIN (Numéro Personnel d'Identification), PIN2, PUK (Clé de Déblocage du code PIN), PUK2 (Clé de Déblocage du code PIN2), IMSI (Identité Internationale du Souscrivant du Téléphone), les informations de réseaux, les données des contacts, et les données des SMS. Note:

Après avoir éteint votre téléphone, veuillez attendre quelque secondes avant de retirer ou d'insérer une carte SIM. Soyez très prudent en manipulant la carte SIM, car le frottement ou la courbure pourrait endommager la carte SIM. Veuillez garder le téléphone portable et ses accessoires, telles que les cartes SIM, hors de portée des enfants. Installation

‹ Restez appuyer quelques instants sur la touche marche/arrêt et sélectionner éteindre pour éteindre le téléphone portable

‹ Retirez l'arrière du téléphone.

‹ Insérez doucement la Carte SIM/UIM dans la fente pour Carte SIM/UIM, avec le coin coupé de la carte aligné avec l'encoche de la fente, et la plaque dorée de la carte face vers le bas, jusqu'à ce que la Carte

SIM/UIM ne puisse pas être poussée plus loin.

‹ Avec les contacts métalliques de la batterie faisant face aux contacts métalliques dans la fente de la batterie, installez la batterie.

Note:

La carte SD est un objet miniature. Gardez-la hors de portée des enfants, de peur que les enfants l'avalent !

3.2 Charger la Batterie

‹ Votre téléphone portable peut contrôler et afficher l'état de la batterie.

‹ Normalement, l'énergie restante dans la batterie est indiquée

### MPMAN

par l'icône de niveau de la batterie dans le coin en haut à droite de votre écran.

‹ Lorsque l'énergie dans la batterie est insuffisante, le téléphone portable affiche "Batterie faible".

En utilisant un adaptateur de voyage:

‹ Installez la batterie dans le téléphone portable avant de charger la batterie.

‹ Connectez l'adaptateur du chargeur de voyage avec la fente de chargement du téléphone portable. Assurez-vous que l'adaptateur soit entièrement inséré.

‹ Insérez la prise du chargeur de voyage dans une prise de courant appropriée.

‹ Pendant le chargement, les barres du niveau de la batterie dans l'icône de la batterie vacillent jusqu'à ce que la batterie soit entièrement charge.

‹ L'icône de la batterie ne vacille plus dès lors que le processus de chargement est terminé.

Note:

Assurez-vous que la prise du chargeur, la prise de l'écouteur, et la prise du câble USB soient insérées dans le bon sens. Les insérer dans le mauvais sens pourrait causer un échec du chargement ou d'autres problèmes. Avant le chargement, assurez-vous que le voltage et la fréquence fournis à l'endroit où vous êtes correspondent au voltage et à la fréquence du chargeur de voyage.

Optimiser la vie de la batterie

Vous pouvez améliorer la vie de votre batterie entre les chargements en éteignez les fonctions dont vous n'avez pas besoin. Vous pouvez aussi contrôler comment les applications et les ressources du système consomment votre batterie.

Pour garantir la performance optimale de votre batterie, veuillez vous en tenir aux règles suivantes:

‹ Eteignez les radios que vous n'utilisez pas. Si vous n'utilisez

#### MPMAN

pas le Wifi, Bluetooth ou le GPRS, utilisez l'application Paramètres pour les éteindre.

‹ Diminuez la luminosité de votre écran et définissez un laps de temps plus court pour l'éteinte de votre écran.

‹ Si vous n'en avez pas besoin, éteignez la synchronisation automatique pour Gmail, Calendrier, Contacts, et d'autres applications.

Note: Sur l'écran d'accueil, appuyez sur l'icône Menu et sur Paramètres > A propos du téléphone > Utilisation de la Batterie. L'écran d'Utilisation de la Batterie liste les applications qui utilisent de la batterie, de celle qui en utilise le plus à celle qui en utilise le moins. Le haut de l'écran affiche le temps depuis votre dernière connexion à un chargeur ou, si vous êtes actuellement connecté avec un chargeur, le temps pendant lequel vous avez utilisez la batterie avant de vous connecter à un chargeur. Puis chaque application ou service qui a utilisé de la batterie pendant cette période est affichée, dans l'ordre décroissant du montant d'énergie utilisé. Touchez une application dans l'écran d'Utilisation de la Batterie pour en savoir plus sur la consommation d'énergie. Différentes applications proposent différentes sortes d'information.

3.3 Relier aux Réseaux et aux appareils

Votre téléphone peut se connecter à une vaste gamme de réseaux et d'appareils, y compris des réseaux mobiles pour des transmissions vocales et de données, des réseaux de données Wifi, et des appareils Bluetooth, comme les kits mains-libres. Vous pouvez également connecter votre téléphone à un ordinateur, pour transférer des fichiers de la carte SD de votre téléphone et pour partager la connexion des données mobiles de votre téléphone via USB.

Se connecter aux réseaux mobiles

Lorsque vous assemblez votre téléphone avec une carte SIM, votre téléphone est configuré pour utiliser les réseaux mobiles de votre fournisseur, pour les appels vocaux et les transmissions de données.

Se connecter aux réseaux Wifi

Le Wifi est une technologie de réseau sans fil qui peut fournir un accès Internet à une distance de plus de 100 mètres, en fonction du routeur Wifi et des environs.

Appuyez sur Paramètres>Sans Fil & Réseaux > Paramètres WLAN. Cochez Wifi pour l'activer. Le téléphone recherche les réseaux Wifi disponibles et affiche les noms de ceux qu'il trouve. Les réseaux sécurisés sont indiqués avec une icône de cadenas. Note: Si le téléphone trouve un réseau sur lequel vous vous êtes connecté précédemment, il s'y connecte.

Touchez un réseau pour vous y connecter. Si le réseau est ouvert, on vous demande de confirmer que vous voulez bien vous connecter à ce réseau en touchant Se Connecter. Si le réseau est sécurisé, il vous sera demandé un mot de passe et d'autres informations.

Se connecter à des appareils Bluetooth

Le Bluetooth est une technologie de communications sans fils à courte distance que les appareils peuvent utiliser pour échanger des informations à une distance d'environ 8 mètres. Les appareils Bluetooth les plus connus sont les écouteurs pour passer des appels ou écouter de la musique, des kits mains-libres pour voitures, et d'autres appareils portables, comme les ordinateurs portables et les téléphones portables. Appuyez sur Paramètres>Sans Fil & Réseaux>Bluetooth.

Cochez Bluetooth pour l'activer.

Vous devez mettre en relation votre téléphone avec un appareil avant de pouvoir vous y connecter. Une fois que vous avez connecté votre téléphone avec un appareil, ils restent en relation jusqu'à ce que vous les désactiviez.

Votre téléphone recherche et affiche les IDs de tous les appareils Bluetooth disponibles à portée. Si l'appareil avec lequel vous

souhaitez vous mettre en relation n'est pas dans la liste, rendez-le détectable.

Se connecter à un ordinateur via USB

Vous pouvez connecter votre téléphone à un ordinateur avec un câble USB, pour transférer de la musique, des images, et d'autres fichiers entre la carte SD de votre téléphone et votre ordinateur.

3.4 Utiliser l'écran tactile

Faites glisser votre doigt à gauche ou à droite à travers l'écran d'accueil. Ces extensions de la page d'accueil proposent plus d'espaces pour les applications, les raccourcis, et autres. Des petits points en bas à gauche et à droite vous indiquent dans quel écran vous êtes.

La meilleure façon de contrôler les caractéristiques d'Android est d'utiliser votre doigt pour manipuler les icônes, les boutons, les points du menu, le clavier sur l'écran, et autres caractéristiques de l'écran tactile.

**Toucher** 

Pour agir sur des objets sur l'écran, comme des icônes d'applications ou de paramétrages, pour taper les lettres et les symboles en utilisant le clavier sur l'écran, ou pour appuyer sur des boutons de l'écran, touchez-les simplement avec votre doigt. Toucher & maintenir

Touchez & maintenez un objet sur l'écran en le touchant et en ne le bougeant pas jusqu'à ce qu'il se passe quelque chose. Par exemple, pour ouvrir un menu pour personnaliser la page d'accueil, vous touchez une zone libre de la page d'accueil jusqu'à ce que le menu s'ouvre.

Déplacer

Touchez & maintenez un objet pendant quelques instants puis, sans soulever votre doigt, déplacez votre doigt sur l'écran jusqu'à ce que vous atteigniez l'endroit de votre choix.

**Glisser** 

Pour glisser, vous déplacez rapidement votre doigt à travers la surface de l'écran, sans faire de pause dès lors que vous le touchez (afin que vous ne déplaciez pas un objet de place). Par exemple, vous glissez l'écran vers le haut ou vers le bas pour dérouler une liste.

3.5 Utiliser le clavier de l'écran

Vous entrez du texte en utilisant le clavier de l'écran. Certaines applications ouvrent automatiquement le clavier. Dans d'autres, vous devez toucher la zone de texte où vous souhaitez entrer votre texte pour ouvrir le clavier. Vous pouvez également entrer du texte en parlant au lieu de taper.

Pour entrer du texte

Touchez une zone de texte, et le clavier de l'écran s'ouvre.

Certaines applications ouvrent automatiquement le clavier. Dans d'autres, vous devez toucher la zone de texte où vous souhaitez entrer votre texte pour ouvrir le clavier.

Pour taper, touchez les touches du clavier.

Les lettres que vous avez tapées apparaissent dans la zone de texte, avec en-dessous des suggestions pour le mot que vous êtes en train de taper.

Utilisez l'icône Supprimer pour effacer les lettres à gauche du curseur. Après avoir fini de taper, touchez l'icône Retour pour fermer le clavier.

3.6 Passer des Appels

‹ Passé un appel à un numéro dans les contacts

Touchez l'icône Téléphone ou l'icône de l'application du téléphone sur l'écran d'accueil, puis sélectionnez

L'onglet Contacts. Glissez l'écran vers le haut/vers le bas pour sélectionner le contact désiré. Ensuite vous pouvez appuyer sur l'icône Appeler pour démarrer un appel.

‹ Passé un appel à un numéro dans le journal d'appel Touchez l'icône Téléphone ou l'icône de l'application du téléphone sur l'écran d'accueil, puis sélectionnez l'onglet journal d'appel. Glissez l'écran vers le haut/vers le bas pour sélectionner le contact désiré et appuyez dessus. Ensuite vous pouvez démarrer l'appel.

‹ Répondre aux appels entrants

Déplacez l'icône Répondre vers le droite pour répondre à un appel entrant. Appuyez sur l'icône Terminer pour terminer la conversation en cours.

Pour rejeter un appel entrant, déplacez l'icône Terminer vers la gauche.

‹ Gérer les appels multiples

Si vous acceptez un nouvel appel alors que vous êtes déjà en conversation, vous pouvez déplacer l'icône Répondre vers le droite pour répondre aux appels en cours.

## 4 Utiliser les Menus

4.1 Gestionnaire d'Applications

Vous pouvez gérer vos applications via cette fonction.

4.2 GPS

Afin de rechercher plus rapidement les satellites et de fournir un meilleur service, veuillez définir les paramètres GPS ci-dessous avant de l'utiliser:

Paramètres-->Accès à la Localisation-->Satellites GPS (assurez-vous qu'ils soient allumés), puis cochez "Assistance GPS EPO" et "A-GPS", et allez dans les "Paramètres EPO", cochez le "Téléchargement automatique" (assurez-vous d'être connecté à Internet)

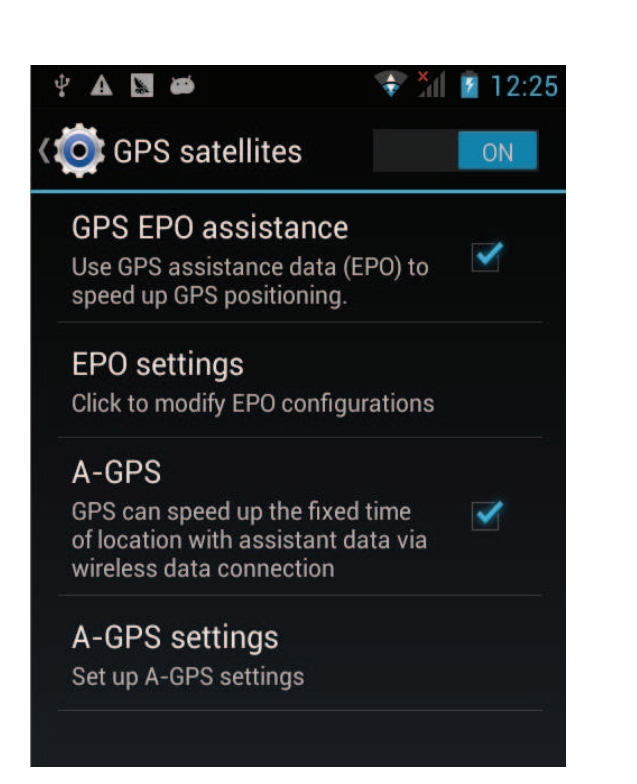

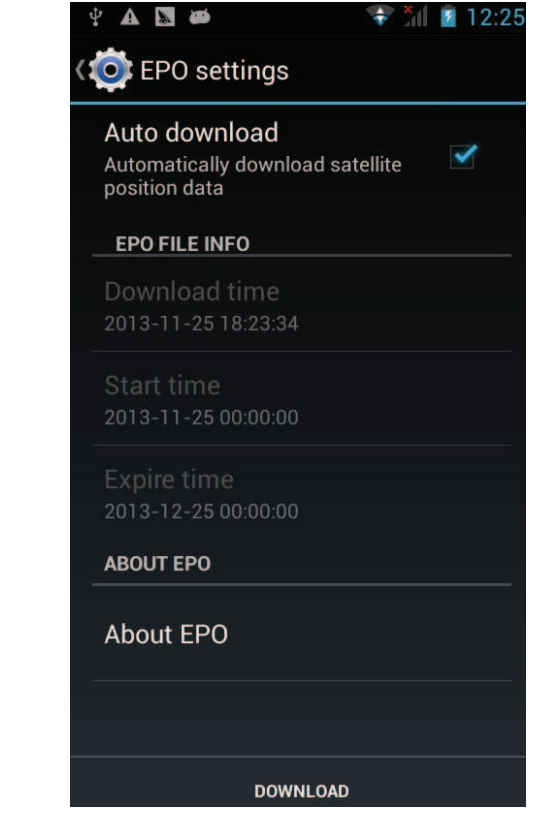

#### 4.3 Bluetooth

Avec le Bluetooth, vous pouvez mettre en place une connexion sans fil avec d'autres appareils compatibles, comme des téléphones portables, des casques ou des kits mains-libres. Vous pouvez utiliser le Bluetooth pour envoyer des images, des clips vidéo, de la musique, des sons et des notes, et transférer des fichiers à partir d'un PC compatible.

#### 4.4 Navigateur

Vous pouvez utiliser le Navigateur pour regarder des pages web et chercher des informations sur le web.

Lorsque vous ouvrez le Navigateur, votre page d'accueil s'ouvre. L'adresse web (URL) de la page actuelle est affichée en haut de la fenêtre.

Pour aller sur une page web ou rechercher sur le web Touchez la zone URL en haut de l'écran du Navigateur. Entrez l'adresse (URL) d'une page web. Ou entrez les termes que vous souhaitez rechercher. Dès lors que vous entrez le texte, votre moteur de recherché vous fait des propositions de pages web et de requêtes.

Pour rafraîchir la page actuelle

Touchez l'icône Menu et une interface d'options apparaît, alors vous pouvez appuyer sur Rafraîchir pour mettre à jour la page web actuelle.

Pour zoomer ou dézoomer sur une page web

Glissez doucement votre doigt sur l'écran pour faire apparaître le contrôle du Zoom. Appuyez sur le plus ou le moins à côté du contrôle du Zoom pour zoomer ou dézoomer.

Pour trouver du texte sur une page web

Appuyez sur l'icône Menu et appuyez sur Plus > Trouver sur la page. Entrez le texte que vous recherchez. Pendant que vous tapez, le premier mot qui correspond au mot que vous tapez est surligné sur l'écran, et les résultats correspondant sont encadrés. Appuyez sur la flèche de droite ou de gauche pour faire défiler et surligner le mot correspondant précédent ou suivant.

Copier du texte à partir d'une page web

Ouvrez une page web et faites défiler jusqu'au début du texte que vous souhaitez copier, appuyez sur l'icône Menu et appuyez sur Plus > Sélectionner du texte. Utilisez votre doigt pour sélectionner le texte que vous souhaitez copier. Appuyez sur le texte que vous avez sélectionné et le texte sera copié dans le presse-papier.

Naviguer parmi les pages web

Vous pouvez ouvrir des liens d'une page web, naviguer de cette page ou vers cette page, et voir votre historique de navigation, comme dans n'importe quel navigateur web.

Pour ouvrir un lien : Appuyez sur un lien pour l'ouvrir. Les liens que vous touchez sont surlignés en orange jusqu'à ce que la page web à laquelle ils se réfèrent s'ouvre dans une fenêtre.

Pour revenir et aller vers les pages que vous avez ouvertes : Appuyez sur la touche retour ou l'icône Menu > Suivant. Pour voir votre historique de navigation : Pendant que vous naviguez sur le web, le Navigateur garde en mémoire les traces des pages que vous avez visité, pour vous aider à retrouver votre chemin plus tard. Appuyez sur l'icône qui se trouve à droite de la zone URL, puis appuyez sur l'onglet Historique, vous pouvez voir votre historique de navigation. Sélectionnez l'onglet Les Plus Visités et vous pouvez voir une liste des pages web les plus visitées. Travailler avec plusieurs fenêtres de navigateur

Vous pouvez ouvrir plusieurs fenêtres de Navigateur en même temps et naviguer entre elles.

Pour ouvrir une nouvelle fenêtre de Navigateur, appuyez sur l'icône Menu>Fenêtres>Nouvelle Fenêtre ;

Une nouvelle fenêtre s'ouvre avec votre page d'accueil.

Pour naviguer parmi les fenêtres de Navigateur, appuyez sur l'icône Menu > Fenêtres. Ici sont listées toutes les fenêtres ouvertes. Vous pouvez sélectionner celle dont vous avez besoin. Pour fermer une fenêtre de Navigateur, appuyez sur l'icône Menu>Fenêtres. Ici sont listées toutes les fenêtres ouvertes. Vous pouvez appuyer sur l'icône Fermer à droite de chaque fenêtre ouverte pour la fermer.

Télécharger des fichiers

Vous pouvez télécharger des fichiers et même des applications à partir de pages web. Les fichiers que vous téléchargez sont stockés sur votre carte SD.

Pour télécharger un fichier, différentes pages web proposent des processus différents pour télécharger des images, des documents, des applications, et d'autres fichiers. Appuyez & maintenez la pression sur une image ou un lien vers un fichier ou une autre page web. Dans le menu qui s'ouvre, appuyez sur Sauvegarder. Si le fichier est dans un format accepté par une application du téléphone, il est téléchargé sur votre carte SD. Appuyez sur l'icône Menu puis appuyez sur

Plus>Téléchargements, vous pouvez trouver ici une liste des fichiers téléchargés. Si vous souhaitez supprimer un fichier,

appuyez simplement sur la mention qui se trouve à gauche du fichier téléchargé, et une boîte d'options s'ouvrira, vous pouvez ici choisir Supprimer pour supprimer un fichier inutile.

Travailler avec des marque-pages

Ouvrez une page web à marquer, appuyez sur l'icône Menu>Marque-Pages, ici vous pouvez voir les marque-pages affichés sous forme de vignettes.

Appuyez & Maintenez un marque-page, une boîte d'options apparaîtra. Ici, vous pouvez réaliser les opérations suivantes pour vos marque-pages : Ouvrir, Ouvrir dans une nouvelle fenêtre, Modifier un marque-page, Ajouter un raccourci sur l'Accueil, Partager le lien, Copier l'URL du lien, Supprimer un marque-page et Définir le marque-page actuel comme page d'accueil.

4.5 Calculatrice

Vous pouvez utiliser cette Calculatrice pour résoudre des problèmes arithmétiques simples ou utiliser ses opérations avancées pour résoudre des équations plus complexes. Entrez des nombres et des opérations arithmétiques sur l'écran basique. Déplacez l'écran basique vers la gauche pour ouvrir l'écran avancé ; Appuyez sur Effacer pour supprimer le dernier chiffre ou la dernière opération que vous avez entré. Appuyez & Maintenez Effacer pour supprimer tout ce qui s'affiche. Sur l'écran de la calculatrice, vous pouvez appuyer sur l'icône Menu pour effacer l'historique ou avoir accès à la version avancée.

4.6 Calendrier

Vous pouvez ouvrir le Calendrier pour voir les évènements que vous avez créés.

Appuyez sur l'icône Calendrier dans l'interface du menu principal. Les évènements de tous les comptes que vous avez ajoutés à votre téléphone et configurés pour synchroniser les calendriers sont affichés dans le Calendrier.

Créer un évènement

Vous pouvez utiliser le Calendrier sur votre téléphone pour créer des évènements. Dans n'importe quelle vue du calendrier, appuyez sur l'icône Menu puis appuyez sur Plus>Nouvel Evènement pour ouvrir un écran de détails pour un nouvel évènement.

Vous pouvez également appuyez & maintenir enfoncé un emplacement dans un Jour, Semaine ou Mois. Dans le menu qui s'ouvre, appuyez sur Nouvel Evènement pour ouvrir l'écran de détails avec ce jour et cette heure déjà entrés.

Entrez un nom, une heure, ainsi que des informations supplémentaires optionnelles pour cet évènement.

Vous pouvez appuyer sur l'icône Plus pour ajouter plus de rappels. Dans le champ Participants, vous pouvez entrer les adresses e-mail de tout ceux que vous souhaitez inviter à l'évènement. Séparez les différentes adresses e-mail avec des virgules (,). Si les personnes à qui vous avez envoyés les invitations utilisent Google Calendre, elles recevront une invitation dans leur Calendrier et par e-mail. Vous pouvez appuyer sur l'icône Menu et appuyer sur Montrer les options supplémentaires pour ajouter plus de détails à propos de l'évènement. Faites défiler jusqu'en bas de l'écran de Détails de l'évènement et appuyez sur Terminer. L'évènement est ajouté à votre calendrier.

Changer la vue du calendrier

Dans l'écran du calendrier, appuyez sur l'icône Menu>Agenda, Jour, Semaine, ou Mois. Chaque vue affiche les évènements dans votre calendrier pour le laps de temps que vous avez spécifié. Pour voir plus d'informations à propos d'un évènement dans la vue Agenda, appuyez sur l'évènement. Pour voir les évènements d'une journée dans une vue Mois, appuyez sur un jour.

Synchroniser et afficher les calendriers

Lorsque vous ajoutez un Compte Google ou un Compte Microsoft Exchange ActiveSync qui comprend un calendrier à votre téléphone, les évènements de ce calendrier sont ajoutés et gardés à jour dans Calendrier sur le téléphone.

Dans l'écran du calendrier, appuyez sur l'icône Menu et appuyez sur Plus > Calendriers, ici vous pouvez dire si les calendriers sont stockés sur le téléphone ou visibles. L'écran des Calendriers affiche tous les calendriers que vous avez ajoutés ou auxquels vous avez souscrits, pour chaque compte qui est configuré, pour synchroniser les évènements sur votre téléphone, organisés par compte. Appuyez sur le nom d'un compte pour montrer ou cacher ses calendriers sur votre téléphone. Une icône à droite de chaque calendrier indique si ses évènements sont synchronisés dans le téléphone et s'ils sont visibles dans le Calendrier. Modifier les paramètres du Calendrier

Vous pouvez modifier les paramètres suivants pour modifier la façon dont le Calendrier affiche les évènements et vous rappelle les évènements à venir. Ouvrez une vue du Calendrier, appuyez sur l'icône Menu et appuyez sur Plus>Paramètres.

Masquer les évènements déclinés: Cochez si vous ne souhaitez pas voir les évènements pour lesquels vous avez décliné les invitations.

Utiliser le fuseau horaire du domicile: Vous pouvez

allumer/éteindre cette fonction en fonction de vos besoins. Fuseau horaire du domicile: Après avoir allumé Utiliser le fuseau horaire du domicile, vous pouvez définir le fuseau horaire du domicile via cette fonction.

Définir des alertes & des notifications: Ouvre un menu où vous pouvez configurer les rappels des évènements pour ouvrir une alerte, vous envoyer une notification, ou éteindre les notifications des évènements sur votre téléphone.

Sélectionner la sonnerie: Ouvre un menu où vous pouvez sélectionner la sonnerie qu'il y aura lorsque vous recevrez un MPMAN

rappel à un évènement.

Vibreur: Ouvre un menu où vous pouvez sélectionner le mode vibreur lorsque vous recevrez un rappel à un évènement.

Heure de rappel par défaut: Ouvre un menu où vous pouvez sélectionner l'heure par défaut avant un évènement pour les rappels d'évènements.

Version en cours: La version de Calendrier que vous utilisez. 4.7 Journal d'appel

Vous pouvez voir les appels émis, les appels manqués et les appels reçus via cette fonction.

4.8 Appareil Photo

Appareil Photo est la combinaison d'un appareil photo et d'un caméscope que vous pouvez utiliser pour prendre des photos et des vidéos et les partager. Appuyez sur l'icône Appareil Photo dans l'interface du menu principal ou sur l'écran d'accueil, l'appareil photo s'ouvrira en mode Paysage, prêt à prendre une photo. Dans ce mode, appuyez sur l'icône ronde en bas de l'écran pour prendre une photo, appuyez sur l'icône qui se situe à droite de l'icône de prise de photo pour alterner entre l'appareil photo et la caméra.

Vous pouvez appuyer sur l'icône de paramétrage pour modifier les paramètres liés à l'appareil photo, afin d'obtenir de meilleurs effets photos.

4.9 Horloge

Appuyez sur l'icône Horloge sur l'écran d'accueil ou dans l'interface du menu principal. L'horloge s'ouvre avec la date et l'heure affichées sur le papier peint de votre écran d'accueil. Alarmes

Vous pouvez définir une alarme en modifiant une alarme existante ou en en ajoutant une nouvelle. Note : Les alarmes mises en place sont soulignées en vert.

Galerie

Vous pouvez voir les photos via cette fonction.

**Musique** 

Vous pouvez écouter la musique de votre téléphone ou de votre carte SD via cette fonction.

Accueil

Appuyez dessus pour aller sur l'écran d'accueil.

4.10 Contacts

Dans l'écran des contacts, appuyez sur l'icône Menu et vous aurez accès aux opérations suivantes:

Recherche: Commencez à entrer le nom d'un contact que vous recherchez. Pendant que vous tapez, les contacts avec les noms correspondants apparaissent sous la zone de recherche. Puis vous pouvez appuyer sur un contact correspondant dans la liste pour réaliser plus d'opérations.

Nouveau contact: Sélectionnez cette fonction pour ajouter un nouveau contact à la liste des contacts.

Supprimer contact: Sélectionnez cette fonction, puis choisissez les contacts souhaités. Pour supprimer tous les contacts, vous devez simplement appuyer sur tous en haut de l'écran des contacts. Enfin, appuyez sur OK et confirmer pour supprimer les contacts.

Groupes: Vous pouvez assigner les contacts à plusieurs groupes d'appel.

Appel rapide: Vous pouvez définir le nombre d'appels rapides en fonction de vos besoins.

Plus: Via cette fonction, vous pouvez réaliser les opérations suivantes : comptes et importer/exporter.

Favoris

Vous pouvez ajouter les contacts avec lesquels vous avez communiqué le plus à vos favoris.

Note: Une réinitialisation des données d'usine vous permet d'effacer toutes vos données personnelles allant du stockage interne du téléphone, y compris toutes les informations des messages et des contacts stockés dans la mémoire de votre

téléphone.

4.11 Téléchargements

Via cette fonction, vous pouvez voir une liste des fichiers et des applications que vous avez téléchargés à partir des pages web. 4.12 E-mail

Vous utilisez l'application E-mail pour lire et envoyer des e-mails. Ouvrir l'écran d'E-mail et des Comptes

Pour ouvrir E-mail: Appuyez sur l'icône E-mail de l'écran d'accueil ou de l'interface du menu principal. La première fois que vous ouvrez E-mail, un assistant d'installation s'ouvre pour vous aider à ajouter un compte e-mail. Après la mise en place initiale, E-mail s'ouvre sur le dernier écran que vous avez vu ou, si vous n'avez

pas utilisé E-mail récemment, il affiche les contenus de votre Boîte de Réception (si vous n'avez qu'un compte) ou l'écran des Comptes (si vous avez plusieurs comptes).

Pour ouvrir l'écran des Comptes: L'écran des Comptes liste vos Boîtes de Réception combinées et chacun de vos comptes e-mail. Si vous avez des messages étoilés, en brouillon, ou non envoyés dans n'importe lequel de vos comptes, les dossiers concernés de tous les comptes sont également affichés. Depuis l'écran d'un dossier, appuyez sur l'icône Menu>Comptes.

Chaque dossier et compte de l'écran des Comptes affiche le nombre de messages non lus en vert, ou le nombre total de messages en gris. Vous pouvez appuyer sur une combinaison de dossiers, comme le dossier Boîte de Réception Combinée, pour voir les messages qu'il contient.

Pour ouvrir une boîte de réception combinée

Si vous avez configuré E-mail pour envoyer et recevoir des e-mails à partir de plus d'un compte, vous pouvez voir tous les messages envoyés de tous les comptes dans votre Boîte de Réception Combinée. Ouvrez l'écran des Comptes, puis appuyez sur Boîte de Réception Combinée.

Lire vos messages

Vous pouvez lire les messages dans votre Boîte de Réception Combinée ou dans la Boîte de Réception et les autres dossiers de vos comptes individuels. Lorsque vous recevez un nouveau message, vous recevez également une notification dans la barre Statut, à moins que vous n'ayez éteint les notifications d'E-mail via les paramètres du Compte E-mail, où vous pouvez également dire si les notifications d'E-mail font vibrer le téléphone, et choisir une sonnerie.

Ouvrez la Boîte de Réception Combinée, la Boîte de Réception d'un compte, ou un autre dossier de messages. Appuyez sur le message pour le lire. Le message s'ouvre dans un écran avec en haut les informations sur qui l'a envoyé, sa date d'envoi, et les informations liées, suivi du contenu du message.

Vous pouvez répondre à ou transférer un message que vous avez reçu. Vous pouvez également supprimer les messages et les gérer de plusieurs façons.

E-mails suivis

Vous pouvez mettre une étoile à un message importante pour en garder plus facilement sa trace. Dès lors que vous avez mis une étoile à un e-mail, un dossier Suivis est ajouté à l'écran des Comptes.

Tout en lisant un e-mail, appuyez sur l'étoile dans son en-tête. Vous pouvez également appuyer sur l'étoile d'un message en regardant la liste des messages dans un dossier. Vous pouvez appuyer de nouveau sur son étoile pour ne plus suivre cet e-mail. Créer et envoyer un e-mail

Vous pouvez envoyer un e-mail à vos contacts ou à d'autres personnes et d'autres groupes.

Appuyez sur l'icône Menu>Ecrire. Pendant que vous entrez du texte, les adresses correspondantes s'affichent à partir de vos contacts. Vous pouvez sélectionner une adresse proposée ou en entrer une nouvelle. Séparez les différentes adresses avec des

virgules. Appuyez sur menu puis sur Ajouter Cc/Bcc pour mettre en copie ou en copie cachée de ce message ; Appuyez sur pièce jointe pour ajouter une pièce jointe à l'e-mail. Entrez un sujet pour le message. Entrez le texte du message. Après avoir fini la mise en page, appuyez sur Envoyer pour envoyer l'e-mail. Annexer une signature à vos messages

Vous pouvez annexer une ou plusieurs lignes de texte à chaque message que vous envoyez d'un compte, comme votre nom, vos coordonnées, etc.

Ouvrez l'écran des Comptes. Appuyez & maintenez enfoncé le compte pour lequel vous souhaitez modifier les paramètres.

Dans le menu qui s'ouvre, appuyez sur Paramètres du compte>Signature. Vous pouvez aussi ouvrir les paramètres d'un compte pendant que vous êtes dans sa Boîte de Réception, en

appuyant sur l'icône Menu puis Paramètres du

compte>Signature. Enfin, entrez une signature et confirmez. Ajouter des comptes e-mail

La première fois que vous ouvrez E-mail, il vous est demandé de définir un compte e-mail. Ensuite, vous pouvez configurer E-mail pour envoyer et recevoir des e-mails de comptes supplémentaires.

Pour ajouter un compte e-mail : Ouvrez l'écran des Comptes. Appuyez sur l'icône Menu puis sur Ajouter Compte. Dans l'écran Définir E-mail, entrez votre adresse e-mail et votre mot de passe. Appuyez sur Suivant. Ou alors, si vous souhaitez définir des paramètres de compte e-mail que l'assistant ne peut pas configurer pour vous, appuyez sur Mise en Place Manuelle, il vous sera demandé d'entrer votre adresse e-mail et les détails de votre compte. Entrez toutes les informations demandées par le type de compte que vous ajoutez et appuyez sur Terminer. Entrez un nom pour le compte et appuyez sur Terminer. E-mail commence à télécharger vos e-mails et vous pouvez commencer à l'utiliser pour envoyer et recevoir des messages en utilisant le

nouveau compte.

Pour supprimer un compte e-mail

Ouvrez l'écran des Comptes. Appuyez & maintenez enfoncé le compte à supprimer. Appuyez sur Supprimer Compte dans le menu qui s'ouvre. Appuyez sur OK dans la fenêtre pour confirmer que vous souhaitez supprimer le compte.

4.13 Gestionnaire de fichiers

Le téléphone comporte une carte SD. Vous pouvez utiliser le Gestionnaire de Fichiers pour gérer à votre convenance les différents répertoires et fichiers de votre carte SD.

4.14 Radio FM

Veuillez brancher des écouteurs compatibles à l'appareil et allumer la radio. Le câble des écouteurs peut être utilisé comme Antenne FM. Veuillez ajuster le volume approprié lorsque vous écoutez la radio. L'écouter prolongée avec un volume élevé est dangereuse pour vos oreilles.

4.15 Galerie

A la fois les photos et les vidéos prises par l'appareil photo ou stockées dans la carte SD peuvent être recherchées via cette fonction.

4.16 i Reader

Vous pouvez télécharger ou lire des e-books via cette application.

4.17 Message

Vous pouvez utiliser Message pour échanger des messages textuels (SMS) et des messages multimédia (MMS) avec vos amis sur leurs téléphones portables.

Ecrire et envoyer un message

Appuyez sur l'icône Message de l'écran d'accueil ou dans l'interface du menu principal. La fenêtre de Message s'ouvre, dans laquelle vous pouvez créer un nouveau message. Appuyez sur Ecrire un nouveau message pour commencer à écrire un nouveau texte ou un message multimédia. Un message

multimédia (MMS) peut contenir du texte et une image, une voix enregistrée, un fichier audio, une vidéo ou un diaporama photo. Sur l'écran de Message, appuyez sur Ecrire un nouveau message. Entrez un numéro de téléphone portable dans le champ A. Appuyez sur la zone d'écriture de texte pour commencer à écrire votre message. Pendant la mise en page, vous pouvez appuyez sur l'icône Menu pour ajouter des smileys, des pièces jointes ou un sujet au message. Après avoir fini la mise en page, vous pouvez appuyez sur l'icône Retour pour quitter le clavier sur l'écran.

Répondre à un message

Si vous travailler dans une fenêtre de message, les messages que vous recevez y sont affichés. Autrement,

vous recevez une nouvelle notification de message et une nouvelle icône de message apparaît dans la barre de Statut. Lorsque vous appuyez sur la notification du nouveau message, la fenêtre de Message s'ouvre, et vous pouvez répondre au message.

4.18 Musique

Musique joue des fichiers audio qui sont stockés dans la carte SD de votre téléphone, donc avant d'ouvrir Musique, vous devez copier les fichiers audio de votre ordinateur vers votre carte SD. Musique accepte une vaste gamme de formats de fichiers audio, il peut donc jouer de la musique que vous achetez dans les magasins en ligne, la musique que vous copiez de votre collection de CDs, et ainsi de suite.

Pour ouvrir Musique et voir votre bibliothèque de chansons Appuyez sur l'icône Musique dans l'interface du menu principal ou sur l'écran d'accueil.

Lorsque vous copiez votre musique sur votre carte SD, Musique recherche les fichiers musicaux dans la carte et construit un catalogue avec votre musique, basé sur les informations de chaque fichier qui sont stockées dans le fichier lui-même. Cela

peut prendre de quelques secondes à plusieurs minutes, en fonction du nombre de fichiers que vous avez copié sur votre carte SD. Lorsque le catalogue est complet, l'écran de la bibliothèque de Musique s'ouvre, avec des onglets sur lesquels vous pouvez appuyer pour voir votre bibliothèque de musique organisée par Artistes, Albums, Chansons ou Listes de lecture. Note: Si le téléphone s'éteint ou n'a quasiment plus de batterie alors que vous étiez en train de télécharger de la musique via le câble USB, le téléphone vous dira 'Erreur carte SD' lorsque vous allumerez le téléphone. Rallumez votre téléphone environ 5 fois, la même phrase apparaîtra. En fonction des circonstances, vous devrez rallumer votre téléphone jusqu'à ce qu'il dise 'Erreur carte SD. Formater ?' Veuillez sélectionner formater pour formater votre carte SD, afin de s'assurer que le téléphone fonctionne correctement. Toute coupure soudaine pendant le téléchargement de musique via câble USB pourrait engendrer de gros dommages à votre carte SD.

Ecouter de la musique

Vous pouvez écouter de la musique en utilisant les enceintes intégrées du téléphone, via des écouteurs, ou via un casque stéréo Bluetooth sans fil.

Appuyez sur une chanson dans votre bibliothèque pour l'écouter. L'écran Lecture apparaît et la chanson sur laquelle vous avez appuyé est jouée. L'écran Lecture contient plusieurs icônes que vous pouvez toucher pour contrôler la lecture des chansons. En haut à droite de l'écran de lecture, vous pouvez trouver trois icônes de fonction. Vous pouvez appuyez dessus pour ouvrir la liste de lecture actuelle, mélanger la liste de lecture actuelle ou répéter la liste de lecture actuelle/répéter la chanson actuelle (appuyez deux fois). Trois icônes de fonction se trouvant juste au-dessus de la barre de lecture peuvent être utilisées pour contrôler le processus de lecture de la musique. Leurs fonctions peuvent être définies comme suit : revenir à la dernière chanson

(appui) /rembobiner (appui & maintien), lire/pause et aller à la chanson suivante (appui) / avance rapide (appui & maintien). Pour supprimer une chanson de la carte SD

Vous pouvez supprimer de la musique de votre carte de stockage. Appuyez & maintenez enfoncée une chanson dans la liste des chansons. Dans le menu qui s'ouvre, appuyez sur Supprimer.

4.19 Téléphone

Appuyez sur l'icône Contacts sur l'écran d'accueil ou dans l'interface du menu principal. Quatre onglets sont listés en haut de l'écran. Sélectionnez l'onglet Téléphone et vous pouvez voir un écran de clavier numérique où vous pouvez taper un numéro de téléphone pour passer un appel.

Note: Pendant une conversation, vous pouvez démarrer un nouvel appel en ouvrant le clavier numérique, en entrant le numéro et en appuyant sur la touche appeler. Si vous appuyez sur la touche appelée, la conversation actuelle se mettra en attente.

4.20 Recherche

La fonction recherche vous permet d'ouvrir une boîte de recherche pour chercher dans votre téléphone et sur le web. 4.21 Paramètres

L'application Paramètres contient la plupart des outils pour personnaliser et configurer votre téléphone.

Gestion du SIM

Via cette fonction, vous pouvez voir les informations SIM et définir les paramètres par défaut du SIM et les paramètres généraux.

Sans Fil & Réseaux

Vous pouvez utiliser les paramètres Sans fil & Réseaux pour configurer et gérer les connexions aux réseaux et aux appareils en utilisant les réseaux Wifi, Bluetooth et mobile. Vous pouvez également utiliser les paramètres Sans fil & Réseaux pour

configurer les connexions entre votre téléphone et les réseaux virtuels privés (VPNs), pour connecter votre ordinateur à Internet en utilisant votre téléphone, et pour éteindre toutes les radios avec le mode Avion, etc.

Paramètres d'appel

Utilisez les paramètres d'appel pour configurer les paramètres d'appel de votre téléphone, comme les appels vocaux, les appels Internet, et d'autres caractéristiques spéciales proposées par votre fournisseur. Vous pouvez également utiliser les paramètres d'appel pour configurer le téléphone afin qu'il ne puisse passer des appels sortants que vers une liste fixe de numéros de téléphones portables.

Profils Audio

Vous pouvez activer les profils en fonction de différentes conditions.

Affichage

Vous pouvez utiliser les paramètres d'Affichage pour configure la luminosité, l'écran auto-rotatif,

l'animation, le délai d'écran de veille du téléphone et la proximité du mode écran.

Situation

Vous pouvez activer cette fonction en utilisant les réseaux sans fil.

Sécurité

Vous pouvez configurer les paramètres qui aident à sécuriser votre téléphone et ses données.

Note: Vous pouvez supprimer tous les identifiants et réinitialiser les mots de passe et identifiants stockés en choisissant Sécurité > Effacer le stockage.

Applications

Vous pouvez utiliser les paramètres des Applications pour voir les détails à propos des applications installées sur votre téléphone, pour gérer leurs données et les forcer à s'arrêter, pour voir et

contrôler les services en cours actuellement, et pour voir le stockage utilisé par les applications, etc.

Comptes & Synchro

‹ Données d'arrière plan: Cochez pour permettre aux applications de synchroniser leurs données en arrière-plan, que vous soyez en train de les utiliser ou non. Décocher ce paramètre peut permettre d'économiser de la batterie et de diminuer (mais pas éliminer) l'utilisation des données.

‹ Synchro Auto: Activez cette fonction pour permettre aux applications de synchroniser leurs données selon leur propre emploi du temps.

**Confidentialité** 

Vous pouvez utiliser les paramètres de Confidentialité pour gérer vos informations personnelles et choisir de réinitialiser votre téléphone.

**Stockage** 

Utilisez les paramètres de Stockage pour gérer l'espace utilisé et l'espace disponible de votre téléphone et de votre carte SD, et pour gérer votre carte SD.

Langue & clavier

Utilisez les paramètres de Langue & Clavier pour sélectionner la langue du texte de votre téléphone et pour configurer le clavier de l'écran.

Entrée & Sortie vocale

Utilisez les paramètres du Texte-au-Discours pour définir les paramètres liés aux entrées et sorties vocales.

**Accessibilité** 

Vous utilisez les paramètres d'Accessibilité pour configurer tous les plug-ins d'accessibilités que vous avez installés sur votre téléphone.

Date & heure

Vous pouvez utiliser les paramètres Date & Heure pour définir vos préférences sur la façon dont sont affichées les dates. Vous pouvez également utiliser ces paramètres pour définir votre propre heure et fuseau horaire, plutôt que d'obtenir l'heure actuelle par le réseau mobile, etc.

Programmer Allumage/Eteinte

Définissez l'heure à laquelle le téléphone sera automatiquement allumé ou éteint.

A propos du téléphone

Cette fonction vous permet de voir certaines informations liées au téléphone.

4.22 Boîte à Outils SIM

Le service STK est la boîte à outil de la carte SIM. Ce téléphone accepte la fonction de ce service. Les objets spécifiques dépendent de la carte SIM et du réseau. Le menu du service sera ajouté automatiquement au menu du téléphone s'il est accepté par le réseau et la carte SIM.

4.23 Enregistreur de Son

Utilisez cette fonction pour enregistrer des fichiers audio. Les trois icônes de fonction en bas de l'écran de l'Enregistreur correspondent à Démarrer l'enregistrement, Relire le fichier enregistré et Arrêter l'enregistrement.

4.24 Lecteur Vidéo

Avec Vidéos, vous pouvez lire des clips vidéo dans votre appareil (par exemple, la vidéo que vous avez prise avec l'appareil photo) ou les fichiers vidéo stockés dans la carte SD compatible (s'il y en a une).

<Astuces>

S'il y a des fichiers vidéo disponibles dans l'appareil, par exemple que vous avez pris une vidéo avec votre appareil photo, le nombre de vidéos sera affiché entre parenthèses à droite de Film.

4.25 WeChat

Vous pouvez vous connecter sur WeChat via cette application.

4.26 Paramètres Wifi

Vous pouvez définir les paramètres du Wifi via cette fonction. 4.27 Wi-Fi P2P

Vous pouvez chercher et allumer le Wifi via cette fonction.

# 5 Annexes

Annexe 1: Résolution des problèmes

Si vous avez trouvez des exceptions pendant que vous utilisiez le téléphone portable, restaurez les paramètres d'usine puis référez-vous au tableau suivant pour résoudre le problème. Si le problème persiste, contactez le distributeur ou le fournisseur du service.

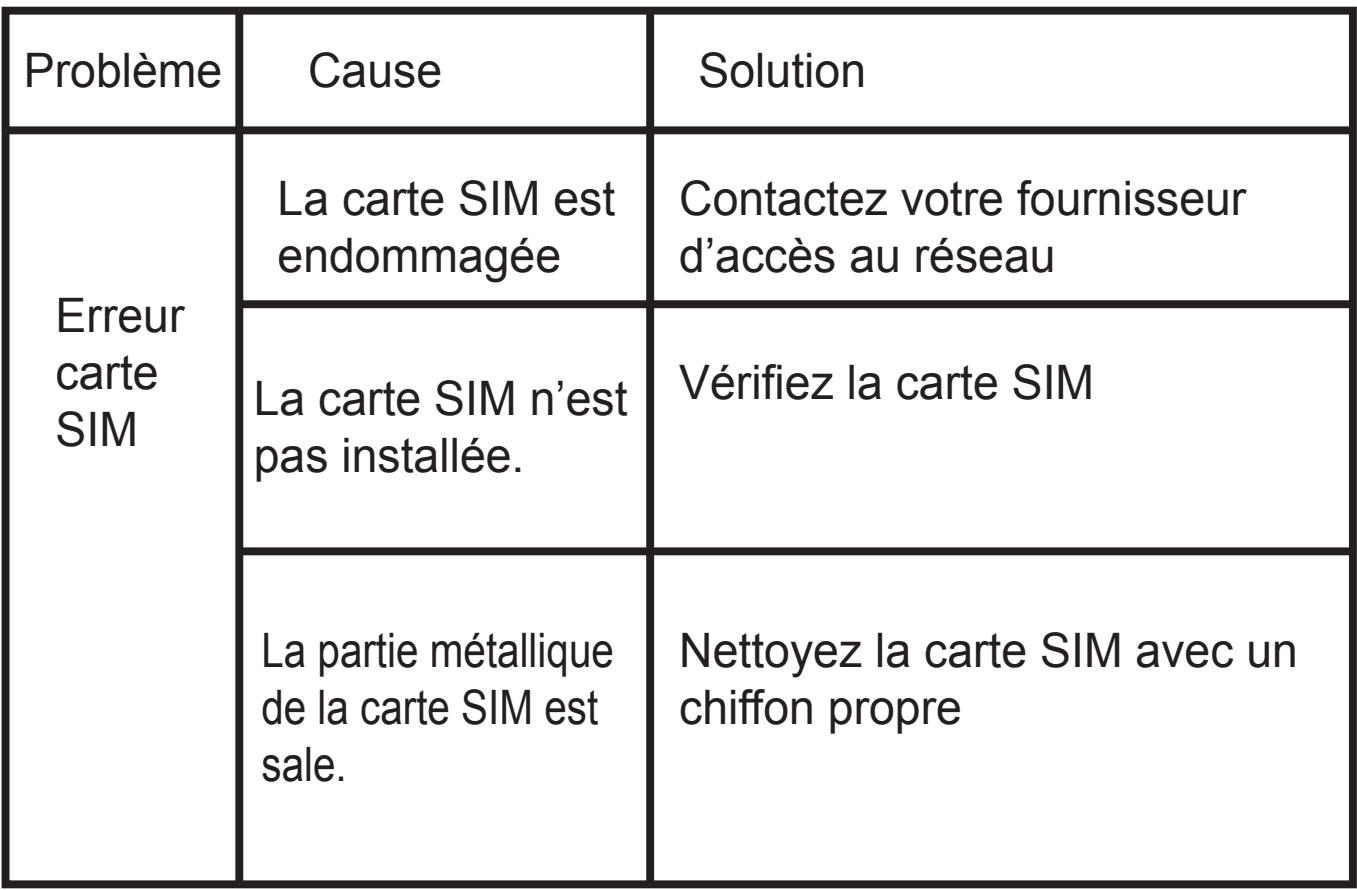

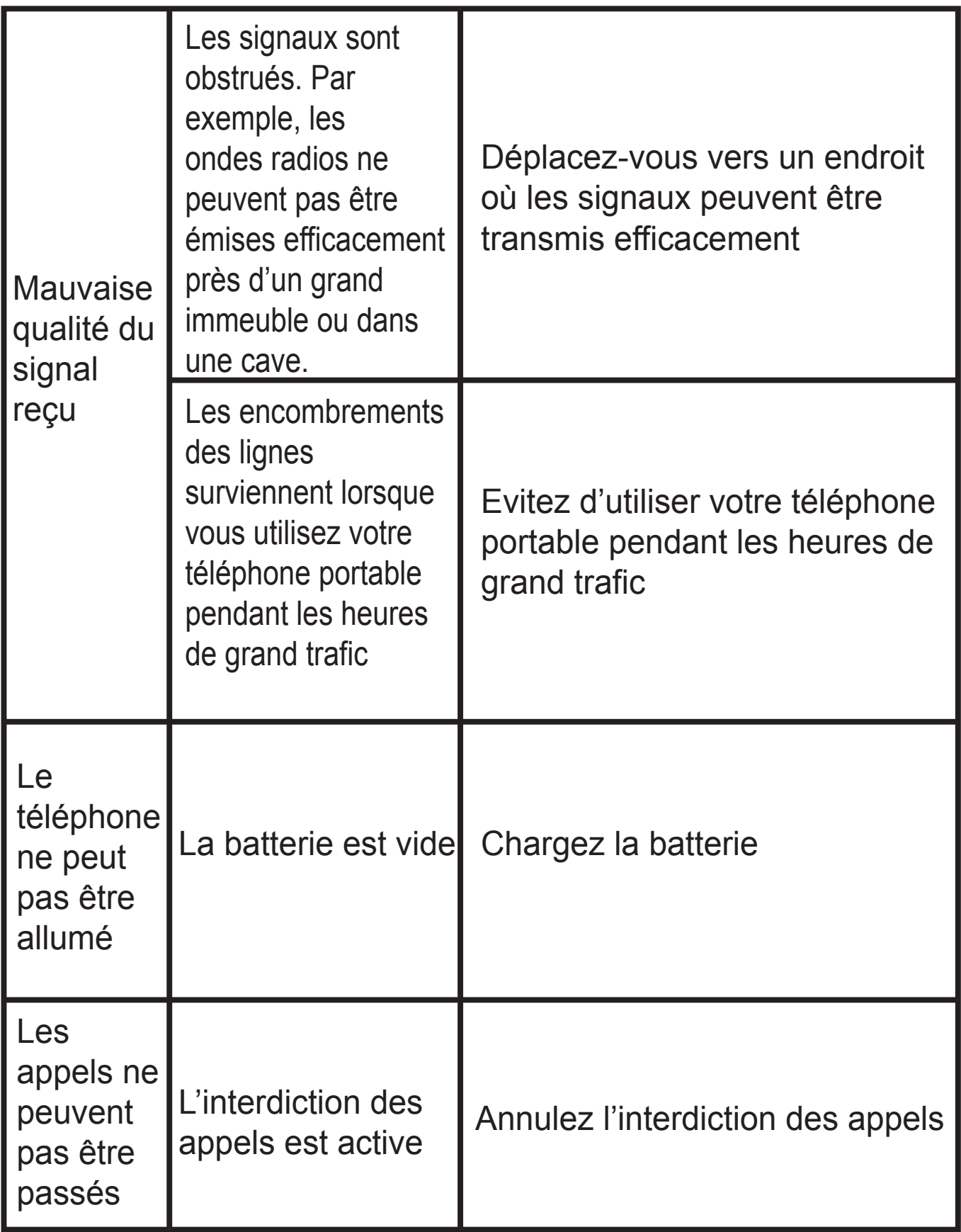

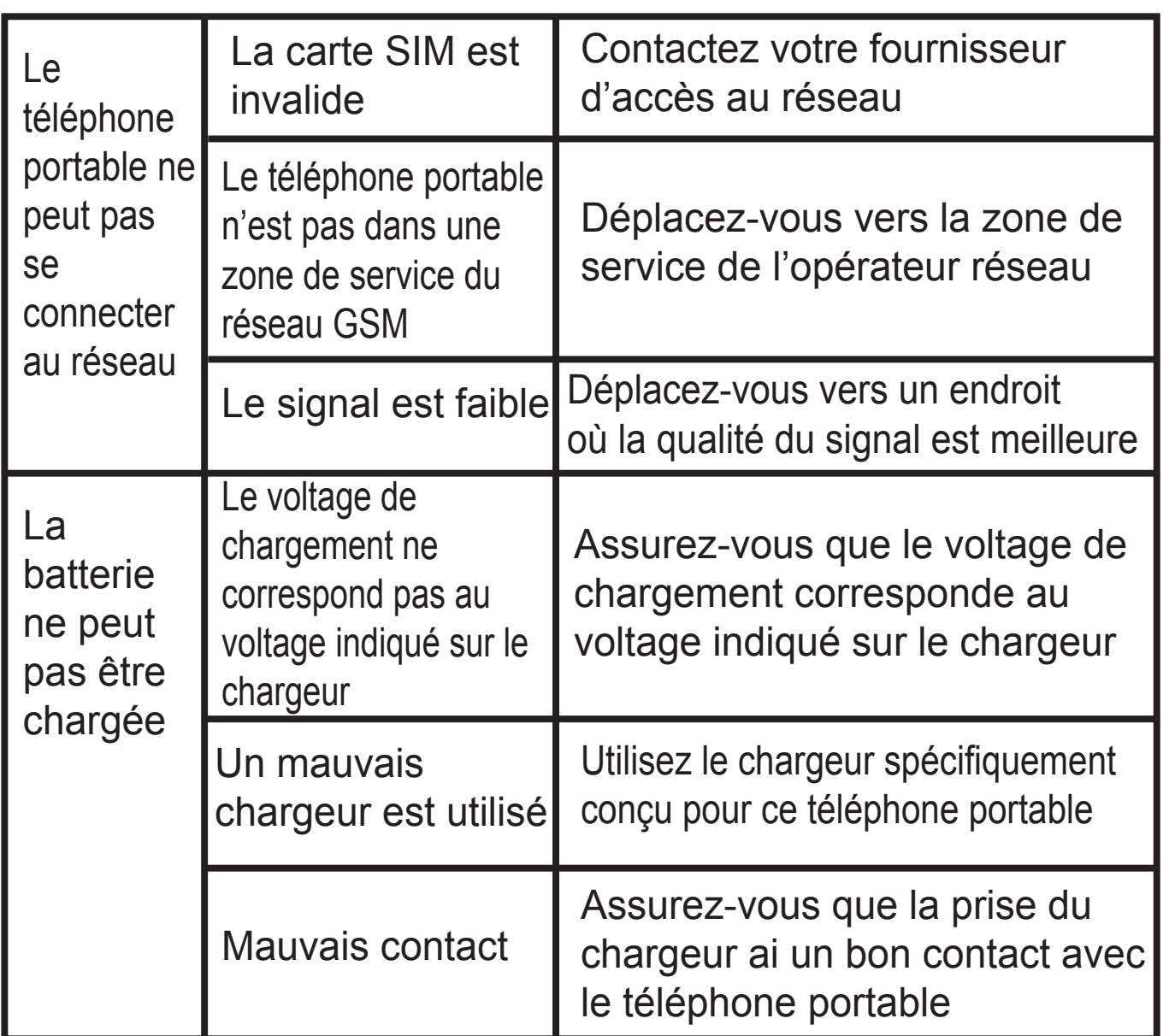

**SAR information GSM 900**:**1.012W/kg DCS 1800 : 0.478W/kg WCDMA BAND I : 0.636W/kg WCDMA BAND VIII : 1.030W/kg WIFI : 0.086W/kg**

# CE 夏

*Pour plus d'informations, veuillez visiter notre site Internet www.mpmaneurope.com*

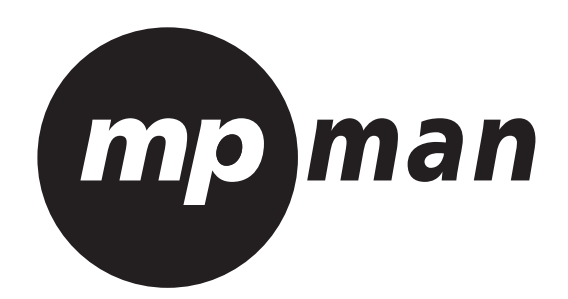

# **MPMAN PH451**

# **ANDROID SMARTPHONE**
#### Inhalt

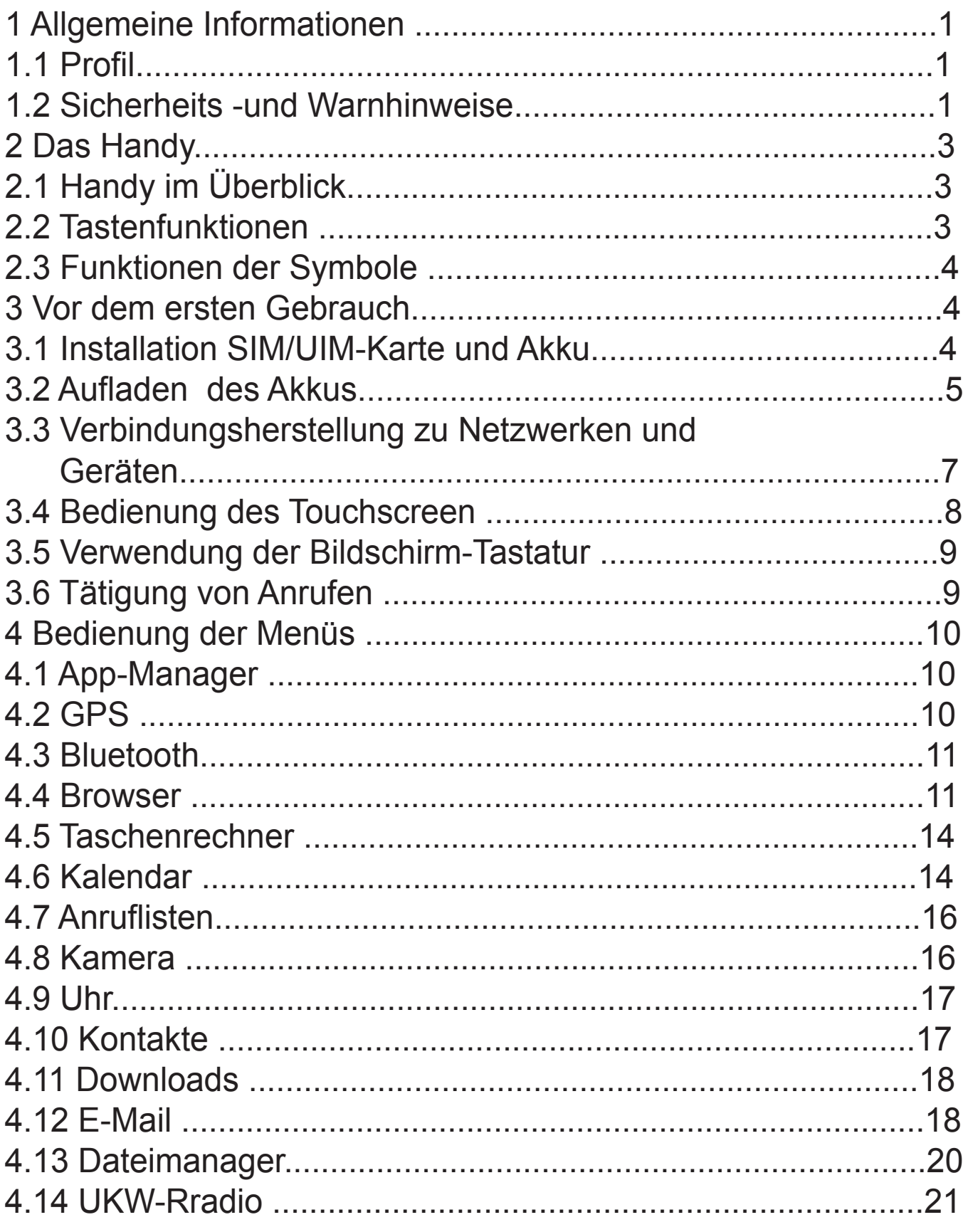

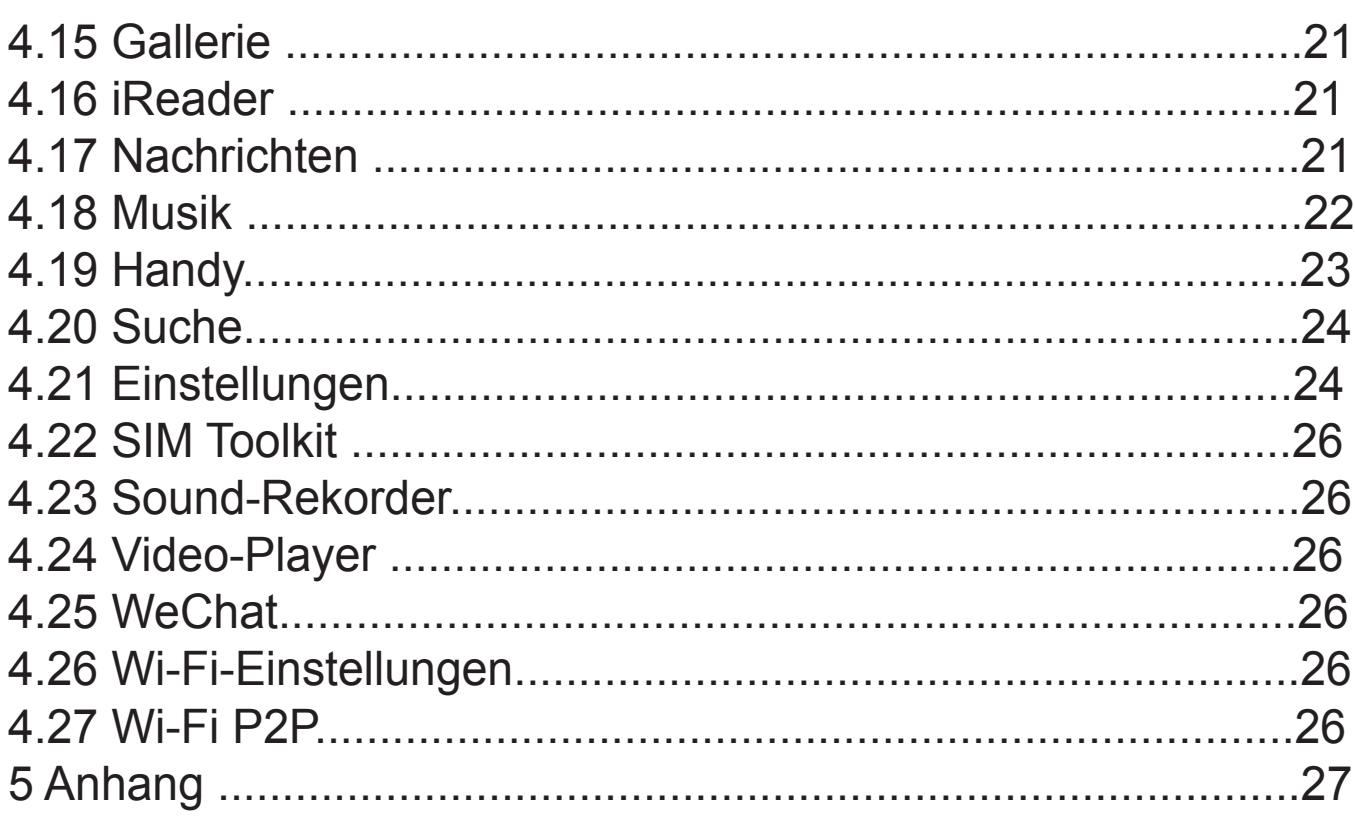

### MPMAN

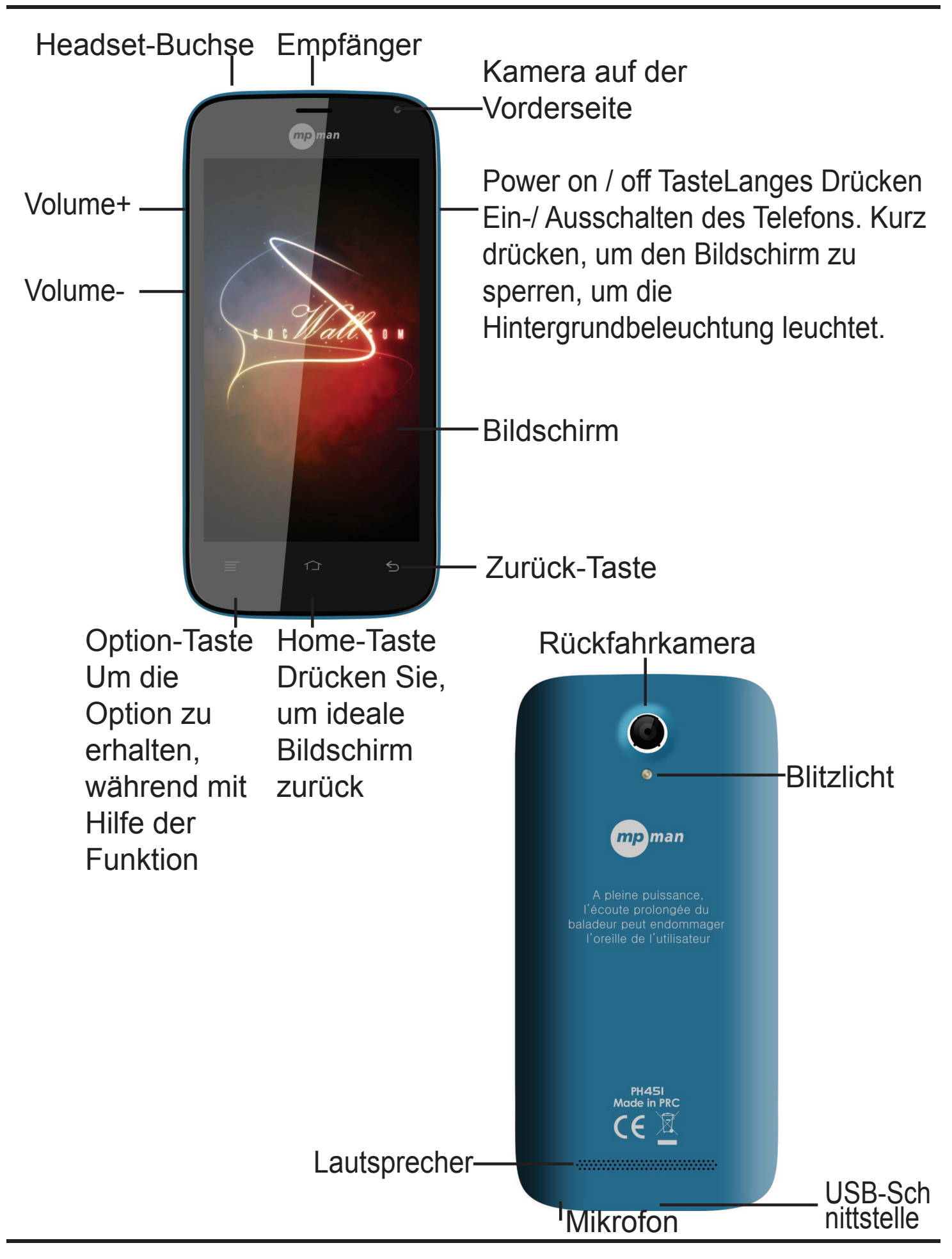

## MPMAN PH451

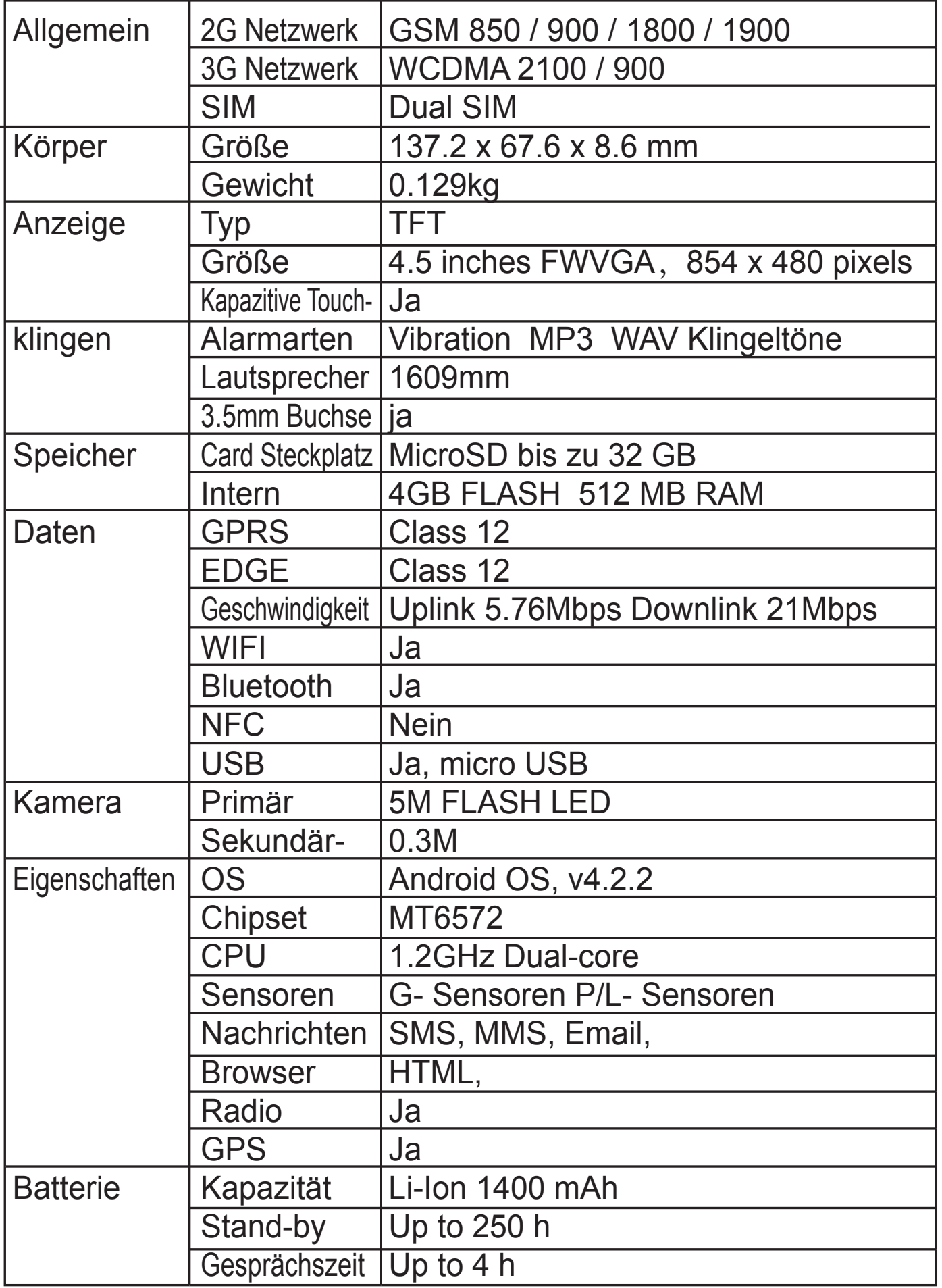

## 1 Allgemeine Informationen

#### **1.1 Profil**

Bitte lesen Sie diese Bedienungsanleitung aufmerksam durch, um ihr Telefon in einwandfreiem Zustand zu halten.Unsere Firma kann dieses Handy ohne vorherige schriftliche Ankündigungen Änderungen unterziehen und behält sich das Recht vor, die endgültige Leistung dieses Handys neu auszurichten.Wegen der unterschiedlichen Software- und Netzbetreiber, kann die Anzeige auf dem Handy abweichen, für Details beziehen Sie sich auf ihren Handytyp.

**1.2 Sicherheits- und WarnhinweiseSicherheitshinweise** ¾ VERKEHRSSICHERHEIT GEHT VORVerwenden Sie kein Handy während der Fahrt. Verwenden Sie eine Freisprechanlage, wenn Anrufe während der Fahrt unvermeidlich sind. In einigen Ländern ist das Wählen oder Annehmen von Anrufen während der Fahrt illegal!¾ HANDY IM FLUGZEUG ABSCHALTENMobile Geräte können Störungen in Flugzeugen verursachen. Ein Mobiltelefon im Flugzeug zu benutzen ist illegal und riskant. Bitte stellen Sie sicher, dass ihr Handy im Flugzeug ausgeschaltet ist.¾ AUSSCHALTEN VOR DEM BETRETEN VON RISOKOBEREICHEN

Beachten Sie genauestens die einschlägigen Gesetze, Vorschriften und Bestimmungen bezüglich der Verwendung von Mobiltelefonen in Risikobereichen. Schalten Sie ihr Handy vor dem Betreten von explosionsgefährdeten Bereichen aus, wie Tankstellen, Öltanks, Chemieanlagen oder an einem Ort, wo ein Sprengverfahren im Gange ist.¾ BEACHTUNG ALLER SONDERREGELUNGEN

Beachten Sie alle besonderen Vorschriften, die in einem Bereich wie Krankenhäusern in Kraft sind. Schalten Sie ihr Handy aus, wenn die Benutzung verboten ist oder wenn es Störungen oder Gefahren verursachen kann. Benutzen Sie ihr Handy

ordnungsgemäß in der Nähe medizinischer Geräte, wie Herzschrittmachern, Hörgeräte und einiger anderer elektronisch-medizinischer Geräte, da es zu Störungen dieser Apparate führen kann.¾ INTERFERENZDie Gesprächsqualität eines jeden Handys kann durch Funkstörungen beeinträchtigt werden. Die Antenne ist im Handy unter dem Mikrofon eingebaut. Berühren Sie die Antenne während des Gesprächs nicht, damit die Gesprächsqualität sich nicht verschlechtert.¾ QUALIFIZIERTER TECHNISCHER SERVICE Nur qualifiziertes Fachpersonal darf das Gerät installieren und reparieren. Eine selbstständige Installation oder Reparatur des Handys kann eine große Gefahr darstellen und verstößt gegen den Gewährleistungsanspruch.¾ ZUBEHÖR UND AKKUSVerwenden Sie nur zugelassene Zubehörteile und Akkus. 3/4 STANDARDMÄSSIGE VERWENDUNGVerwenden Sie das Handy nur in der dafür vorgesehenen Art und Weise. 3/4 NOTRUFEStellen Sie sicher, dass das Telefon eingeschaltet und betriebsbereit ist. Geben Sie die Notrufnummer ein, z.B. 112 , und drücken Sie die Wahltaste. Geben Sie ihren Standort an und schildern Sie ihre Situation kurz und bündig. Beenden Sie das Gespräch erst dann, wenn Sie aufgefordert werden, dies zu tun.Hinweis: Genau wie alle anderen Handys, unterstützt das Mobiltelefon nicht unbedingt alle in diesem Handbuch beschrieben Funktionen, aufgrund von Netzwerk- oder Funkübertragungsproblemen. Einige Netzwerke unterstützen sogar nicht den Notruf-Service. Daher verlassen Sie sich nicht ausschließlich auf das Handy für entscheidende Kommunikationen, wie für einen Notfall. Bitte konsultieren Sie die lokalen Netzbetreiber für weiterführende Informationen. VorsichtsmaßnahmenDieses Handy ist mit hoher Präzision gefertigt. Bitte seien Sie besonders vorsichtig, wenn Sie es benutzen. Die folgenden Empfehlungen sollen helfen, dass das Handy die Garantiezeit schadlos überlebt und die Lebensdauer

verlängern:

¾ Halten Sie das Handy und alle Ausstattungen aus der Reichweite von Kindern entfernt.

¾ Halten Sie das Mobiltelefon trocken. Schützen Sie es vor Regen, Feuchtigkeit, Flüssigkeit oder anderen Substanzen, die die elektronischen Schaltkreise korrodieren lassen können. ¾ Verwenden oder lagern Sie das Handy nicht an staubigen Orten, dadurch können Teile des Handys beschädigt werden. ¾ Setzen Sie das Mobiltelefon nicht Orten mit einer hohen Temperatur aus. Hohe Temperaturen verkürzen die Lebensdauer von elektronischen Schaltungen, des Akkus und einigen Kunststoffteilen.

¾ Setzen Sie das Mobiltelefon nicht kühlen Orten aus. Andernfalls wird Feuchtigkeiten im Handy gebildet, dass die elektronischen Schaltkreise beschädigt, sobald das Handy wieder an einen Ort mit konstanter Temperatur gebracht wird. ¾ Das Handy nicht werfen, stoßen oder starken Erschütterungen aussetzen, da die internen Schaltungen und

Hochpräzisionskomponenten des Mobiltelefons zerstört werden könnten.

## 2 Das Handy

#### **2.1 Handy im Überblick**

#### **2.2 Tastenfunktionen**

Das Handy bietet die folgenden Tasten:< EIN/AUS-Taste Die EIN/AUS-Taste befindet sich an der Oberseite des Telefons. Während der Benutzung des Handys, können Sie diese Taste drücken, um den Bildschirm zu sperren. Wenn Sie die Taste drücken und halten, öffnet sich ein Pop-Up mit einem Telefonoptions-Dialog. Hier können Sie wählen, ob Sie das Telefon in den Ruhemodus oder Flugzeugmodus bringen oder es Ausschalten.

< Lautstärketaste

Die Lautstärke-Taste ist an der rechten Seite des Telefons platziert. Sie können sie drücken, um die

Klingeltonlautstärke einzustellen.

2.3 Funktionen der Symbole

< Startseiten-Symbol

Berühren Sie es, um die Startseite zu öffnen. Wenn Sie sich gerade auf den erweiterten linken oder rechten Startseiten befinden, berühren Sie es, um zum zentralen Bildschirm der Startseite zu gelangen.

< Menüsymbol

Berühren Sie dieses Symbol, um die Optionen der ausgewählten Funktion aufzurufen.

< Zurück-Symbol

Berühren Sie dieses Symbol , um zum vorherigen Bildschirm zurückzukehren.

<Suchen-Symbol

Es befindet sich auf dem Bildschirm der Startseite und öffnet ein Suchfeld für die Suche im Telefon und Internet. Es kann auch zur Suche innerhalb vieler Anwendungen verwendet werden.

## 3 Vor dem ersten Gebrauch

#### **3.1 Installation SIM/UIM-Karte und Akku**

Eine SIM-Karte enthält nützliche Informationen, einschließlich ihrer Telefonnummer, PIN (Personal Identification Number), PIN2, PUK (PIN Unlocking Key), PUK2 (PIN2 Unlocking Key), IMSI (International Mobile Subscriber Identity),

Netzwerk-Informationen, Kontaktdaten, Kurznachrichten und weitere Daten.Hinweis

warten Sie ein paar Sekunden vor dem Entfernen oder Einsetzen einer SIM-Karte, nachdem Sie das Mobiltelefon ausgeschaltet

haben. Seien Sie vorsichtig beim Hantieren einer SIM-Karte, Reibung oder Verbiegen kann die SIM- Karte beschädigen. Das Handy und seine Ausstattung, etwa die SIM-Karte, außerhalb der Reichweite von Kindern halten.

Installation

< Halten Sie die Ein/Aus-Taste gedrückt und wählen Sie Ausschalten, um das Handy herunterzufahren.< Entfernen Sie die Abdeckung auf der Rückseite.< Schieben Sie die SIM/UIM-Karte vorsichtig in den SIM/UIM-Kartensteckplatz, mit Ausrichtung der eingeschnittenen Kartenecke zur Kerbe des Schlitzes und mit der Goldplatine der Karte nach unten zeigend, bis die SIM/UIM-Karte nicht weiter hineingeschoben werden kann.< Installieren Sie die Batterie mit den Metallkontakten passend zu den Metallkontakten im Akkufach.

Hinweis: Die SD-Karte ist ein kleines Objekt. Halten Sie es außerhalb der Reichweite von Kleinkindern, so dass diese es nicht verschlucken können!

#### **3.2 Aufladen des Akkus**

< Das Handy überwacht und zeigt den Batteriestand an.< Der verbleibende Energiestand und der Ladezustand der Batterie wird durch das Batterie-Symbol in der oberen rechten Ecke des Bildschirms angezeigt.< Wenn die Energie der Batterie unter ein bestimmtes Niveau sinkt, gibt das Handy die Nachricht "Batteriestand niedrig" aus.

Benutzung eines Reise-Adapters:< Installieren Sie vor dem Aufladen der Batterie den Akku in das Mobiltelefon.< Schließen Sie den Adapter des Reiseladegeräts an den Ladeschacht des Handys an. Stellen Sie sich, dass der

Adapter vollständig eingesetzt ist.< Stecken Sie den Stecker des Reiseladegerät in eine geeignete Steckdose.< Während der Aufladung flimmerns die Balken des Akkusymbols auf, bis der Akku vollständig geladen ist.

< Der Ladevorgang ist beendet, wenn das Flickern aufhört.

## MPMAN PH451

Hinweis:Stellen Sie sicher, dass der Stecker des Ladegeräts, der Stecker der Kopfhörer und der Stecker des USB-Kabels in der richtigen Richtung eingesteckt sind. Ein falscherAnschluss kann zu Ladefehlern oder anderen Problemen führen. Vor dem Laden sicherstellen, dass die Spannung und Frequenz des lokalen Stromnetzes mit der Nennspannung des Geräts übereinstimmen und der Auslegung des Reiseladegeräts entsprechen. Optimieren der AkkubetriebsdauerSie können die Betriebsdauer des Akkus erhöhen, indem Sie Funktionen ausschalten, die Sie nicht verwenden. Sie können auch kontrollieren, wie einzelne Anwendungen und Systemressourcen die Akkuleistung aufbrauchen.Um die optimale Leistungsfähigkeit des Akkus zu gewährleisten, beachten Sie bitte die folgenden Regeln:< Schalten Sie Funkverbindungen aus, die Sie nicht verwenden. Wenn Sie Wi-Fi, Bluetooth oder GPRS nicht aktuell verwenden, schalten Sie diese in den Einstellungen aus.< Setzen Sie die Helligkeit des Bildschirms herab und wählen Sie eine kürzere Ausschaltzeit des Bildschirms.< Deaktivieren Sie die automatische Synchronisierung für Google Mail, Kalender, Kontakten und anderen Anwendungen, wenn Sie diese nicht benötigen. Hinweis: Drücken Sie auf der Startseite das Menü-Symbol und wählen Sie Einstellungen > Über das Handy > Akkuverbrauch. Der Bildschirm listet die Akkuverwendung der Anwendungen auf, mit dem höchsten zum niedrigsten Batterieverbrauch. Am oberen Rand des Bildschirms wird die Dauer angezeigt, seitdem Sie zuletzt mit einem Ladegerät verbunden waren. Iim Falle, dass Sie derzeit zu einem verbunden sind, die Dauer des Akkubetriebs, bevor Sie sich mit einem Ladegerät verbunden haben. Es wird auch jede Anwendung oder Dienstleistung aufgelistet, die Energie während dieser Zeit verwendet hat, samt der Energiemenge die sie verwendet hat. Tippen Sie auf eine Anwendung im Batteriemodus, um Informationen über den jeweiligen

Stromverbrauch angezeigt zu bekommen. Verschiedene Anwendungen bieten verschiedene Informationen an.

#### **3.3 Verbindungsherstellung zu Netzwerken und Geräten**

Das Handy kann sich zu einer Vielzahl von Netzwerken und Geräten verbinden, einschließlich Mobilnetze für Sprach- und Datenübertragung, Wi-Fi-Datennetze und Bluetooth-Geräten wie Headsets. Sie können auch das Handy an einen Computer anschließen, um Dateien von der SD-Karte des Handys zu übertragen und gemeinsam die mobile Datenverbindung des Telefons über USB benutzen.

Verbindung zu Mobilfunknetzen

Wenn Sie eine SIM-Karte in das Handy einsetzen, ist ihr Telefon so eingestellt, dass es die Mobilfunknetze ihres Anbieters für Sprachanrufe und für die Übertragung von Daten nutzt. Verbindung zu Wi-Fi-NetzwerkenWi-Fi ist eine drahtlose Netzwerktechnologie, die einen Internet-Zugang auf Entfernungen von bis zu 100 Metern zur Verfügung stellen kann, abhängig von dem Wi-Fi-Router und seiner Umgebung.Tippen Sie auf Einstellungen > WLAN & Netzwerke > WLAN-Einstellungen. Setzen Sie einen Haken bei Wi-Fi, um es einzuschalten. Das Telefon sucht nach verfügbaren Wi-Fi-Netzwerken und zeigt deren Namen an. Gesicherte Netzwerke werden mit einem Schloss-Symbol angezeigt.Hinweis: Wenn das Telefon ein Netzwerk findet, zu dem Sie sich zuvor verbunden haben, wird es Sie automatisch verbinden.Tippen Sie auf ein Netzwerk, um eine Verbindung herzustellen. Wenn das Netzwerk offen ist, werden Sie aufgefordert zu bestätigen, dass Sie sich mit diesem Netzwerk verbinden möchten. Wenn das Netzwerk gesichert ist, werden Sie aufgefordert, ein Kennwort oder andere Anmeldeinformationen einzugeben . Verbindung zu Bluetooth-GerätenBluetooth ist eine drahtlose

Nahbereichs-Kommunikationstechnologie, die Daten zwischen

Geräten über eine Distanz von etwa 8 Metern austauscht. Die häufigsten Bluetooth-Geräte sind Kopfhörer zum Telefonieren oder Musik hören, Freisprechanlagen für Autos und andere tragbare Geräte, einschließlich Laptops und Handys.Tippen Sie auf Einstellungen > WLAN & Netzwerke > Bluetooth. Setzen Sie einen Haken bei Bluetooth, um es einzuschalten. Sie müssen das Handy mit einem Gerät koppeln, bevor Sie eine Verbindung herstellen können. Sobald Sie das Telefon mit einem Gerät gekoppelt haben, bleiben diese verbunden bis sie wieder getrennt werden.

Das Handy sucht nach Geräten und zeigt die IDs aller in ihrer Reichweite verfügbaren Bluetooth-Geräte an. Wenn das Gerät das Sie koppeln möchten dazu nicht in der Liste ist, machen Sie es für andere Bluetooth-Geräte sichtbar.

Anschluss an einen Computer über USBSie können das Handy an einen Computer mit einem USB-Kabel anschließen, um Musik, Bilder und andere Dateien zwischen ihrer SD-Karte des Handys und dem Computer zu übertragen.

#### **3.4 Benutzung des Touchscreens**

Schieben Sie ihren Finger nach links oder rechts über den Startbildschirm. Die seitlichen Erweiterungen auf der Startseite bieten mehr Platz für Widgets, Verknüpfungen und andere Gegenstände. Kleine Punkte am unteren linken und rechten Bildschirmrand zeigen an, welche Seite Sie gerade betrachten.Die wichtigste Art und Weise Android-Funktionen zu steuern, ist, indem Sie ihre Finger einsetzen, um Symbole, Schaltflächen, Menüpunkte, die Bildschirmtastatur und andere Elemente auf dem Touchscreen zu benutzen.TippenUm Elemente auf dem Bildschirm zu benutzen, wie App- und Einstellungssymbole, um Buchstaben und Zeichen über die Bildschirmtastatur einzugeben oder Tasten zu bedienen, tippen Sie einfach mit dem Finger darauf.Berühren und haltenBerühren und halten Sie ein Element auf dem Bildschirm, ohne den Finger anzuheben, bis eine Aktion stattfindet. Zum Beispiel, um ein Menü für die Anpassung des Startbildschirms zu öffnen. Berühren und halten Sie dazu einen leeren Bereich auf dem Startbildschirm, bis sich das Menü öffnet.ZiehenBerühren und halten Sie ein Element für einen Moment und dann, ohne dabei den Finger anzuheben, bewegen Sie den Finger auf dem Bildschirm, bis Sie die Zielposition erreicht haben. Streichen oder SchiebenUm zu Streichen oder zu Schieben, bewegen Sie ihren Finger schnell über die Bildschirmoberfläche, ohne anzuhalten, wenn Sie diesen zuerst berühren (, so dass Sie

einen Element stattdessen nicht bewegen). Zum Beispiel, wenn Sie den Bildschirm nach oben oder unten schieben, um in einer Liste zu blättern.

#### **3.5 Verwendung der Bildschirmtastatur**

Zur Texteingabe benutzen Sie die Bildschirmtastatur. Einige Anwendungen öffnen die Tastatur automatisch. In anderen tippen Sie auf ein Textfeld, um die Tastatur zu öffnen. Sie können Text auch durch Sprechen anstatt durch Tippen eingeben.Um Text einzugebenTippen Sie auf ein Textfeld und die Bildschirmtastatur wird geöffnet. Einige Anwendungen öffnen die Tastatur automatisch, andere Anwendungen benötigen ein Antippen.Tippen auf der TastaturDer von ihnen eingegebene Text wird im Textfeld mit Vorschlägen für das Wort angezeigt. Verwenden Sie das Symbol Löschen, um Zeichen links vom Cursor zu löschen. Nach Abschluss der Eingabe, berühren Sie die Zurück-Taste, um die Tastatur zu schließen.

#### **3.6 Tätigen von Anrufen**

< Einen Anruf zu einer Nummer in ihren Kontakten tätigenBerühren Sie das Symbol Telefon oder das Symbol der Telefonapp auf dem Startbildschirm und wählen Sie die Registerkarte Kontakte. Streichen oder Schieben Sie nach oben/unten, wählen Sie den Zielkontakt. Dann berühren Sie das Wählsymbol, um ihren Anruf zu tätigen.

< Auswählen einer Nummer aus der AnruflisteBerühren Sie das Symbol Telefon oder das Symbol der Telefonapp auf dem Startbildschirm und wählen Sie dann die Registerkarte Anrufliste. Streichen oder Schieben Sie nach oben/unten, wählen Sie den Zielkontakt. Dann tätigen Sie den Anruf.< Beantwortung eingehender AnrufeZiehen Sie das Antwort-Symbol nach rechts, um einen eingehenden Anruf zu beantworten.

Tippen Sie auf das Symbol Auflegen, um das aktuelle Gespräch zu beenden.Um einen eingehenden Anruf abzuweisen, ziehen Sie das Symbol Auflegen nach links.< Verwalten mehrerer AnrufeUm einen neuen Anruf anzunehmen, wenn Sie bereits ein Gespräch führen, schieben Sie das Antwort-Symbol nach rechts, um den aktuellen Anruf zu beantworten.

## 4. Verwendung der Menüs

#### **4.1 App-Manager**

Sie können ihre Apps mit dieser Funktion verwalten.

#### **4.2 GPS**

Um Satelliten schneller zu suchen und um einen besseren Service bieten zu können, legen Sie bitte die GPS-Einstellungen, wie folgt fest: Einstellungen - > Standortzugang - > GPS-Satelliten (stellen Sie sicher, dass es aktiviert ist), dann setzen Sie einen Haken bei "GPS EPO-Unterstützung" und "A-GPS". Gehen Sie in die "EPO Einstellung", aktivieren Sie "Auto Download" (stellt Internetverbindung sicher)

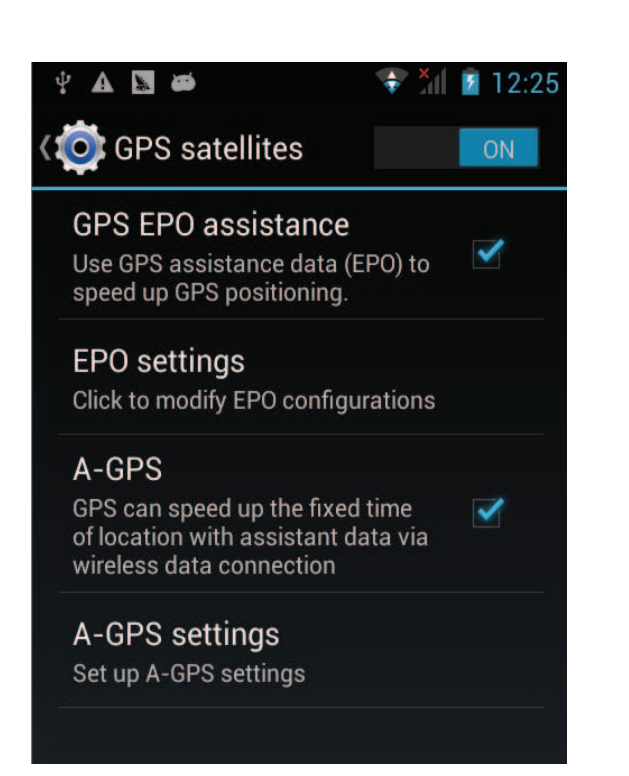

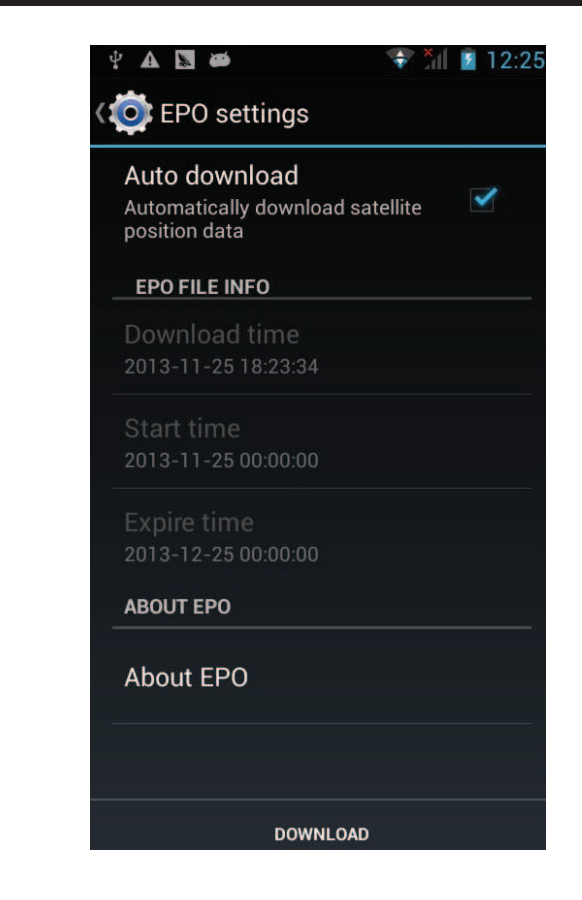

#### **4.3 Bluetooth**

Mit Bluetooth können Sie eine drahtlose Verbindung zu anderen kompatiblen Geräten herstellen, wie Handys, Computer, Headsets und Kfz-Zubehör. Sie können Bluetooth verwenden, um Bilder, Videoclips, Musik, Soundclips und Notizen zu senden und Dateien von einem kompatiblen PC zu übertragen.

#### **4.4 Browser**

Sie können den Browser verwenden, um Webseiten anzuzeigen und für die Informationssuche im Internet.Wenn Sie den Browser starten, öffnet sich ihre Homepage. Die Webadresse (URL) der aktuellen Seite befindet sich an der Oberseite des Fensters.Webseite aufrufen oder das Web durchsuchenBerühren Sie das URL-Feld oben im Browser. Geben Sie die Adresse einer Webseite ein oder Begriffe, die Sie suchen möchten. Wenn Sie einen Text eingeben, macht die Suchmaschine Vorschläge zu Webseiten & Treffern.Momentane Seite aktualisierenBerühren Sie das Menüsymbol und ein Optionsmenü erscheint, berühren Sie Aktualisieren, um die aktuelle Webseite zu

aktualisieren.Webseite vergrößern oder verkleinernSchieben Sie den Finger leicht über den Bildschirm, um die Zoom-Steuerung aufzurufen. Tippen Sie auf das Plus- oder Minuszeichen der Zoom-Steuerung, um die Webseite zu vergrößern oder zu verkleinern.Text auf einer Webseite findenBerühren Sie das Menüsymbol und wählen Sie Mehr > Auf Seite suchen. Geben Sie den Text ein. Während Sie tippen, wird das erste Wort mit passendenden Zeichen auf dem Bildschirm markiert und die nachfolgenden Übereinstimmungen werden umrahmt. Berühren Sie die linke oder rechte Pfeiltaste, um zum nächsten oder vorherigen Wort zu blättern und es hervorzuheben.

Text von Webseite kopieren

Öffnen Sie eine Webseite und navigieren Sie zum Textanfang, den Sie kopieren möchten, berühren Sie das Menüsymbol und wählen Mehr > Text. Mit dem Finger über den Text ziehen, den Sie kopieren möchten. Berühren Sie den ausgewählten Text und er wird in die Zwischenablage kopiert.Zu Webseite navigieren Sie können Links auf einer Webseite öffnen, vor und zurück navigieren und ihren Browser-Verlauf überprüfen, wie in jedem Web-Browser.

Link öffnen: Tippen Sie auf einen Link, um diesen zu öffnen. Links, die Sie berühren, werden orange eingefärbt bis die Webseite auf die sie sich beziehen im Fenster geöffnet wird. Zurück und vorwärts zu Seiten navigieren: Drücken Sie die Zurück-Taste oder tippen auf das Menüsymbol > vorwärts. Browserverlauf ansehen: Der Browser erinnert die Seiten, die Sie besuchen, um Ihnen zu helfen, später wieder den Weg zu finden. Berühren Sie das Symbol, das an der rechten Seite des URL-Felds liegt und berühren Sie die Registerkarte Browserverlauf. Dann können Sie ihren Browserverlauf sehen. Wählen Sie die Registerkarte "Meist besucht" und Sie können eine Liste der am meisten besuchten Webseite anzeigen lassen. Arbeiten mit mehreren Browser-Fenstern

#### MPMAN

Sie können mehrere Browser-Fenster gleichzeitig öffnen und zwischen ihnen wechseln.Öffnen eines neuen Browser- Fensters, tippen Sie auf das Menüsymbol > Fenster > Neues Fenster und es wird ein neues Fenster mit der Startseite geöffnet.Um das Browser-Fenster zu wechseln, tippen Sie auf das Menüsymbol > Fenster wechseln. Hier werden alle geöffneten Fenster aufgelistet. Sie können ein Fesnter auswählen. Ein Browser-Fenster schließen, tippen Sie auf das Menüsymbol > Fenster. Hier werden alle geöffneten Fenster aufgelistet. Sie können das Symbol Schließen auf der rechten Seite jedes offenen Fensters berühren, um es zu schließen.Herunterladen von DateienSie können Dateien und sogar Anwendungen von Webseiten herunterladen. Die Dateien, die Sie herunterladen werden auf der SD-Karte gespeichert.Um eine Datei herunterzuladen, bieten Webseiten verschiedene Mechanismen zum Download von Bildern, Dokumenten, Anwendungen und anderen Dateien an. Berühren und halten Sie ein Bild oder einen Link zu einer Datei oder Webseite. In dem Menü, das sich öffnet, tippen Sie auf Speichern. Wenn die Datei in einem Format ist, das von einer Anwendung auf dem Handy unterstützt wird, wird es auf die SD-Karte heruntergeladen. Berühren Sie das Menüsymbol und dann Mehr > Downloads, hier können Sie eine Liste der heruntergeladenen Dateien sehen. Wenn Sie eine Datei löschen wollen, tippen Sie auf die Box, die sich auf der linken Seite der heruntergeladene Datei befindet. Eine Optionsbox öffnet sich, hier können Sie löschen auswählen, um eine unnötige Datei zu löschen.Arbeiten mit LesezeichenEine Webseite mit einem Lesezeichen öffnen: Berühren Sie das Menüsymbol > Lesezeichen, hier werden Lesezeichen in Miniaturansicht angezeigt. Berühren und halten Sie ein Lesezeichen, es wird ein Optionsfeld angezeigt. Dort können Sie die folgenden Operationen auf Bookmarks durchführen: in neuem Fenster öffnen, Lesezeichen bearbeiten, Verknüpfung auf

Startseite, Link teilen, Link-URL kopieren, Lesezeichen löschen und aktuelles Lesezeichen als Homepage einrichten.

#### **4.5 Rechner**

Sie können diesen Rechner verwenden, um einfache Rechenaufgaben zu lösen oder seine erweiterten Operatoren für die Lösung komplexer Gleichungen nutzen.Geben Sie Zahlen und Rechenzeichen auf dem Basisbildschirm ein. Ziehen Sie den Basisbildschirm nach links, um den erweiterten Bildschirm zu öffnen. Löschen antippen, um die zuletzt eingegebene Zahl oder das Rechenzeichen zu löschen. Berühren und halten Sie Löschen, um alles, was in der Anzeige steht zu löschen. Im Bildschirm des Taschenrechners, können Sie das Menüsymbol berühren, um den Verlauf zu löschen oder das erweiterten Bedienfeld aufzurufen.

#### **4.6 Kalender**

Sie können den Kalender öffnen, um Events einzusehen, die Sie erstellt haben.Tippen Sie auf das Kalender-Symbol im Hauptmenü. Events von jedem Konto, das Sie zu ihrem Handy hinzugefügt und konfiguriert haben, werden vom Kalender synchronisiert und angezeigt.Erstellen von EventsSie können den Kalender auf dem Handy verwenden, um Events zu erstellen. Berühren Sie in irgendeiner Kalenderansicht das Menüsymbol und Mehr > Neuer Event, um den Event-Detail-Bildschirm für ein neuer Event zu öffnen. Oder Sie können eine Stelle in der Tages-, Wochen- oder Monatsansicht berühren und halten. Im Menü, das sich öffnet, tippen Sie auf Neuer Event. Der Event-Detail-Bildschirm wird geöffnet mit Tag und Zeit bereits eingetragen. Geben Sie einen Namen, Zeit und optional zusätzliche Details zu der Veranstaltung ein. Sie können das Plus-Symbol berühren, um weitere Erinnerungen hinzuzufügen. Im Bereich Gäste, können Sie die E-Mail-Adressen von allen eingeben, die sie zu dem Event einladen möchten. Trennen Sie mehrere Adressen durch ein Komma .

Wenn die Personen, denen Sie Einladungen zusenden Google Calendar verwenden, erhalten sie eine Einladung im Kalender und per E-Mail. Tippen Sie auf das Menüsymbol > zusätzliche Optionen anzeigen, um Details über den Event hinzuzufügen. Blättern Sie zum Ende des Event-Details-Bildschirms und tippen Sie auf Fertig. Das Ereignis wird zum Kalender hinzugefügt.Ändern der KalenderansichtIn der Kalenderansicht tippen Sie das Menüsymbol > Agenda , Tag, Woche oder Monat. Jede Ansicht zeigt die Events für den Zeitraum an, den Sie auswählen. Um mehr Informationen zu einem Ereignis in der Tagesordnungsansicht anzuzeigen, berühren Sie die Veranstaltung. Um die Ereignisse des Tages in der Monatsansicht anzuzeigen, berühren Sie einen Tag.Synchronisieren und Anzeigen von KalendernWenn Sie ein Google-Konto oder Microsoft Exchange ActiveSync-Konto auf das Handy hinzufügen, das einen Kalender Service beinhaltet und dann die Kalendereinträge des Kontos mit dem Telefon synchronisieren, werden die Ereignisse von diesem Kalender hinzugefügt und auf den neuesten Stand im Kalender auf dem Handy gebracht.Im Kalendermenü tippen Sie auf das Menüsymbol und Mehr > Kalender, hier können Sie einstellen, ob Kalender auf dem Handy gespeichert oder sichtbar sind. Der Kalender-Bildschirm zeigt alle Kalender an, die Sie hinzugefügt oder abonniert haben und für jedes Konto, das konfiguriert ist, um Ereignisse zum Handy zu synchronisieren, nach Konten organisiert. Berühren Sie den Namen eines Kontos, um seinen Kalender auf dem Telefon ein- oder auszublenden. Ein Symbol auf der rechten Seite eines jeden Kalenders zeigt an, ob die Veranstaltungen im Telefon synchronisiert werden und ob sie im Kalender sichtbar sind.Ändern der KalendereinstellungenSie können die folgenden Kalendereinstellungen anpassen, wie Sie über die neuen Events informiert und wie sie dargestellt werden. Öffnen Sie eine Kalenderansicht, tippen Sie auf das Menüsymbol

und Mehr > Einstellungen.Abgelehnte Termine ausblenden: Setzen Sie einen Haken, wenn Sie nicht Veranstaltungen anzeigen wollen, zu denen Sie eine Einladung abgelehnt haben.Verwenden der eigenen Zeitzone: Sie können nach je nach Bedarf diese Funktion aktivieren/deaktivieren.Eigene Zeitzone: Nach der Aktivierung der Eigenen Zeitzone, können Sie die Zeitzone durch diese Funktion einstellen.Warnhinweise & Benachrichtigungen: Öffnet einen Dialog, in dem Sie Terminerinnerungen wie folgt konfigurieren können: einen Alarm auslösen, eine Benachrichtigung schicken oder die Ereignisbenachrichtigungen auf dem Handy abgeschalten.Klingelton auswählen: Öffnet ein Fenster, indem Sie den Klingelton für eine Terminerinnerung auswählen können.Vibrieren Öffnet ein Fenster, indem Sie den Vibrationsmodus für eine Terminerinnerung auswählen können. Standarderinnerungszeit: Öffnet einen Dialog, in dem Sie die Standardzeit vor einem Ereignis für Event- Erinnerungen auswählen können.Build-Version: Die Version des Kalenders, den Sie verwenden.

#### **4.7 Anrufprotokoll**

Sie können gewählte Anrufe, verpasste Anrufe und empfangene Anrufe durch diese Funktion anzeigen lassen.

#### **4.8 Kamera**

Die Kamera ist eine Kombination aus Kamera und Camcorder, mit der Sie Fotos schießen, teilen und Videos erstellen können. Tippen Sie auf das Kamera-Symbol im Hauptmenü oder auf dem Startbildschirm und es öffnet sich die Kamera im Querformat-Modus, bereit ein Foto zu machen. In diesem Modus, berühren Sie das runde Symbol am unteren Bildschirmrand, um eine Aufnahme zu machen. Wenn Sie das Symbol auf der rechten Seite des Auslösersymbols drücken, wechseln Sie zwischen Kamera und Camcorder hin und her.Sie können das Einstellungs-Symbol antippen, um Kamera-bezogene Parameter

einzustellen und bessere Aufnahmeeffekte zu erzielen. **4.9 Clock**

Tippen Sie auf das Uhr-Symbol auf der Startseite oder im Hauptmenü. Die Uhr öffnet sich auf ihrem Startbildschirm mit dem Datum und der Uhrzeit im Hintergrund.AlarmSie können einen Alarm einstellen, indem Sie einen vorhandenen Alarm bearbeiten oder durch Hinzufügen eines neuen Alarms. Hinweis: Alarme, die gesetzt sind, werden grün unterstrichen.GalerieSie können mit dieser Funktion Bilder ansehen.Musik Sie können mit dieser Funktion die Musik auf dem Handy oder der SD-Karte abspielen.StartseiteBerühren Sie es, um auf den Startbildschirm zu gelangen.

#### **4.10 Kontakte**

Tippen Sie auf das Menüsymbol im Kontakt-Bildschirm und Sie können folgende Operationen durchführen:

Suche: Beginnen Sie mit der Eingabe des Namens den Sie suchen. Während Sie schreiben werden Kontakte mit dem passenden Namen unter dem Suchfeld erscheinen. Dann können Sie einen passenden Kontakt aus der Liste berühren, um weitere Operationen durchzuführen.

Neuer Kontakt: Wählen Sie diese Funktion, um neue Kontakte zur Kontaktliste hinzuzufügen.

Kontakt löschen: Wählen Sie diese Funktion, dann können Sie die Zielkontakte markieren. Um alle Kontakte zu löschen, müssen Sie nur alle an der Spitze des Kontakte-Bildschirms auswählen. Zuletzt, tippen Sie auf OK und bestätigen Sie, um alle Kontakte zu löschen.Gruppen: Sie können Kontakte mehreren Anrufergruppen zuweisen.Kurzwahl: Sie können die Kurzwahlnummer nach ihrem Bedarf einstellen.Mehr: Mit dieser Funktion können Sie folgende Operationen ausführen: Konten und Import /Export.Favoriten: Sie können Kontakte, mit denen Sie am meisten kontaktieren zu den Favoriten hinzufügen.Hinweis: Auf Werkseinstellung zurücksetzen befähigt

Sie, alle persönlichen Daten aus dem internen Telefonspeicher zu löschen, einschließlich aller Nachrichten und Kontakte im Telefonspeicher.

#### **4.11 Downloads**

Mit dieser Funktion können Sie eine Liste der heruntergeladenen Dateien und Anwendungen aufrufen.

#### **4.12 E-Mail**

Benutzen Sie die E-Mail-Anwendung, um E-Mails zu lesen und zu senden.Öffnen von E-Mails und dem Kontenübersicht E-Mail öffnen: Tippen Sie auf das E-Mail-Symbol auf der Startseite oder im Hauptmenü. Das erste Mal, wenn Sie eine E-Mail öffnen, wird ein Setup-Assistent geöffnet, der Ihnen hilft ein E-Mail-Konto hinzuzufügen. Nach der ersten Einrichtung, öffnet sich der zuletzt angezeigte Bildschirm oder falls Sie es noch nicht verwendet haben, wird der Inhalt des Posteingangs (wenn Sie ein Konto haben) oder der Kontenübersicht (falls Sie mehrere Konten haben) angezeigt.Öffnen der Kontenübersicht: Der Bildschirm listet ihre Konten und kombinierten Posteingänge der E-Mail-Konten auf. Wenn Sie markierte, nicht gesendete oder E-Mail-Entwürfe in einem ihrer Konten haben, werden die Ordner für diese Elemente für alle Konten angezeigt. Im Ordner, tippen Sie auf das Menüsymbol > Konten. Jeder Ordner und jedes Konto wird die Anzahl der ungelesenen Nachrichten in grün oder die Gesamtzahl der Meldungen in grau ausgeben. Sie können einen Kombinationsordner anwählen, wie den Gemeinsamen Eingangs-Ordner, um die darin enthaltenen Nachrichten anzuzeigen.Den Gemeinsamen Posteingang öffnen: Wenn Sie die E-Mails so konfiguriert haben, dass Sie mit mehr als einem Konto E-Mails senden und empfangen, können Sie alle Nachrichten in ihrem Gemeinsamen Posteingang einsehen. Öffnen Sie die Kontenübersicht, und wählen Sie den Gemeinsamen Posteingang aus.Lesen von Nachrichten: Sie können Nachrichten im Gemeinsamen Posteingang oder im

Posteingang oder anderen Ordnern der jeweiligen Konten lesen. Wenn Sie eine neue Nachricht bekommen, erhalten Sie auch eine Benachrichtigung in der Statusleiste, falls Sie die E-Mail-Benachrichtigungen nicht in den E-Mail-Kontoeinstellungen deaktiviert haben, wo Sie auch festlegen können, ob E-Mail-Benachrichtigungen einen Vibrationsalarm auslösen oder welcher Klingelton benutzt werden soll.Öffnen Sie den Gemeinsamen Posteingang, den Posteingang eines individuellen Kontos oder einen anderen Nachrichtenordner. Tippen Sie auf die Nachricht, um Sie zu lesen. Die Nachricht wird in einem Bildschirm angezeigt mit Informationen über den Sender, das Sendedatum und zugehörige Informationen, gefolgt von dem Nachrichteninhalt.Sie können eine erhaltene Nachricht beantworten oder weiterleiten. Sie können auch Nachrichten löschen und sie auf andere Weise verwalten.E-Mails markierenSie können eine wichtige Nachricht makieren, um diese einfach zu verfolgen. Sobald Sie eine E-Mail markieren wird ein Favoriten-Ordner im Konten-Bildschirm aufgenommen.Während Sie die E-Mail lesen, berühren Sie die Markierung in der Kopfzeile. Sie können die Markierung auch hinzufügen, während Sie eine Liste der Nachrichten in einem Ordner ansehen. Sie können die Markierung durch nochmaliges Berühren wieder aufheben.Verfassen und Senden von E-MailsSie können eine E-Mail an ihre Kontakte oder an andere Personen oder Gruppen senden.Berühren Sie das Menüsymbol > Verfassen. Sobald Sie den Text eingeben, werden passende Adressen aus ihren Kontakten präsentiert. Sie können eine vorgeschlagene Adresse berühren oder eine neue eingeben. Trennen Sie mehrere Adressen durch Kommas. Tippen Sie auf Menü und berühren Sie Cc/Bcc, um eine Kopie oder Blindkopie der Nachricht hinzuzufügen. Tippen Sie auf Anhang, um der E-Mail einen Anhang hinzuzufügen. Geben Sie einen Betreff für die Nachricht ein. Geben Sie den Text der Nachricht ein. Nach

Abschluss der Bearbeitung, berühren Sie Senden, um die E-Mail zu senden.Einfügen einer Signatur Sie können einen Text oder ein paar Zeilen an jede zu sendende Nachricht von einem Konto anhängen, wie z.B. Name, Kontaktinformationen, etc.Öffnen Sie die Kontenübersicht. Berühren und halten Sie das Konto, dessen Einstellungen Sie ändern möchten. Im Menü dass sich öffnet, tippen Sie Konto-Einstellungen > Signatur. Oder Sie können die Einstellungen für ein Konto öffnen, während Sie es gerade im Posteingang betrachten. Berühren Sie das Menüsymbol und tippen Sie Konto-Einstellungen > Signatur. Zuletzt, geben Sie eine Signatur ein und bestätigen sie. Hinzufügen von E-Mail-KontenDas erste Mal, wenn Sie eine E-Mail öffnen, werden Sie aufgefordert ein E-Mail-Konto einzurichten. Danach können Sie die E-Mail konfigurieren, um von zusätzlichen Konten E-Mails zu senden und zu empfangen.Um ein E-Mail-Konto hinzufügen: Öffnen Sie den Konten-Bildschirm. Berühren Sie das Menüsymbol und tippen Sie auf Konto hinzufügen. Im Setup des E-Mail-Bildschirms, geben Sie ihre E-Mail-Adresse und Passwort ein. Tippen Sie auf Weiter. Falls Sie die E-Mail-Konteneinstellungen konfigurieren, kann der Assistent das nicht für Sie erledigen. Berühren Sie die manuelle Einrichtung, Sie werden aufgefordert, ihre E-Mail-Kontodaten einzugeben. Geben Sie die anderen angeforderten Informationen für das Konto an und tippen Sie auf Fertig. Geben Sie einen Namen für das Konto ein und bestätigen Sie mit Fertig. Die E-Mail beginnt das Herunterladen ihrer Nachrichten und Sie können es nun benutzen, um E-Mails mit dem neuen Konto zu senden und zu empfangen.E-Mail-Konto löschenÖffnen Sie die Kontenübersicht. Berühren und halten Sie das Konto, welches Sie löschen möchten. Tippen Sie in dem sich öffnenden Menü auf Konto entfernen. Berühren Sie OK im Dialog, um zu bestätigen, dass Sie das Konto löschen möchten.

#### **4.13 Dateimanager**

Das Telefon unterstützt SD-Karten. Sie können den Dateimanager verwenden, um bequem verschiedene Verzeichnisse und Dateien auf der SD-Karte zu verwalten.

#### **4.14 FM-Radio**

Bitte schließen Sie die kompatiblen Kopfhörer an das Gerät an und schalten Sie das Radio ein. Das Kopfhörerkabel kann als UKW-Antenne verwendet werden. Bitte passen Sie die geeignete Lautstärke beim Radio hören an. Setzen Sie sich nicht über längere Zeit hoher Lautstärke aus. Hohe Lautstärke ist schädlich. **4.15 Galerie**

Bilder und Videos, die von der Kamera aufgenommen wurden oder in SD-Karte gespeichert sind, können mit dieser Funktion angezeigt werden.

#### **4.16 iReader**

Sie können durch diese Anwendung E-Books herunterladen oder lesen.

#### **4.17 Nachrichten**

Sie können Nachrichten verwenden, um Text-Nachrichten (SMS) und Multimedianachrichten (MMS) mit ihren Freunden auf dem Handy auszutauschen.Verfassen und senden einer NachrichtBerühren Sie das Symbol Nachrichten auf der Startseite oder im Hauptmenü. Das Fenster Nachrichten wird geöffnet, so dass Sie eine neue Nachricht erstellen können. Tippen Sie auf Verfassen, um eine neue Text- oder Multimedia-Nachricht zu erstellen. Ein Multimedia-Mitteilungen (MMS) kann Text, ein Bild, eine aufgezeichnete Stimme, eine Audiodatei, ein Video oder eine Diashow enthalten.Auf dem Nachrichten-Bildschirm tippen Sie auf Neue Nachricht verfassen. Geben Sie eine Handynummer in das Feld ein. Berühren Sie das Textfeld, um die Bearbeitung ihrer Nachricht zu beginnen. Während der Bearbeitung können Sie das Menüsymbol berühren, um Emoticons, einen Anhang oder einen Nachrichtenbetreff einzufügen.

Nach Abschluss der Bearbeitung können Sie die Bildschirmtastatur schließen, indem Sie das Zurück-Symbol berühren.Antworten auf Nachrichten-ThreadWenn Sie in einem Nachrichtenfenster arbeiten, werden Nachrichten, die Sie erhalten darin angezeigt. Andernfalls erhalten Sie eine neue Benachrichtigung und ein Symbol Neue Nachricht erscheint in der Statusleiste. Wenn Sie die neuen Nachricht berühren, öffnet sich das Nachrichten-Fenster, in dem Sie die neue Nachricht beantworten können.

#### **4.18 Musik**

Die Musik spielt Audiodateien, die auf der SD-Karte gespeichert sind, bevor Sie Musik öffnen können, müssen Sie Audiodateien vom PC auf die SD-Karte kopieren. Musik unterstützt eine Vielzahl von Audio-Dateiformaten. Es kann Musik abspielen, die Sie von Online-Shops kaufen oder die Sie von ihren CD's kopieren, usw.Musik öffnen und Musikbibliothek öffnenBerühren Sie das Symbol Musik im Hauptmenü oder auf dem Startbildschirm.Wenn Sie Musik auf die SD-Karte kopieren, durchsucht die Musikbibliothek für Sie die Karte auf Musik-Dateien und erstellt einen Musikkatalog, basierend auf Dateinformationen der abgespeicherten Dateien. Dies kann von wenigen Sekunden bis zu mehreren Minuten dauern, je nachdem, wie viele Dateien Sie auf der SD-Karte haben. Wenn der Katalog fertig ist, öffnet sich der Musikbibliotheks-Bildschirm, mit Reitern zum Anwählen, organisiert nach Künstlern, Alben, Titeln oder Playlists.Hinweis: Wenn das Handy wegen schwacher Batterie ausgeschaltet wird, während Sie über USB-Kabel Musik herunterladen, gibt das Handy "SD-Kartenfehler" beim Einschalten des Telefons aus. Das Handy gibt die gleiche Fehlermeldung bei den ca. 5 nächsten Neustarts aus. Unter diesen Umständen sollten Sie das Handy neustarten, bis die Eingabeaufforderung "SD-Kartenfehler. Formatieren?" ausgegeben wird. Bitte wählen Sie SD-Karte formatieren aus, um

zu gewährleisten, dass das Handy einwandfrei läuft. Jede plötzliche Unterbrechung während dem Herunterladen von Musik über USB-Kabel kann zu großen Schäden an der SD-Karte führen.

Musik abspielenSie können Musik hören, indem Sie den im Telefon integrierten Lautsprecher nutzen, über ein Headset mit Kabel oder über ein drahtloses Bluetooth-Stereo-Headset.Tippen Sie auf einen Song in der Bibliothek, um diesen anzuhören. Der Wiedergabebildschirm wird geöffnet und der Song wird abgespielt. Der Wiedergabebildschirm enthält mehrere Symbole, die Sie auswählen können, um die Wiedergabe von Songs zu steuern. Auf der rechten Oberseite des Wiedergabe-Bildschirms, können Sie drei Funktionssymbole sehen. Wenn Sie sie berühren, können Sie die aktuelle Playlist öffnen, shuffeln oder wiederholen / zur Wiederholung des aktuellen Titels (zweimal berühren). Die drei Funktionssymbole, die knapp über der Fortschrittsleiste platziert sind lassen Sie den Wiedergabevorgang der Musikanwendung steuern. Ihre Funktionen sind wie folgt: Umschalten zum letzten Song (tippen) / Rücklauf (berühren und halten), Play / Pause und umschalten zum nächsten Song (tippen) / Vorlauf (berühren und halten)Titel von der SD-Karte löschenSie können Musik von der Speicherkarte löschen. Berühren und halten Sie einen Titel in der Bibliotheksliste. Wählen Sie Löschen aus dem sich öffnenden Menü.

#### **4.19 Telefon**

Tippen Sie auf das Symbol Kontakte auf der Startseite oder im Hauptmenü. Vier Registerkarten sind am oberen Rand des Bildschirms aufgelistet. Wählen Sie die Registerkarte Telefon und Sie sehen ein Tastenfeld, wo Sie Telefonnummer eingeben können, um einen Anruf zu tätigen.Hinweis: Während eines Gesprächs können Sie nicht einen neuen Anruf durch Betätigung des Tastenfelds und der Wahltaste initiieren. Wenn Sie die

Wahltaste drücken, wird das aktuelle Gespräch in der Warteposition gehalten.

#### **4.20 Suche**

Mit der Suchfunktion können Sie ein Suchfeld für die Suche im Telefon und im Web öffnen.

#### **4.21 Einstellungen**

Die Anwendung Einstellungen enthält die meisten der Werkzeuge für die Anpassung und Konfiguration ihres

Telefons.SIM-ManagementMit dieser Funktion können Sie die SIM-Informationen anzeigen und die Standard-SIM-Karte und allgemeine Einstellungen einstellen.WLAN und NetzwerkeSie können die WLAN- und Netzwerkeinstellungen verwenden, um Wi-Fi-, Bluetooth- und Mobilnetze zu konfigurieren und verwalten oder Verbindungen zu Netzwerken und Geräten herzustellen. Sie können auch WLAN- und Netzwerkeinstellungen verwenden, um Verbindungen zwischen dem Handy und Virtual Private Networks (VPNs) zu konfigurieren, den PC über das Handy mit dem Internet zu verbinden und alle Funkverbindungen durch den Flugzeugmodus auszuschalten,

usw.AnrufeinstellungenVerwenden Sie Anrufeinstellungen, um Anrufeinstellungen zu konfiguieren, wie z.B. Sprachanruf, Internetanruf und andere spezielle Funktionen, die von ihrem Netzbetreiber angeboten werden. Sie können auch die Anrufeinstellungen so anpassen, dass ausgehende Anrufe nur zu einem festen Satz von vorgegebenen Telefonnummern möglich sind.Audio ProfileSie können Profile in Abhängigkeit zu verschiedenen Bedingungen aktivieren.AnzeigeSie können die Display-Einstellungen verwenden, um Helligkeit,

Auto-Rotations-Bildschirm, Animation, Bildschirmabschaltung und die Bildschirmabstands-Modus des Handys zu konfigurieren.Lage

Sie können diese Funktion mit Hilfe der Wireless-Netzwerke aktivieren.SicherheitSie können Einstellungen konfigurieren, die helfen das Handy und ihre Daten zu sichern.Hinweis: Sie können alle Anmeldeinformationen löschen und die Speicherung von Passwortinformationen zurücksetzen, indem Sie auf Sicherheit > Speicher löschen gehen.AnwendungenSie können die Anwendungseinstellungen verwenden, um Informationen zu den Apps aufzurufen, die auf ihrem Handy installiert sind, ihre Daten zu verwalten, aktuell ausgeführte Dienste zum Beenden zwingen, einzusehen und zu kontrollieren und den verwendete Speicherplatz von Apps anzusehen, etc. Konten und Synchronisierung< Hintergrunddaten: Einen Haken setzen, um Anwendungen zu erlauben, Daten im Hintergrund zu synchronisieren, unabhängig davon, ob Sie diese aktiv verwenden. Durch Deaktivieren dieser Einstellung können Sie Akkuleistung einsparen und die Datenverwendung absenken (beseitigt diese allerdings nicht).< Auto-Sync: Aktivieren Sie diese Funktion, um Anwendungen zu erlauben, Daten nach ihrem eigenen Zeitplan zu synchronisieren.DatenschutzVerwenden Sie Datenschutzeinstellungen, um persönliche Daten zu verwalten und ihr Handy zurückzusetzen.SpeicherungVerwenden Sie die Speichereinstellungen, um den verwendeten und verfügbaren Speicherplatz auf ihrem Handy und auf der SD -Karte zu überwachen und die SD-Karte zu verwalten.Sprache & TastaturBenutzen Sie die Sprache & Tastatur-Einstellungen, um die Menüsprache auf dem Handy auszuwählen und für die Konfiguration der Bildschirmtastatur. Spracheingabe & AusgabeVerwenden Sie die Text-zu-Sprache-Einstellungen, um die Spracheingabe & -ausgabe bezogenen Parameter

einzustellen.BarrierefreiheitVerwenden Sie die Einstellungen zur Barrierefreiheit für die Konfiguration der installierten Plug-Ins.Datum & ZeitSie können die Einstellungen für Datum und Uhrzeit verwenden, um festzulegen wie die Daten angezeigt werden. Sie können diese Einstellungen auch verwenden, um

ihre eigene Zeit und Zeitzone einzustellen, anstatt die aktuelle Zeit vom Mobilfunknetz zu beziehen, usw.Planer Ein / AusStellen Sie die Zeit ein, wann das Mobiltelefon automatisch ein- oder ausgeschaltet wird.Über das HandyDiese Funktion ermöglicht es Ihnen, zugehörige Informationen über das Telefon anzuzeigen.

#### **4.22 SIM-Toolkit**

STK-Service ist der Werkzeugkasten der SIM-Karte. Das Handy unterstützt die Service-Funktion. Die spezifischen Elemente werden durch die SIM-Karte des Netzwerks bestimmt. Das Service-Menü wird automatisch in das Telefon-Menü eingebunden, wenn Netzwerk- und SIM-Karte das unterstützen.

#### **4.23 Sound Recorder**

Mit dieser Funktion können Sie Audio-Dateien aufzeichnen. Die drei Funktionssymbole am unteren Rand des Rekorders sind dazu da, die Aufnahme zu starten, die Aufnahme zu überprüfen und zu stoppen.

#### **4.24 Video-Player**

Mit dem Video-Player, können Sie Videoclips auf dem Gerät abspielen (zum Beispiel das Video, das Sie mit der Kamera aufgenommen haben) oder kompatible Video-Dateien, die sie in der SD-Karte gespeichert haben (sofern

eingesetzt).<Tipps>Wenn Video-Dateien auf dem Gerät vorhanden sind, zum Beispiel einige von der Kamera aufgenommene Video- Dateien, wird die Anzahl dieser

Video-Dateien in Klammern auf der rechten Seite angezeigt.

#### **4.25 WeChat**

Sie können sich durch diese Anwendung inWeChat einloggen.

#### **4.26 Wi-Fi-Einstellungen**

Sie können mit dieser Funktion die Wi-Fi-Parameter einstellen. **4.27 Wi-Fi P2P**

Sie können mit dieser Funktion die Wi-Fi-Netzsuche einschalten und eine Suche starten.

## 5 Anhang

Anhang 1: FehlersucheWenn andere Probleme bei der Bedienung des Mobiltelefons auftreten, stellen Sie die Werkseinstellungen wieder her und dann beziehen sich auf das Problem in der folgenden Tabelle, um es zu lösen. Wenn das Problem weiterhin besteht, wenden Sie sich an den Händler oder Service-Provider.

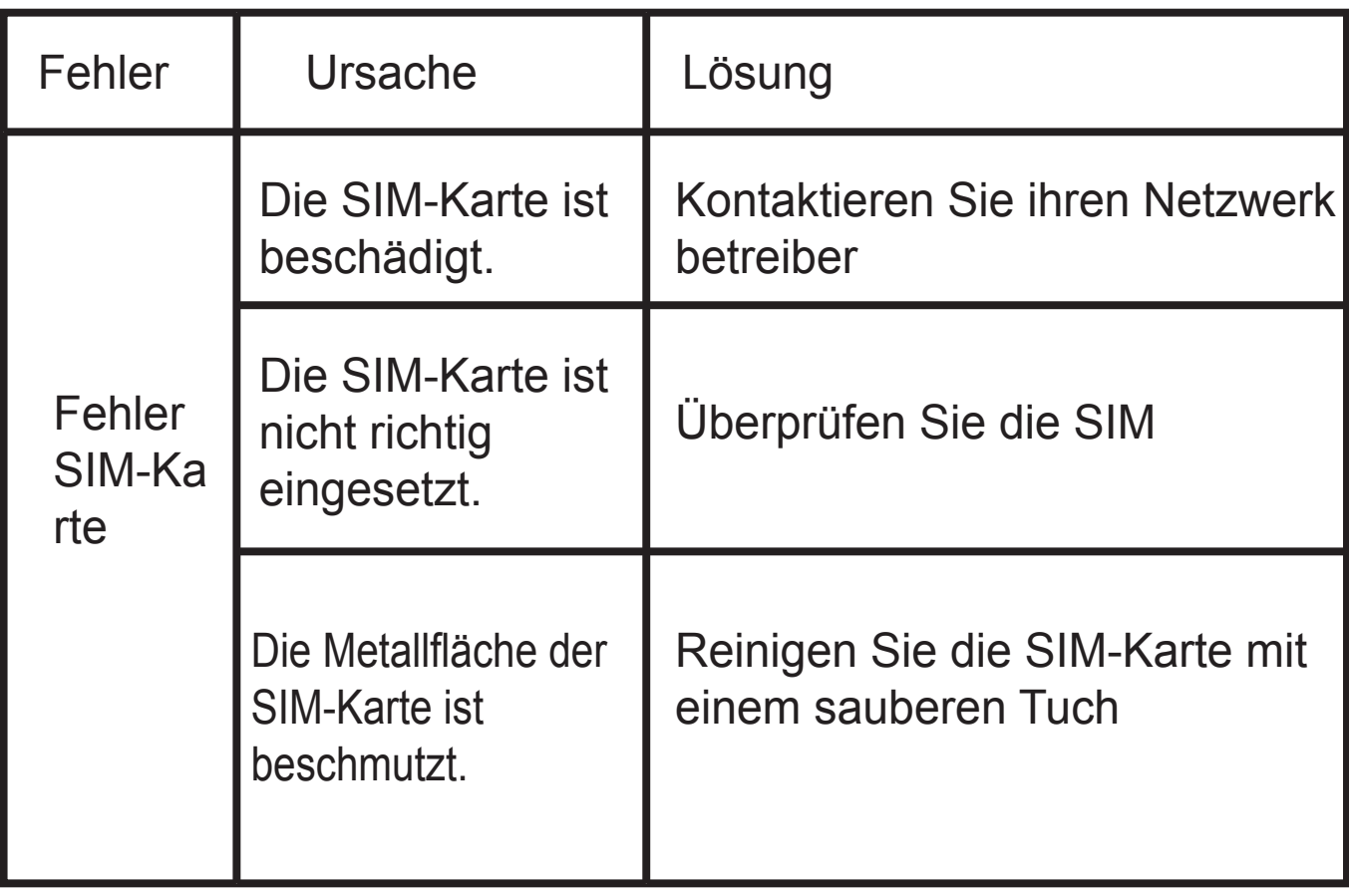

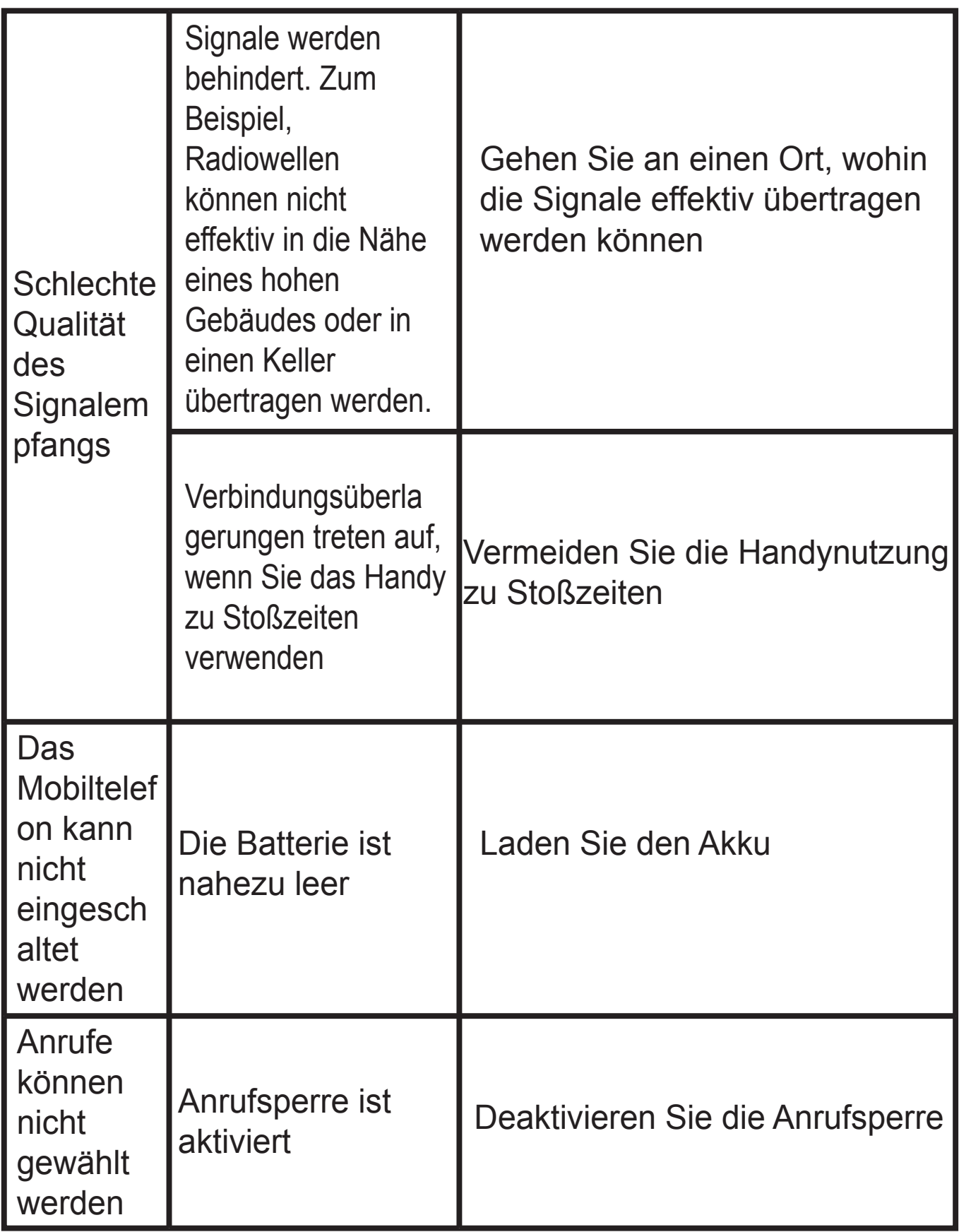

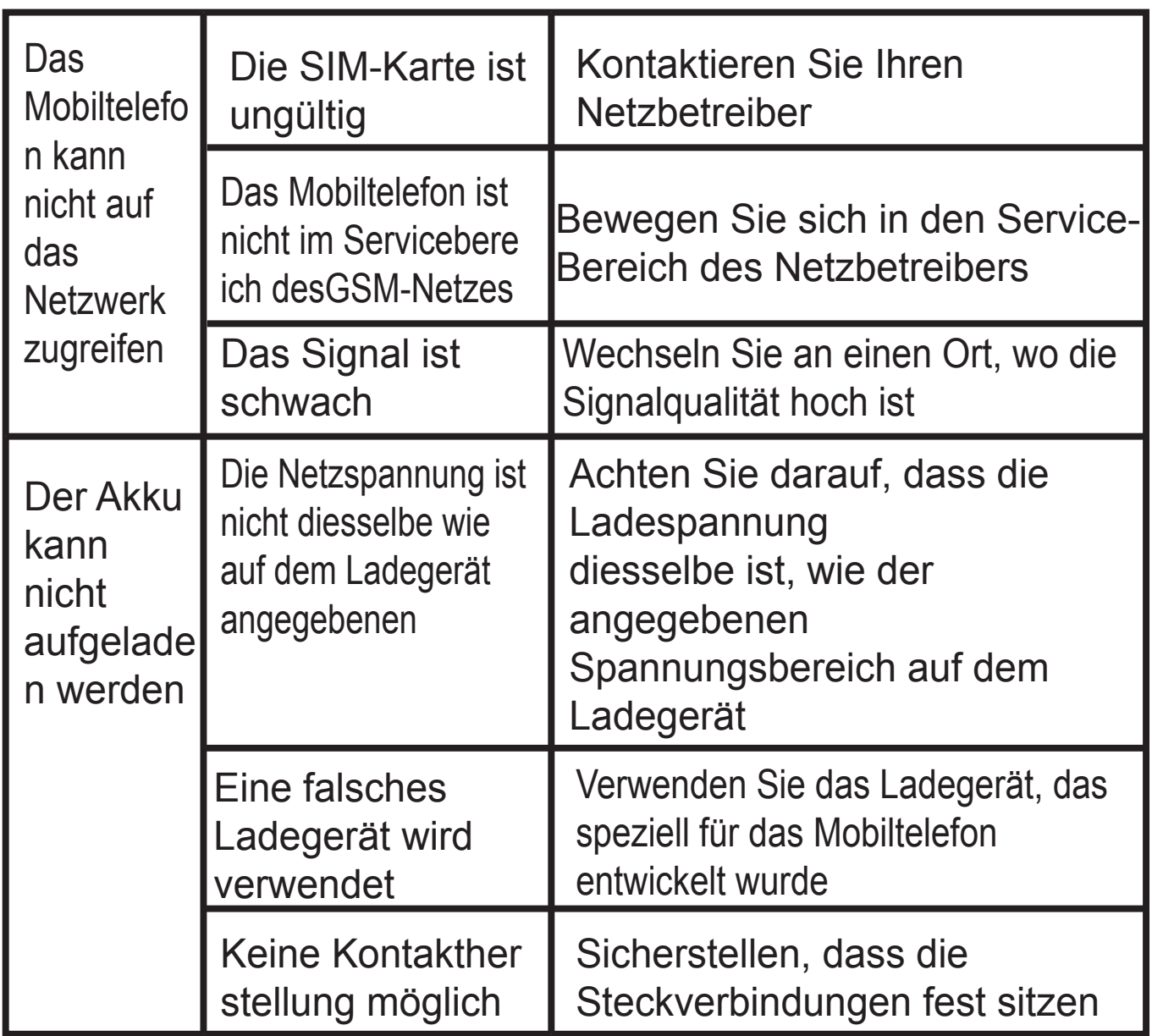

**SAR Informationen GSM 900**:**1.012W/kg DCS 1800 : 0.478W/kg WCDMA BAND I : 0.636W/kg WCDMA BAND VIII : 1.030W/kg WIFI : 0.086W/kg**

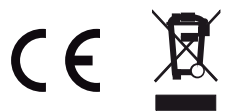

*Für weitere Information besuchen Sie bitte unsere Webseite unter: www.mpmaneurope.com*

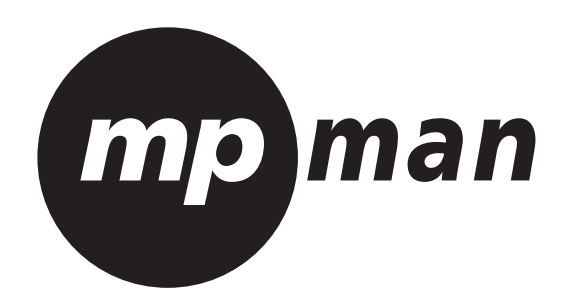

# **MPMAN PH451**

# **SMARTPHONE**

## Indice

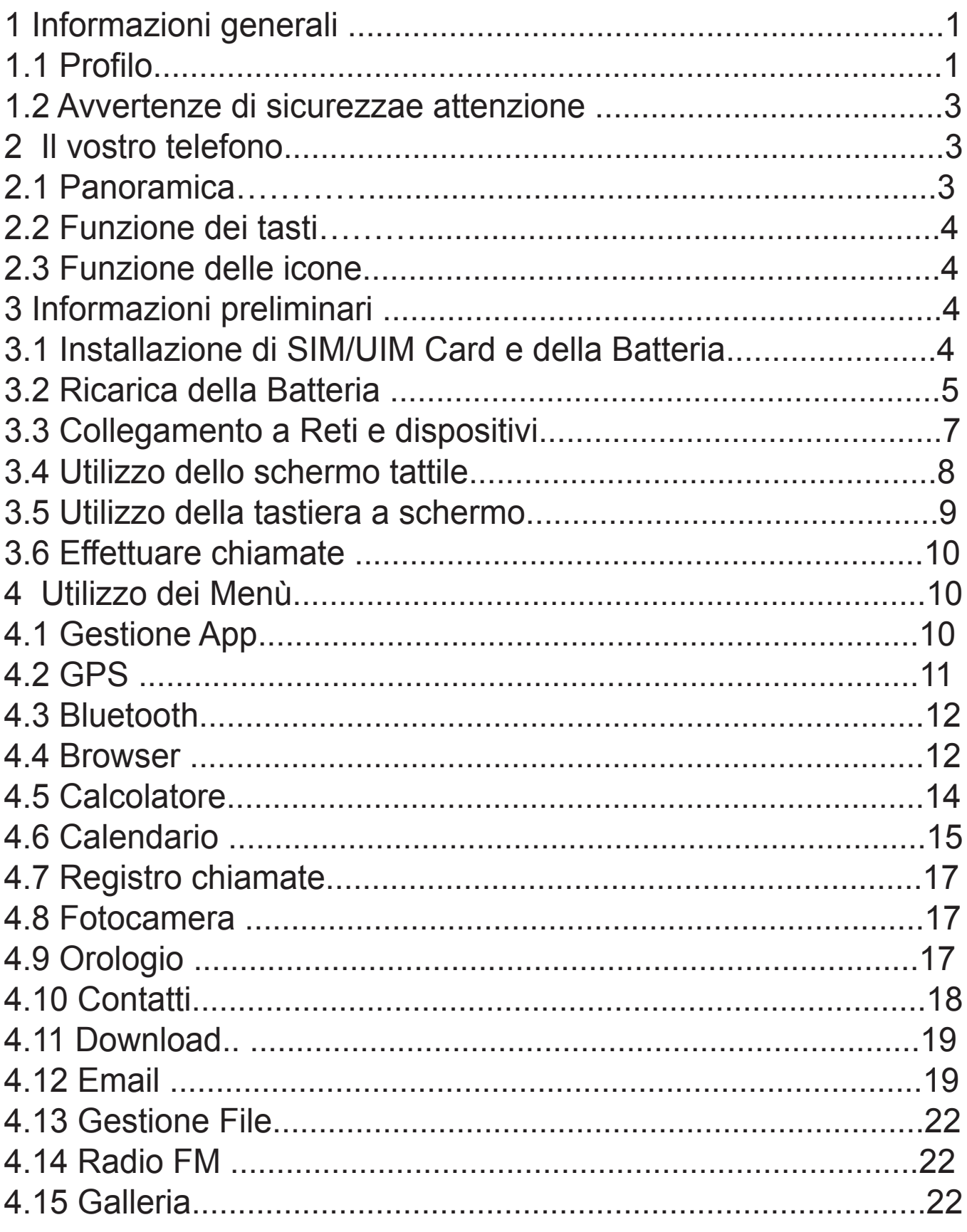

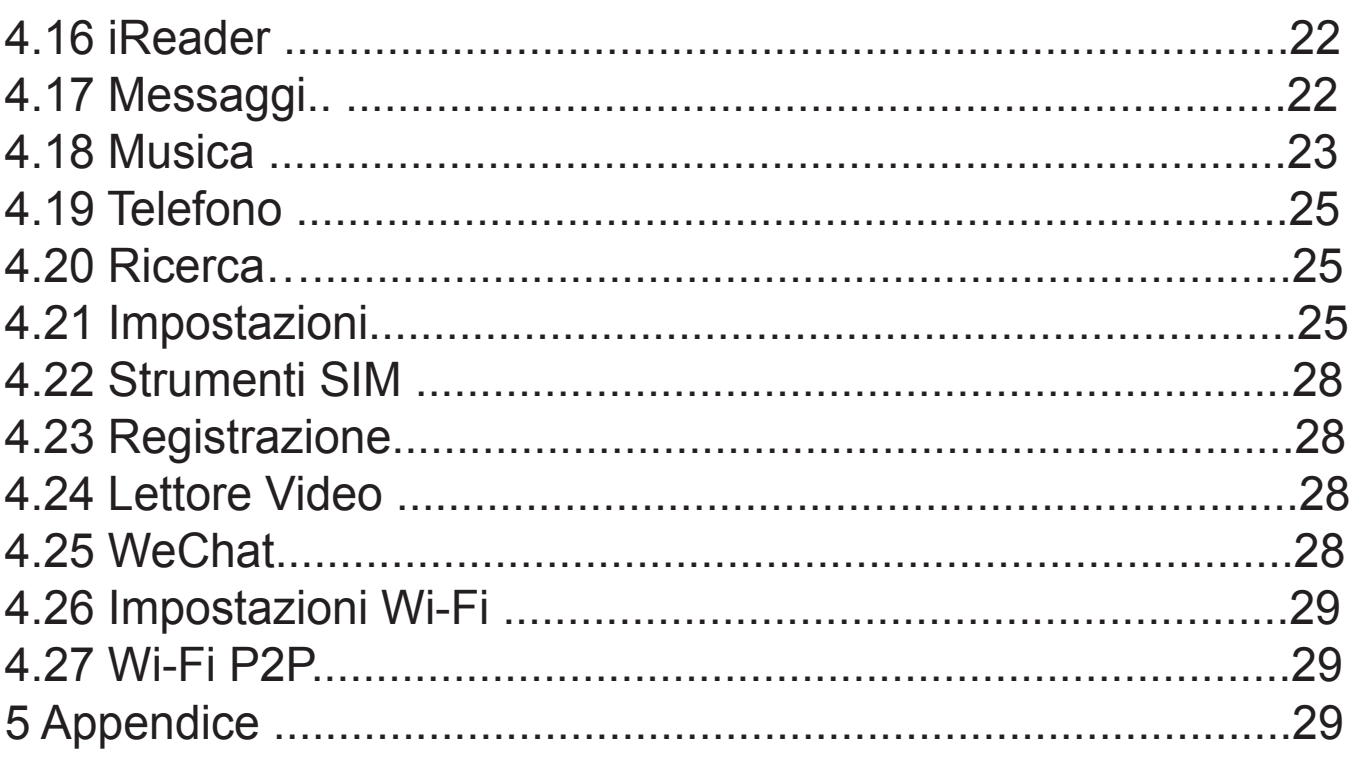
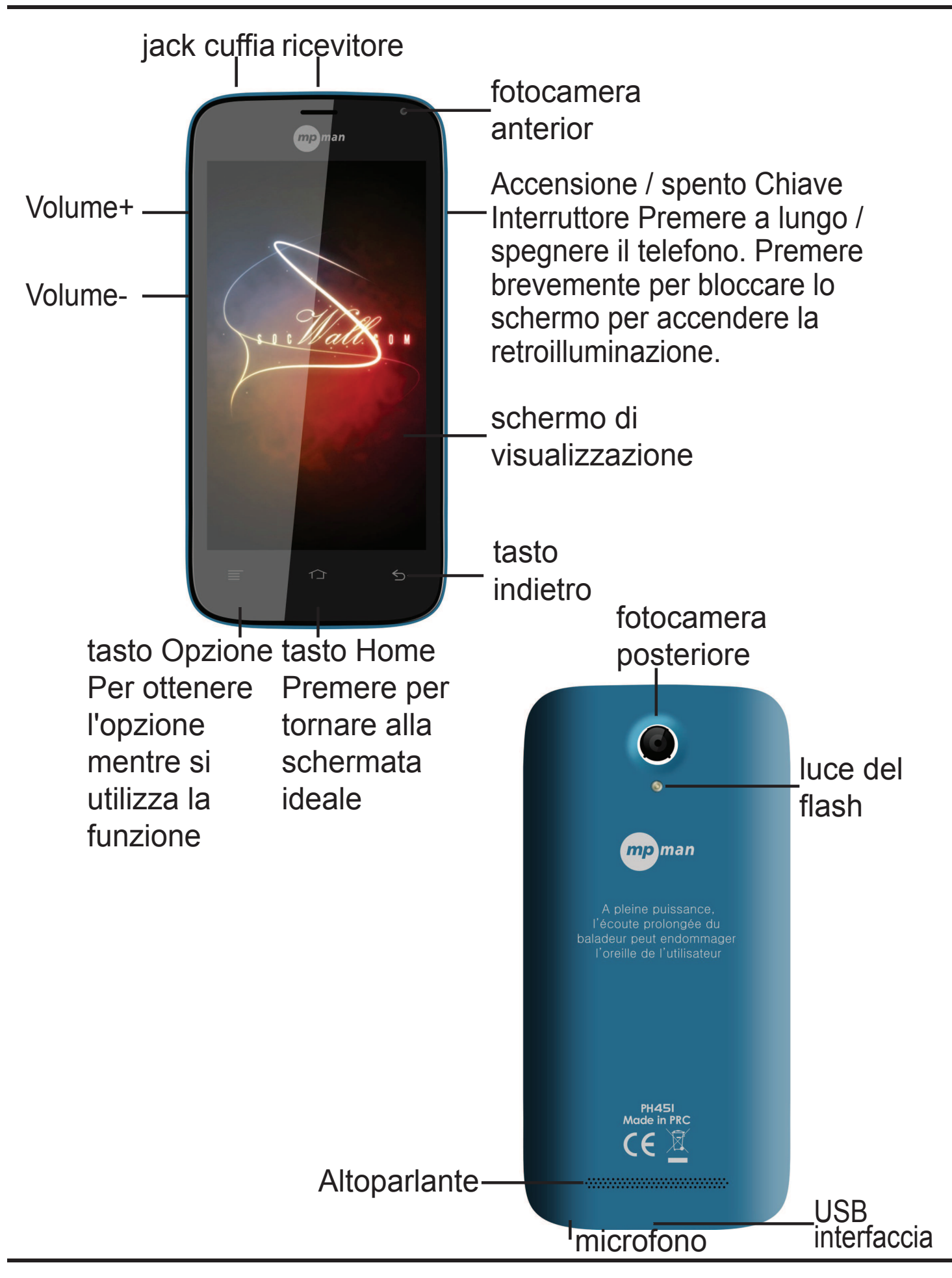

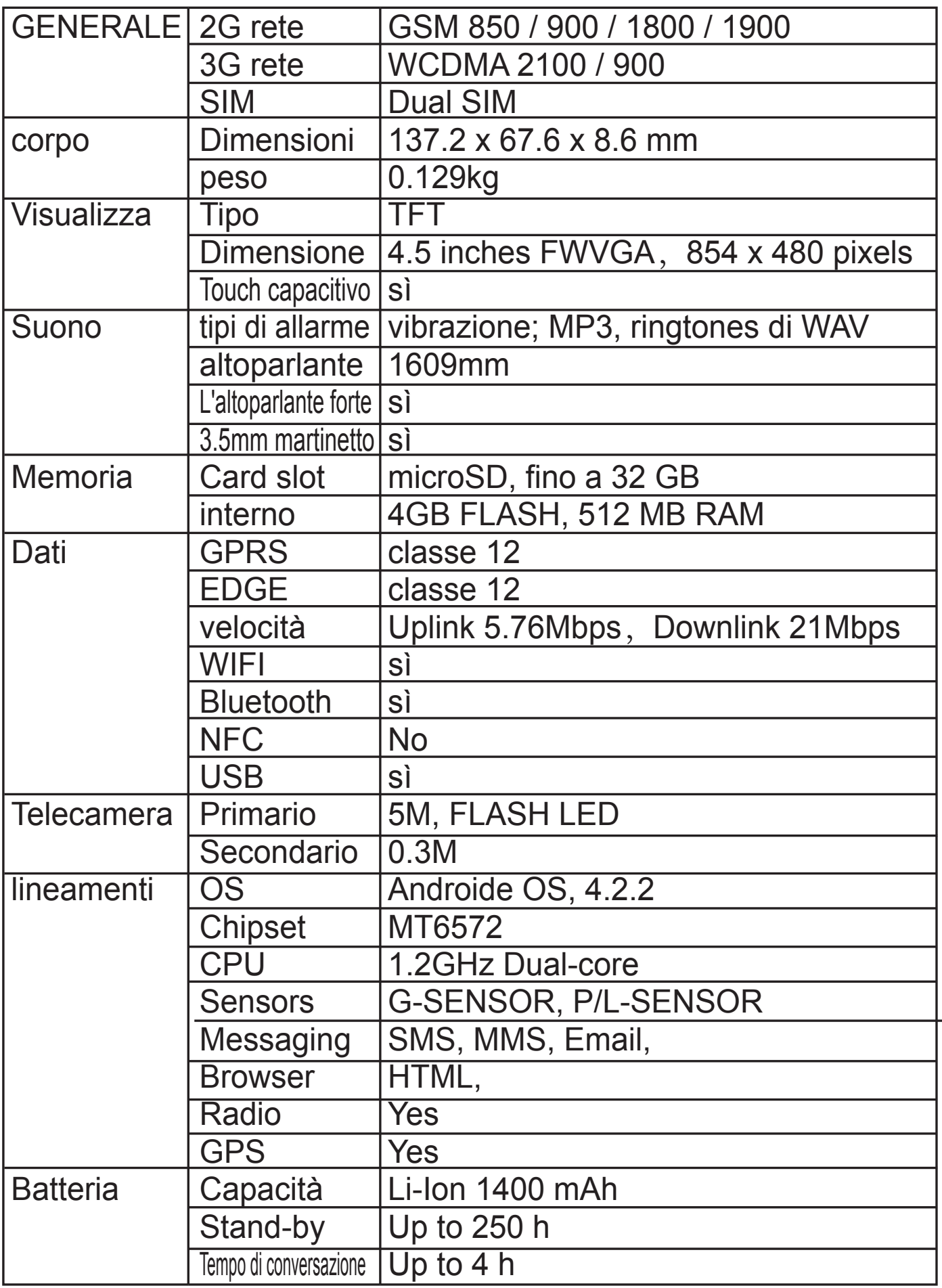

# 1 Informazioni Generali

## 1.1 Profilo

 Si prega di leggere questo capitolo attentamente per gestire al meglio il proprio telefono.

 La nostra ditta può modificare il cellulare senza preavviso scritto e si riserva il diritto finale di intervere sulle prestazioni di questo cellulare.

 A causa di diversi software e operatori di rete, le schermate visualizzate sul telefono possono essere diverse; fare riferimento al proprio telefono per i dettagli.

1.2 Avvertenze di sicurezza e attenzione

#### Avvertenze di sicurezza

### SICUREZZA SULLA STRADA PRIMA DI TUTTO

 Non utilizzare un telefono con le mani durante la guida. Utilizzare strumenti viva-voce quando è necessario fare o ricevere chiamate durante la guida. In alcuni casi, la composizione o la ricezione di chiamate durante la guida è illegale!

### SPEGNERE DURANTE IL VOLO

 I dispositivi wireless possono causare interferenza con la strumentazione di bordo. Utilizzare il telefono durante il volo è illegale e rischioso. Accertarsi che il telefono sia spento durante il volo.

SPEGNERE PRIMA DI ENTRARE IN ZONE A RISCHIO

 Osservare rigorosamente leggi, codici e regolamentazioni sull'uso dei cellulari in zone a richio. Spegnere il cellulare prima di entrare in un luogo esposto al rischio di esplosioni, quale una stazione di rifornimento carburante, depositi petroliferi, impianti chimici o luoghi con processi di detonazione in corso. OSSERVARE TUTTE LE REGOLAMENTAZIONI SPECIALI

 Seguire tutte le disposizioni vigenti in aree quali ospedali e spegnere sempre il telefono qualora sia proibito usarlo, in quanto può causare interferenze o pericoli. Usare correttamente il cellulare in prossimità di apparecchiature mediche come pacemaker, supporti di guarigione e altri dispositivi medici elettronici, in quanto potrebbe interferire con il loro funzionamento.

#### INTERFERENZE

 La qualità della conversazione di qualsiasi cellulare può essere compromessa da interferenze radio. Il cellulare dispone di un'antenna incorporata, posta sotto il microfono. Non toccare l'antenna durante la conversazione, in quanto la qualità della conversazione ne verrebbe compromessa .

#### ASSISTENZA QUALIFICATA

 Solo a personale qualificato è consentito installare o riparare il telefono. Installare e riparare il telefono da soli può causare gravi danni e annulla le condizioni di garanzia.

#### ACCESSORI E BATTERIA

Utilizzare solo accessori e batterie approvati.

UTILIZZO SENSATO

Utilizzare solo in modo corretto e appropriato.

#### CHIAMATE DI EMERGENZA

Accertarsi che il telefono sia in funzione, inserire il numero di emergenza, per es. 112, quindi premere il tasto di chiamata. Fornire la posizione e descrivere brevemente la situazione. Non chiudere la chiamata, finché non richiesto. Nota: Proprio come tutti i cellulari, questo telefono non supporta necessariamente tutte le funzioni descritte in questo manuale a causa di problemi di trasmissione radio o rete. Alcune reti non supportano neppure il servizio chiamate di emergenza. Pertanto, non fare affidamento unicamente sul telefono per le comunicazioni importanti come quelle di primo aiuto. Consultare l'operatore della propria rete locale.

Precauzioni

 Questo telefono è stato accuratamente progettato con tecnologia avanzata. Si prega pertanto di maneggiarlo con cura. I seguenti suggerimenti vi permetteranno di superare il periodo di garanzia ed esterderne la durata:

Tenere il telefono e tutti gli accessori lontano dalla portata dei bambini.

Tenere il telefono asciutto. Tenerlo lontano dal pioggia, umidità, liquidi o altre sostanze che possano corroderne i circuiti elettronici.

Non usare o conservare il telefono in posti polverosi poiché le parti attive del telefono potrebbero danneggiarsi.

Non conservare il telefono in un luogo a temperatura elevata. La temperatura elevata riduce la vita dei circuiti elettronici e danneggia la batteria e alcune parti in plastica.

Non conservare il telefono in un luogo ghiacciato. Altrimenti si potrebbe formare dell'umidità all'interno in grado di danneggiare i circuiti elettronici quando il telefono viene portato in un luogo a temperatura costante.

 Non lanciare, percuotere o scuotere il telefono cellulare, in quanto ciò distruggerebbe i circuiti interni e i componenti ad alta precisione del cellulare.

# 2 Il vostro telefono

- 2.1 Panoramica
- 2.2 Funzione dei tasti

Il cellulare è fornito delle seguenti funzioni:

‹ Tasto Alimentazione

Il tasto di alimentazione si trova in cima al telefono. Mentre si usa il telefono, è possibile premere questo tasto per bloccare lo schermo; tenendo premuto questo tasto, apparirà una finestra

con le opzioni. Qui, è possibile selezionare le modalità di regolazione del telefono: silenziosa / aereo o spegnere.

‹ Tasto volume

Il tasto del volume si trova a destra al telefono. è possibile premerlo per regolare il volume della soneria.

2.3 Funzioni delle icone

‹ Icona Home

Toccarla per aprire la schermata Home. Se si visualizza la schermata Home di sinistra o di destra, sfiorarla per farla scorrere e accedere alla schermata centrale.

‹ Icona Menù

Toccare questa icona per accedere alle opzioni della funzione desiderata;

‹ Icona Indietro

Toccare questa icona per tornare alla schermata precedente; ‹ Icona Ricerca

Sulla schermata Home, toccarla per aprire una finestra di Ricerca nel telefono e nel web. In molte applicazioni, toccandola si può aprire una finestra di ricerca per cercare nell'applicazione.

# 3 Informazioni preliminari

# 3.1 Installazione di SIM/UIM Card e della Batteria

 La SIM raccoglie informazioni utili, compresi il Vostro numero di cellulare, PIN (Numero di Identificazione Personale), PIN2, PUK (Tasto di sbocco PIN), PUK2 (Tasto di sblocco PIN2), IMSI (Identità di Iscrizione Mobile Internazionale), informazioni di rete, dati di contatto e brevi messaggi. Nota:

Dopo aver spento il cellulare, attendere alcuni secondi prima di rimuovere o

 inserire la SIM card. Fare attenzione quando si usa una SIM card, poichè l'attrito o la piegatura possono danneggiare la SIM card.

Tenere correttamente il telefono e i suoi accessori come la SIM card fuori dalla portata dei bambini.

Installazione

‹ Tenere premuto per qualche secondo il tasto di alimentazione e selezionare lo spegnimento del telefono.

‹ Togliere il coperchio posteriore.

‹ Inserire la scheda SIM/UIM nello slot SIM/UIM con l'angolo tagliato della scheda allineato alla tacca dello slot e la piastra dorata della scheda rivolta verso il basso, fin quando la scheda SIM/UIM non può essere spinta oltre.

‹ Con i contatti metallici della batteria rivolta verso i contatti nello slot della batteria, installare la

#### Nota:

batteria.

La scheda SD è un oggetto minuscolo. Tenerlo fuori dalla portata di bambini per evitare che la ingeriscano!

3.2 Ricarica della Batteria

‹ Il vostro telefono è in grado di monitorare e visualizzare lo stato della batteria.

‹ Normalmente, l'energia rimanente della batteria è indicata dall'icona di livello della batteria in alto a destra sullo schermo.

‹ Quando la carica di energia non è sufficiente, il cellulare avverte "Batteria scarica".

Utilizzando un adattatore da viaggio:

‹ Installare la batteria nel cellulare prima di caricare la batteria.

‹ Collegare l'adattatore del caricatore di viaggio con lo slot di carica nel cellulare. Assicurarsi che l'adattatore sia inserito completamente.

‹ Inserire la presa del caricatore da viaggio in un'appropriata

presa di alimentazione.

‹ Durante la ricarica, l'indicatore di livello di ricarica nell'icona continua a lampeggiare fino a ricarica ultimata.

‹ L'icona della batteria smette di lampeggiare quando il processo di carica è terminato.

Nota:

 Accertarsi che la presa del caricatore, della cuffia e del cavo USB siano inseriti nella giusta direzione. Inserirli nella direzione sbagliata può causare mancata ricarica o altri problemi. Prima di caricare, accertarsi che la tensione standard e la frequenza della locale rete di alimentazione corrispondano alla tensione e all'alimentazione del caricatore da viaggio.

Ottimizzare la durata della batteria

 È possibile prolungare la durata delle ricariche disattivando le funzioni che non sono necessarie. È possibile anche monitorare come le applicazioni e le risorse di sistema utilizzino l'alimentazione della batteria.

Per garantire una prestazione ottimale della batteria, si prega di attenersi alle seguenti regole:

‹ Spegnere le funzioni radio non utilizzate. Se non si utilizzano Wi-Fi, Bluetooth o GPRS, usare l'applicazione delle Impostazioni per disattivarli.

‹ Smorzare la luminosità dello schermo e impostare un tempo inferiore di visualizzazione dello schermo.

‹ Se non utilizzati, disattivare la sincronizzazione automatica di Gmail, Calendario, Contatti e altre applicazioni.

 Nota: Sulla schermata Home, premere l'icona Menù e quindi toccare Impostazioni > Telefono > Utilizzo Batteria. La schermata Utilizzo Batteria visualizza la lista delle applicazioni che stanno utilizzando la batteria, dal quella di maggiore a quella di minore consumo. La parte superiore dello schermo mostra da quanto tempo è stato connesso il caricatore o, se siete

attualmente connessi, per quanto tempo avete utilizzato la ricarica prima di collegarla al caricatore. Vengono quindi visualizzate le applicazioni o i servizi che ha usato la carica della batteria, e la rispettiva quantità di energia utilizzata. Toccare un'applicazione nella schermata di Utilizzo Batteria per conoscere i dettagli circa il consumo di energia. Diverse applicazioni offrono diversi tipi di informazioni.

#### 3.3 Collegamento a Reti e dispositivi

 Il vostro telefono si può collegare a molte reti e dispositivi, incluse reti mobili vocali e di trasmissione dati, reti dati Wi-FI e dispositivi Bluetooth, come le cuffie. È possibile inoltre collegare il telefono ad un computer per trasferire i file dalla scheda telefonica e condividere i dati del cellulare tramite connessione USB.

#### Connessione a rete mobile

 Quando si assembla il telefono con una SIM card, il telefono è configurato per usare le reti mobili del provider per chiamate vocali e trasmissione dati.

#### Connessione a reti Wi-Fi

 Il Wi-Fi è una tecnologia di rete senza fili che può fornire accesso ad Internet in un raggio di 100 metri, a seconda del router Wi-Fi e dell'ambiente circostante.

 Toccare Impostazioni > Wireless e Reti > Impostazioni WLAN. Verificare il Wi-Fi per attivarlo. Il telefono ricerca le reti Wi-Fi disponibili e visualizza i nomi di quelle individuate. Le reti protette sono contrassegnate da una icona con Lucchetto. Nota: Se il telefono trova una rete cui vi siete precedentemente connessi, si connette a quella.

 Toccare una rete per connettervisi. Se la rete è libera, apparirà un messaggio per la conferma che volete connettervi a quella rete, toccando Connetti. Se la rete è protetta, apparirà un

messaggio con la richiesta di immissione della password o di altre credenziali.

Connessione a dispositivi Bluetooth

 Bluetooth è una tecnologia di comunicazione wireless a breve raggio che il dispositivo può utilizzare per condividere informazioni entro un raggio di circa 8 metri. I più comuni dispositivi Bluetooth sono gli auricolari per fare chiamate o ascoltare musica, kit viva-voce per auto, e altri dispositivi portatili, inclusi computer portatili e telefoni cellulari.

Toccare Impostazioni >Wireless & Reti > Bluetooth. Verificare Bluetooth per attivarne la funzione.

Dovete abbinare il telefono con il dispositivo prima di potervi collegare ad esso. Una volta collegati con un dispositivo, l'abbinamento resta effettivo fintanto che non viene disattivato. Il vostro telefono rileva e mostra le ID di tutti i dispositivi Bluetooth presenti nel suo raggio d'azione. Se il dispositivo che si desidera collegare non è nella lista, rendetelo visibile.

#### Collegarsi a un computer mediante USB

 È possibile collegare il telefono a un computer mediante cavo USB, per trasferire musica, immaigni e altri file tra la SD card del telefono e il computer.

### 3.4 Utilizzo dello schermo tattile

 Scorrere il dito verso sinistra o verso destra nella schermata Home. Queste estenzioni della schermata Home consentono di usufruire di ulteriore spazio per widgets, scorciatoie e voci aggiuntive. Piccolo punti in basso a sinistra e a destra indicano quale schermata state visualizzando.

 Il modo principale per controllare le caratteristiche di un cellulare Android è quello di utilizzare un dito per manipolare icone, tasti, voci di menù, tastiera a schermo, e altre voci sullo schermo tattile.

#### Toccare

 Per attivare una voce sullo schermo, come per esempio un'applicazione o le icone di impostazione, immettere lettere e simboli mediante la tastiera a schermo, o premere I tasti visualizzati, basta toccarli con il dito.

## Toccare a lungo

 Toccare a lungo una voce sullo schermo, posandovi il dito senza sollevarlo fintanto che non si verifica un'azione. Per esempio, per aprire un menù di personalizzazione della schermata Home, basta toccare uno spazio vuoto sulla schermata Home finché il menù non si apre.

### **Trascinare**

Toccare a lungo un oggetto e quindi, senza sollevare il dito, spostare il dito lungo lo schermo fino a raggiungere

la posizione desiderata.

Sfogliare o scorrere

 Per sfogliare o scorrere, muovere velocemente il dito attraverso la superficie dello schermo, senza fermarsi dopo il primo contatto (in modo da evitare di trascinare, invece, l'oggetto). Per esempio, far scorrere lo schermo verso l'alto o verso il basso per scorrere una lista.

# 3.5 Utilizzo della tastiera a schermo

 Il testo viene immesso mediante l'utilizzo della tastiera a schermo. Alcune applicazioni attivano la tastiera automaticamente. In altre, si tocca il campo di testo in cui si vuole immettere il testo per attivare la tastiera. È possibile anche immettere il testo parlando anziché digitando. Per immettere un testo

 Toccare un campo di testo, e la tastiera a schermo viene attivata. Alcune applicazioni attivano la tastiera automaticamente. In altre, si tocca il campo di testo in cui si vuole immettere il testo

per attivare la tastiera.

Toccare i tasti della tastiera per digitare.

 I caratteri immessi appaiono nel campo di testo, insieme a suggerimenti per la parola che viene digitata.

Utilizzare il tasto Cancella per cancellare i caratteri alla sinistra del cursore. Terminata la digitazione, toccare l'icona Indietro per chiudere la tastiera.

3.6 Effettuare chiamate

‹ Eseguire una chiamata verso un numero nei Contatti

 Toccare l'icona Telefono o l'icona applicazioni del telefono nella schermata Home, quindi selezionare Contatti. Sfogliare o scorrere verso l'alto/il basso per individuare il contatto. Quindi toccare l'icona Chiama

per eseguire la chiamata.

‹ Eseguire una chiamata verso un numero nel Registro Chiamate

 Toccare l'icona Telefono icona applicazioni del telefono nella schermata Home, quindi selezionare Registro Chiamate. Sfogliare o scorrere verso l'alto/il basso per individuare il contatto. Si può quindi eseguire la chiamata.

‹ Rispondere alle chiamate in arrivo

Trascinare l'icona Rispondi verso destra per rispondere a una chiamata in arrivo. Toccare l'icona Fine per chiudere, al termine della conversazione.

Per rifiutare una chiamata in arrivo, trascinare l'icona Fine verso sinistra.

‹ Gestire chiamate multiple

 Se si accetta una nuova chiamata, mentre un'altra chiamata è in corso, si può trascinare l'icona Rispondi verso destra per rispondere alla chiamata corrente.

# 4 Utilizzo dei Menù

4.1 Gestione App

Potete gestire le vostre applicazioni mediante questa funzione.

## 4.2 GPS

 Al fine di ottenere una più veloce ricezione satellitare e godere di un servizio migliore, si prega di impostare il GPS come segue:

Impostazioni-->Localizzazione accesso-->GPS satellitare (assicurarsi che sia attivo),quindi cliccare: "Assistenza GPS EPO " e "A-GPS", e andare in " Impostazione EPO ", selezionare "Auto download"(assicurarsi di essere connessi a Internet)

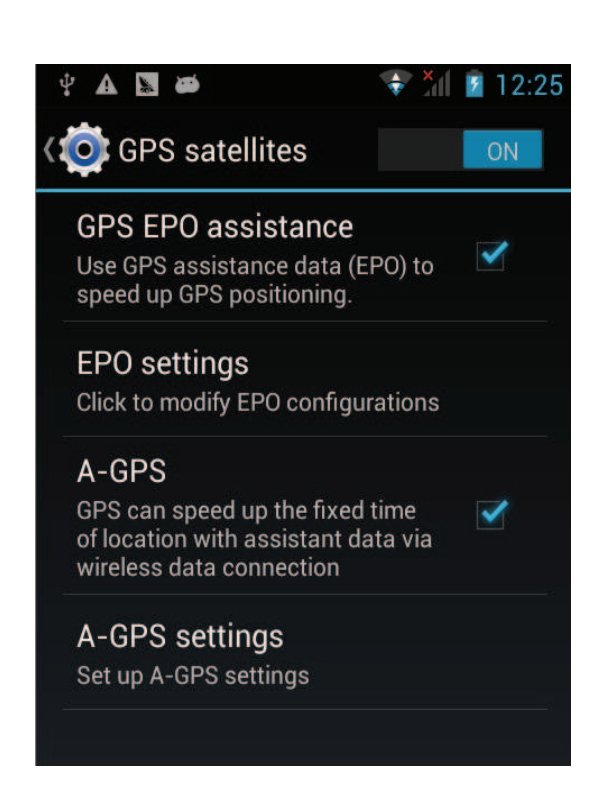

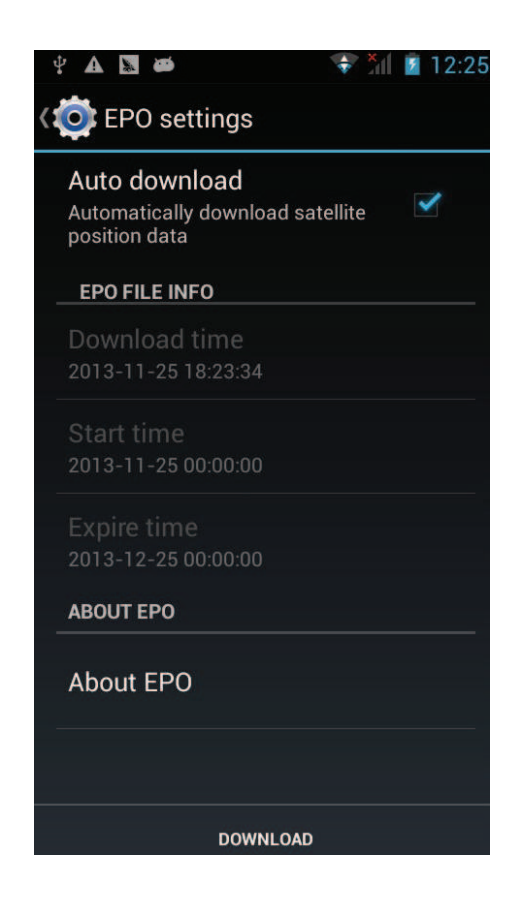

4.3 Bluetooth

 Con Bluetooth, si possono eseguire connessioni wireless ad altri dispositivi compatibili, quali telefoni cellulari, computer, cuffie e kit per auto. Si può utilizzare Bluetooth per inviare immagini, video/audio clip, musica e annotazioni, e trasferire file dal proprio PC compatibile.

#### 4.4 Browser

 Si può utilizzare il Browser per visualizzare pagine web e ricercare informazioni sul web.

 Quando si apre il Browser, si apre la schermata Home. L'indirizzo web (URL) della pagina corrente è visualizzato in cima alla finestra.

Per andare a una pagina web o cercare nel web

 Toccare il box URL in cima alla schermata del Browser. Immettere l'indirizzo (URL) di una pagina web. Oppure immettere le parole che si desidera cercare. Non appena si immette il testo, il motore di ricerca offre suggerimenti di pagine e collegamenti. Per ricaricare la pagina corrente

 Toccando l'icona Menù, apparirà un'interfaccia di opzioni, quindi toccare Ricarica per ricaricare la pagina.

Per ingrandire/rimpicciolire la pagina web

Far scorrere il dito leggermente sullo schermo per visualizzare il controllo Zoom. Toccare il lato più/meno del controllo Zoom per ingrandire o rimpicciolire.

Per trovare il testo di una pagina web

 Toccare l'icona Menù e toccare Altro > Trova sulla pagina. Immettere il testo che sis ta cercando. Durante la digitazione, la prima parola corrispondente, viene evidenziata sullo schermo, e le corrispondenze successive sono incluse in un box.

 Toccare la freccia destra o sinistra per scorrere e evidenziare la parola corrispondente precedente o successiva. Copiare del testo da una pagina web

Aprire una pagina web e scorrere verso l'inizio del testo

che si desidera copiare, toccare l'icona Menù e toccare Altro > Seleziona testo. Utilizzare il dito per evidenziare scorrendo attraverso il testo che si vuole copiare. Toccare il testo selezionato e il testo verrà copiato negli Appunti. Navigare tra le pagine web

 Si possono aprire collegamenti a una pagina web, navigare dentro e fuori, rivedere il proprio percorso di navigazione, proprio come in un browser web.

 Per aprire un collegamento: Toccare un collegamento per aprirlo. I collegamenti toccata vengono evidenziati in arancione finché la pagina web cui si riferiscono resta aperta nella finestra. Per entrare e uscire dalle pagine che sono state aperte: Premere il tasto back o toccare l'icona Menù > Avanti. Per visualizzare la propria storia di navigazione: mentre si naviga, il Browser traccia le pagine

visitate per aiutarvi in seguito a ricostruire il percorso di ritorno. Toccare l'icona che si trova alla destra del box URL, quindi toccare il tab Storia, e a quel punto è possibile vedere la propria storia di navigazione. Selezionare il tab Maggiormente Visitati per visualizzare la lista delle pagine web più visitate.

Lavorare con finestre multiple del Browser

È possibile aprire numerose finestre nel Browser e passare da una all'altra.

 Per aprire una nuova finestra del Browser, toccare l'icona Menù > Finestre > Nuova Finestra; le nuove finestre si aprono alla vostra pagina iniziale.

 Per passare da una finestra all'altra del Browser, toccare l'icona Menù > Finestre. Qui, sono elencate tutte le finestre aperte. È possibile selezionarne una, a seconda delle proprie necessità.

 Per chiudere una finestra del Browser, toccare l'icona Menù > Finestre. Qui, sono elencate tutte le finestre aperte. Per chiuderle basta toccare l'icona Chiudi sul lato destro di ciascuna

#### finetra aperta. Scaricare i file

 Si possono scaricare file ed applicazioni dalla pagina web. I file scaricati sono memorizzati nella SD card.

 Per scaricare un file, pagine web diverse offrono diversi modalità per scaricare immagini, documenti, applicazioni, e altri file. Toccare a lungo un'immagine o un collegamento a un file o ad un'altra pagina web. Nel menu che compare, toccare Salva. Se il file è in un format supportato da un'applicazione del telefono, viene scaricato sulla propria SD card. Toccare l'icona Menù e quindi toccare Altro > Download, per trovare la lista dei file scaricati. Se si vuole cancellare un file, basta toccare il box con l'indicazione che si trova sulla sinistra del file scaricato e apparrà una finestra a comparsa, in cui è possibile selezionare Cancella per cancellare il file non necessario.

Lavorare con i segnalibri

 Aprire la pagina web in cui inserire il segnalibro, toccare l'icona Menù > Segnalibri, e qui si possono vedere i segnalibri visualizzati nello stile Anteprima.

 Toccando a lungo un segnalibro, apparirà una finestra di dialogo. Qui è possibile realizzare le seguenti operazioni sui segnalibri: Apri, Apri nella finestra successiva, Modifica segnalibro, Aggiungi scorciatoia a Home, Condividi il collegamento, Copia il collegamento URL, Elimina il segnalibro e Imposta il corrente segnalibro come pagina Home.

## 4.5 Calcolatore

 Potete utilizzare questo Calcolatore per risolvere semplici problemi aritmetici oppure utilizzare le sue funzioni avanzate per risolvere equazioni più complesse.

 Immettere numeri e operatori aritmetici sullo schermo di base; trascinare lo schermo di base verso sinistra

per aprire lo schermo avanzato; Toccare Cancella per cancellare l'ultimo numero od operatore immesso. Toccare a lungo per cancellare tutto.

Sullo schermo del calcolatore, è possibile toccare l'icona Menù per cancellare la memoria o il pannello avanzato.

#### 4.6 Calendario

 È possibile utilizzare il Calendario per visualizzare gli eventi che avete registrato.

 Toccare l'icona Calendario sull'interfaccia del Menù principale. Gli eventi che vi avete registrato da ogni account aggiunto al telefono e configurato per sincronizzare i calendari vengono visualizzati in Calendario.

Registrare un evento

 Potete usare il Calendario sul vostro telefono per creare eventi. Ad ogni visualizzazione del calendario, toccare l'icona Menù e quindi toccare Altro > Nuovo Evento per aprire lo schermo dettagli per un nuovo evento.

 In alternativa, potete anche toccare a lungo un punto in Giorno, Settimana o Mese. Nel menu che si apre, toccare Nuovo Evento per aprire lo schermo con i dettagli Evento con il giorno e l'ora già immessi. Immettere nome, ora e altri dettagli riguardo all'evento. Potete toccare più icone per aggiungere più promemoria. Nel campo Inviti, potete immettere gli indirizzi email di tutti coloro che desiderate invitare all'evento. Separate gli indirizzi con delle virgole (,). Se le persone cui inviate l'invito usano Google Calendario, riceveranno un invito sul Calendario e per email. Potete toccare l'icona Menù e toccare Visualizza opzioni extra per aggiungere dettagli riguardanti l'evento. Scorrere al fondo dello schermo dettagli Evento e toccare Fine. L'evento è stato aggiunto al vostro calendario. Cambiare la visualizzazione del Calendario

In schermata Calendario, toccare l'icona Menù >Agenda,

Giorno, Settimana, o Mese. Ciascuna visualizzazione degli eventi nel vostro calendario mostra gli eventi per il periodo di tempo da voi indicato. Per visualizzare ulteriori informazioni riguardo ad un evento in Agenda, toccare un evento.

Per visualizzare gli eventi di un giorno in vista Mese, toccare il giorno in questione.

Sincronizzazione e visualizzazione dei calendari

 Quando aggiungete al vostro telefono un Account Google o Microsoft Exchange ActiveSync che include un servizio di calendario, e configurate tale account per sincronizzare gli eventi del calendario con il telefono, gli evetni del calendario vendono aggiunti e tenuti aggiornati al Calendario sul telefono. Nella schermata calendario, toccare l'icona Menù e toccare Altro > Calendari; qui, potete impostare se volete che i calendari siano memorizzati sul telefono o visibili. La schermata Calendario mostra tutti i calendar che avete aggiunto o sottoscritto in ciascun account configurato per sincronizzare eventi sul vostro telefono, organizzati per account. Toccare il nome di un account per mostrare o nascondere il suo calendario sul telefono. Un'icona sulla destra di ciascun calendario indica se i suoi eventi sono sincronizzati sul telefono e se sono visibili in Calendario. Cambiare le impostazioni del Calendario

 Potete modificare le seguenti impostazioni riguardo al modo in cui il Calendario visualizza un evento e come notifica gli eventi in programma. Aprire il Calendario, toccare l'icona Menù e quindi Altro > Impostazioni.

Nascondi eventi declinati: Spuntare se non volete vedere gli eventi dei quali avete rifiutato l'invito.

Utilizza il fuso orario locale: potete attivare/disattivare questa funzione secondo la necessità.

 Fuso orario locale: Dopo aver attivato Utilizza fuso orario locale, potete impostare la zona di fuso orario per mezzo di questa funzione.

 Imposta allerte e notifiche: Apre una finestra di dialogo dove potete configurare promemoria di eventi per aprire un'allerta, mandare una notifica, o declinare notifiche di eventi sul vostro telefono.

 Seleziona tono di chiamata: Apre una finestra di dialogo in cui selezionare il tono di chiamata quando ricevete il promemoria di un evento.

Vibrazione: Apre una finestra di dialogo in cui selezionare la vibrazione quando ricevete il promemoria.

 Promemoria di default: Apre una finestra di dialogo in cui selezionare il tempo di default in cui attivare il promemoria perché vi venga ricordato un evento.

Versione in uso: La versione del Calendario che state utilizzando.

4.7 Registro chiamate

Potete vedere tutte le chiamate effettuate, perse e ricevuto mediante questa funzione.

#### 4.8 Fotocamera

 La fotocamera è una combinazione di macchina fotografica e cinepresa che potete utilizzare per scattare e condividere foto e video. Toccando l'icona Fotocamera nell'interfaccia del menù principale o sulla schermata iniziale, la fotocamera si apre in modalità Paesaggio, pronta per scattare una foto. In tale modalità, toccare l'icona rotonda in basso sullo schermo per scattare la foto, toccare l'icona che è alla destra dell'icona di scatto per passare dalla fotocamera alla cinepresa. Toccare l'icona Impostazioni per regolare i parametri relativi ed ottenere un miglior effetto di scatto.

#### 4.9 Orologio

 Toccare l'icona Orologio sulla schermata iniziale o nell'interfaccia del menù principale. L'orologio con la data e l'ora vengono visualizzati sullo sfondo della schermata Home. Allarme

 Potete impostare l'allarme modificando un allarme esistente o aggiungendone uno nuovo. Nota: gli allarmi impostati sono sottolineati in verde.

**Galleria** 

Potete visualizzare le immagini mediante questa funzione.

**Musica** 

Potete riprodurrre la musica sul vostro cellulare o nella SD card per mezzo di questa funzione.

Home

Toccare per tornare alla schermata iniziale.

4.10 Contatti

 Nella schermata Contatti, toccando l'icona Menù potete eseguire le seguenti operazioni:

 Ricerca: cominciate a immettere il nome del contatto che state cercando. Mentre digitate, i contatti con nomi corrispondenti appariranno sotto il box di ricerca. Allora potete toccare un contatto corrispondente nella lista per eseguire ulteriori operazioni.

Nuovo contatto: Selezionare questa funzione per aggiungere un nuovo contatto alla lista contatti.

 Cancella contatto: Selezionare questa funzione, poi potete contrassegnare i contatti stabiliti. Per cancellare tutti i contatti, basta semplicemente toccare Tutti in cima alla schermata Contatti. Infine, toccare OK e conferma per cancellare i contatti. Gruppi: Potete assegnare i contatti a diversi gruppi di chiamata. Chiamata rapida: Potete impostare il numero di chiamata rapida a seconda del bisogno.

Altro: Per mezzo di questa funzione, potete eseguire le seguenti operazioni: account e importa/esporta. Preferiti

Potete aggiungere i contatti con cui comunicate più di frequente ai preferiti.

 Nota: il ripristino delle impostazioni di fabbrica vi permette di cancellare tutti i dati personali dalla memoria interna del telefono, inclusi tutti i messaggi e le informazioni dei contatti contenuti in memoria.

#### 4.11 Download

 Per mezzo di questa funzione, potete visualizzare la lista di file e applicazioni scaricate da pagine web.

#### 4.12 Email

 Potete utilizzare l'applicazione Email per leggere e inviare email.

Aprire la schermata Email e Account

 Per aprire l'Email: Toccare l'icona Email sulla schermata Home o in interfaccia menu principale. La priam volt ache aprite l'Email, un percorso guidato vi aiuterà ad aggiungere un vostro account e-mail. Dopo l'impostazione di avvio, l'Email si apre sull'ultima schermata che stavate visualizzando o, se non avete utilizzato l'email di recente, visualizza i contenuti della vostra casella di posta In arrivo (se avete solamente un account) o la schermata Account (se avete numerosi Account).

 Per aprire la schermata Account: La schermata Account elenca le vostre caselle di Posta In arrivo e ciscuno dei vostri account e-mail. Se avete messaggi contrassegnati, abbozzati, o non inviati in uno qualsiasi dei vostri account, anche le cartelle di queste voci nei vostri account verranno visualizzate. Da una schermata cartelle, toccare l'icona Menù >Account. Ogni cartella e accont nella schermata Account visualizza i messaggi in verde, o il totale dei messaggi in grigio. Potete toccare una cartella combinata, come ad esempio la cartella In arrivo, per visualizzare i messaggi in essa contenuti.

Aprire una cartella combinata di posta In arrivo

 Se avete configurator l'Email per inviare e ricevere email da più di un account, potete vedere tutti I messaggi mandate a tutti gli account nella vostra cartella combinata In arrivo. Aprire la schermata Account, quindi toccare la cartella combinata In Arrivo. Leggere i messaggi

 Potete leggere i messaggi nella cartella di posta combinata In Arrivo o nelle cartelle In Arrivo di ciascun account. Insieme a ogni nuovo messaggio, ne ricevete anche la notifica nella barra di stato, a meno che non abbiate disattivato le notifiche Email nelle Impostazioni di Account, dove potete anche impostare sia la

vibrazione che il tono di chiamata per le notifiche e-mail.

 Aprire la casella combinata di posta In Arrivo, una casella In Arrivo di un account, o un'altra cartella di messaggi. Toccare il messaggio per leggerlo. Il messaggio si apre in una schermata contenente informazioni su chi l'ha inviato, la data in cui è stato inviato e altre informazioni in alto, seguite dal contenuto del messaggio.

 Potete rispondere o inoltrare un messaggio ricevuto. Potete anche cancellarlo e gestirlo in altri modi. Email contrassegnate

 Potete contrasseganre un messaggio importante per facilitare la sua individuazione. Dopo aver contrassegnato una email, una cartella di messaggi Contrassegnati viene aggiunta alla schermata Account.

 Mentre si legge una e-mail, touch toccare la stella nell'intestazione. Oppure toccare la stella di un messaggio mentre si guarda la lista di messaggi in una cartella. Potete toccare la stella di nuovo per toglierla.

Comporre ed inviare un'email

Potete mandare un'email ai vostri contatti o ad altre persone o gruppi.

 Toccare l'icona Menù > Componi. Mentre immettete il testo, vengono proposti gli indirizzi corrispondenti presenti tra i vostri Contatti. Potete toccare un indirizzo suggerito o immetterne uno nuovo. Separate indirizzi multipli con la virgola. Premere Menù e toccare Aggiungi Cc/Bcc per inviare una copia o una copia invisibile del messaggio; Toccare Aggiungi Allegato per aggiungere un allegato all'Email. Immettere un soggetto per il messaggio. Immettere il testo del messaggio. Terminata la compilazione, toccare Invio per inviare l'e-mail. Aggiungere la firma ai propri messaggi

 Potete aggiungere una o poche linee di testo ad ogni messaggio che mandate da un account, come per es. il vostro nome, informazioni di contatto, ecc.

Aprire la schermata Account. Toccare a lungo l'account di cui volete modificare le impostazioni. Nel menù che compare, toccare Impostazioni Account > firma. Oppure potete aprire la impostazioni di un account mentre ne state visualizzando la posta In Arrivo, toccando l'icona Menù e toccando Impostazioni Account > firma. Infine, immettere una firma e confermare. Aggiungere account di e-mail

 La prima volta che aprite l'Email, siete invitati a impostare un account di email. Dopo averlo fatto, potete configurare l'Email per inviare e ricevere email da account aggiuntivi.

 Per aggiungere un account di email: aprire la schermata Account. Toccare l'icona Menù e toccare Aggiungi Account. Nella schermata di Impostazione Email, immettere indirizzo email e password. Toccare Avanti. Oppure, se dovete immettere le impostazioni di account che l'impostazione guidata non può configurare per voi, toccare Impostazione Manuale, e verrete guidati a immettere i dettagli del vostro account email. Immettere ogni altra informazione richiesta dal tipo di account che state aggiungendo e quindi premere Fine. Immettere un nome per l'account e toccare Fine. Email comincia a scaricare i vostri

messaggi email e voi potete cominciare ad utilizzarla e a ricevere messaggi utilizzando il nuovo account.

Per eliminare un account di e-mail

 Aprire la schermata Account. Toccare a lungo l'account da cancellare. Toccare Elimina account nel menù che si apre. Toccare OK nella finestra di dialogo per confermatre che volete eliminare l'account.

#### 4.13 Gestione File

 Il telefono supporta la SD card. Potete usare Gestione File per gestire diverse directory e file sulla SD card.

#### 4.14 Radio FM

 Si prega di insrire auricolari compatibili nel dispositivo e quindi accendere la radio. Il cavo degli auricolare può essere utilizzato come Antenna FM. Si prega di regolare in modo appropriato il volume durante l'ascolto

della radio. Un ascolto continuato a volume elevato può danneggiare l'udito.

### 4.15 Galleria

 Sia le immagini che i video realizzati o memorizzati su SD card possono essere visualizzati con questa funzione.

#### 4.16 iReader

Potete scaricare o leggere e-book mediante questa applicazione.

### 4.17 Messaggi

 Potete utilizzare Messaggi per scambiare messaggi di testo (SMS) e messaggi multimediali (MMS) con i telefoni cellulari degli amici.

Comporre e inviare un messaggio

 Toccare l'icona Messaggi sulla schermata Home o nell'interfaccia di menù principale. Si aprirà la finestra Messaggi, in cui potete creare un nuovo messaggio. Toccare Componi nuovo messaggio per iniziare a comporre un nuovo messaggio di testo o un messaggio multimediale. Un messaggio multimediale (MMS) può ocntenere testi e immagini, messaggi vocali, file audio, video, o presentazioni di diapositive.

 Sulla schermata Messaggi, toccare Componi nuovo messaggio. Immettere un numero di cellulare nel campo Destinatario. Toccare il box di composizione testo per cominciare a scrivere il messaggio. Durante la composizione, potete toccare l'icona Menù per aggiungere smiley, allegati o soggetti al messaggio. Terminate la composizione, potete toccare l'icona Indietro per uscire dalla tastiera a schermo. Rispondere ai messaggi

 Se state utilizzando una finestra di messaggio, i messaggi ricevuti vi verranno visualizzati. Altrimenti, riceverete una notifica di Nuovo Messaggio e un'icona di Nuovo Messaggio apparirà sulla Barra di Stato.

Toccando la notifica di nuovo messaggio, si aprirà la finestra Messaggi, dove potete rispondere al messaggio.

#### 4.18 Musica

 Musica reproduce file audio memorizzati sulla SD card del telefono, pertanto prima di aprire Musica, dovete copiare i file audio dal vostro computer sulla SD card. Musica supporta un'ampia varietà di formati di file, così da poter riprodurre la musica acquistata da negozi online, musica copiata dalla propria raccolta CD, ecc.

Per aprire Musica e visualizzare la propria Libreria musicale Toccare l'icona Musica nell'interfaccia del Menù principale o sulla schermata Home.

 Quando copiate musica sulla vostra SD card, Musica ricerca nella card file musicali e realizza un catalogo della vostra musica, in base alle informazioni riguardanti ciascun file che è stato memorizzato. Ciò può richiedere da poschi secondi a qualche minute di tempo, a seconda da quanti file sono stati copiati nella SD card. Quando il catalogo è completo, la schermata della Libreria di Musica si apre, con tab che, se toccate, visualizzano la libreria musicale organizzata per Artisti, Album, Canzoni, o Liste di Riproduzione.

 Nota: Se il telefono si spegne per insufficiente energia a causa delle batterie scariche mentre si sta scaricando della musica mediante cavo USB, il telefono visualizzerà il messaggio'Errore di SD card' quando riaccendete il telefono. Riaccendendo il telefono per circa 5 volte, riapparirà lo stesso messaggio. In tal caso, dovreste riaccendere il telefono finché non appare il messaggio 'Errore di SD card. Formattare?'. Si prega di selezionare la formattazione della SD card per assicurarsi che il telefono funzioni correttamente.

 Qualsiasi sospensione improvvisa mentre si scarica della musica mediante cavo USB può provocare gravi danni alla vostra SD card.

#### Riproduzione musicale

 Potete ascoltare la musica utilizzando l'altoparlante incorporato nel telefono, mediante un dispositivo cablato, o mediante cuffie Bluetooth stereo.

 Toccare una canzone nella libreria per ascoltarla. La schermata di Riproduzione si apre e la canzone che avete selezionato comincia a essere riprodotta. La schermata Riproduzione contiene diverse icone che potete toccare per controllare la riproduzione dei brani. In alto a destra della schermata di riproduzione, potete trovare le icone di tre funzioni. Potete toccarle per aprire la lista di riproduzione corrente, riprodurla casualmente o ripetere la lista / la traccia corrente

(toccare due volte). Tre icone di funzione che sono situate proprio sotto la barra di riproduzione possono essere usate per controllare il processo di riproduzione dell'applicazione musicale. La loro funzione può essere definita come segue: saltare all'ultimo brano (toccare) / tornare indietro (toccare a lungo), play/pausa e saltare al brano successivo (toccare)/ avanti veloce (toccare a lungo)

Per cancellare un brano dalla SD card

 Potete cancellare la musica dalla card di memoria. Toccare a lungo un brano nella lista della libreria. Nel menu che si apre, toccare Elimina.

#### 4.19 Telefono

 Toccare l'icona Contatti sulla schermata Home o nell'interfaccia del menù principale. Quattro tab vengono elencate alla sommità dello schermo. Selezionando la tab telefono si può trova un tastierino numerico a schermo dove potete immettere il numero di telefono per eseguire la chiamata.

 Nota: Durante una conversazione, non potete eseguire una nuova chiamata mediante l'apertura del tastierino numerico, l'immissione del numero e il tasto Invio. Se premete il tasto Invio, la convesazione corrente verrebbe sospesa.

### 4.20 Ricerca

 La funzione di Ricerca vi permette di aprire un box di ricerca per cercare nel Vostro telefono e nel web.

#### 4.21 Impostazioni

 L'applicazione Impostazioni contiene gli strumenti per personalizzare e configurare il vostro telefono.

Gestione della SIM

Questa funzione permette di visualizzare le informazioni e le impostazioni di default e generali della SIM.

Wireless e Reti

 Potete usare le impostazioni Wireless e Reti per configurare e gestire le connessioni alle reti e ai dispositivi Wi-Fi, Bluetooth e di rete mobile. Potete anche usare le impostazioni Wireless e Reti per configurare le connessioni tra il Vostro telefono e reti virtuali private private (VPNs), per collegare il vostro computer a Internet mediante il telefono, e per spegnere tutti i segnali radio con la modalità Aereoplano, ecc. Impostazione Chiamate

 Utilizzare Impostazione Chiamate per configurare le impostazini di chiamata Telefonica, come per esempio chiamata vocale, chiamata Internet, e altri particolari funzioni offerte dal vostro fornitore di rete. Potete anche utilizzare Impostazione Chiamate, così che si possano fare chiamate in uscita solo verso determinati numeri.

Profili Audio

Potete attivare i profili a seconda delle diverse condizioni. Schermo

 Potete usare le impostazioni Schermo per configurare luminosità, auto-rotazione schermo, animazione, sospensione schermo del telefono e modalita di prossimità schermo. Localizzazione

 Potete attivare questa funzione utilizzando reti wireless. **Sicurezza** 

Potete configurare impostazioni di protezione del telefono e dei suoi dati.

Nota: potete cancellare tutte le credenzili e resettare la password di memoria credenziale scegliendo Sicurezza > Cancella memoria.

Applicazioni

 Potete usare le impostazioni di Applicazioni per visualizzare dettagli circa le applicazioni installate sul telefono, per gestire i loro dati e costringerle a fermarsi per vedere e

controllare I servizi in corso, e per vedere la memoria utilizzata da ciascuna applicazione, ecc.

Account e sincronizzazione

‹ Dati di Background: Spuntare per permettere alle applicazioni di sincronizzare i dati di background, sia che li stiate attivamente utilizzando o no. Non spuntare queste applicazioni può ridurre il consumo di energia delle batteria e ridurre (ma non eliminare) l'utilizzo dei dati.

‹ Auto-sincronizzazione: attivare questa funzione per permettere alle applicazioni di sincronizzare I dati in base alla propria pianificazione.

**Privacy** 

Potete utilizzare le impostazioni di Privacy per gestire le informazioni personali e selezionare il resettaggio. **Memoria** 

 Utilizzare le impostazioni di Memoria per monitorare lo spazio utilizzato e disponibile sul telefono e sulla SD card e per gestire la SD card.

Lingua e Tastiera

 Usare le impostazioni di Lingua e Tastiera per selezionare la lingua dei testi sul telefono e per configurare la tastiera a schermo.

Input & output vocale

Utilizzare le impostazioni Testo-a-voce per impostare i relativi parametri di input & output vocale.

Accessibilità

 Utilizzare le impostazioni di Accessibilità per configurare ogni dispositivo accessorio installato sul telefono. Data & ora

 Potete utilizzare le impostazioni Data & ora per impostare le preferenze circa il modo in cui la data e l'ora vengono visualizzate. Potete anche usare queste impostazioni per impostare il fuso orario di zona, anziché riceverlo dalla rete

mobile, ecc.

Accensione/spegnimento programmati

Impostare l'ora in cui il telefono si accenderà/spegnerà automaticamente.

## Telefono

Questa funzione vi permette di visualizzare alcune informazioni relative al telefono.

## 4.22 Strumenti SIM

 Il Servizio STK è uno strumento della SIM card. Questo telefono supporta il servizio di assistenza. Le voci specifiche dipendono dalla SIM card e dalla rete. Il menù Assistenza verrà automaticamente aggiunto al menù del telefono qualora sia supportato dalla rete e dalla SIM card.

## 4.23 Registrazione

 Utilizzare questa funzione per registrare file audio. Le tre icone di funzione alla base dello schermo di Registrazione corrispondono a inizio registrazione, riascolta registrazione e interrompi registrazione.

# 4.24 Lettore Video

 Con il lettore Video, potete visualizzare video clip sul vostro dispositivo (per esempio, un video realizzato con la cinepresa) o file video memorizzati sulla SD card compatibile (se inserita). <Suggerimenti>

 Se ci sono file video a disposizione nel dispositivo, per esempio, alcuni file video realizzati con la cinepresa, il numero di tali video verrà mostrato tra parentesi sulla destra di Filmati.

## 4.25 WeChat

Potete entrare in WeChat attraverso questa applicazione.

4.26 Impostazioni Wi-Fi

Potete impostare i parametri di Wi-Fi per mezzo di questa funzione.

4.27 Wi-Fi P2P

Potete ricercare e attivare il Wi-Fi per mezzo di questa funzione.

# 5 Appendice

Appendice 1: Risoluzione dei problemi

Se incontrate dei problemi durante l'utilizzo del telefono cellulare, ripristinate le impostazioni di fabbrica e quindi fate riferimento alla seguente tabella per risolvere il problema. Se il problema persiste, contattare il distributor o il servizio di assistenza.

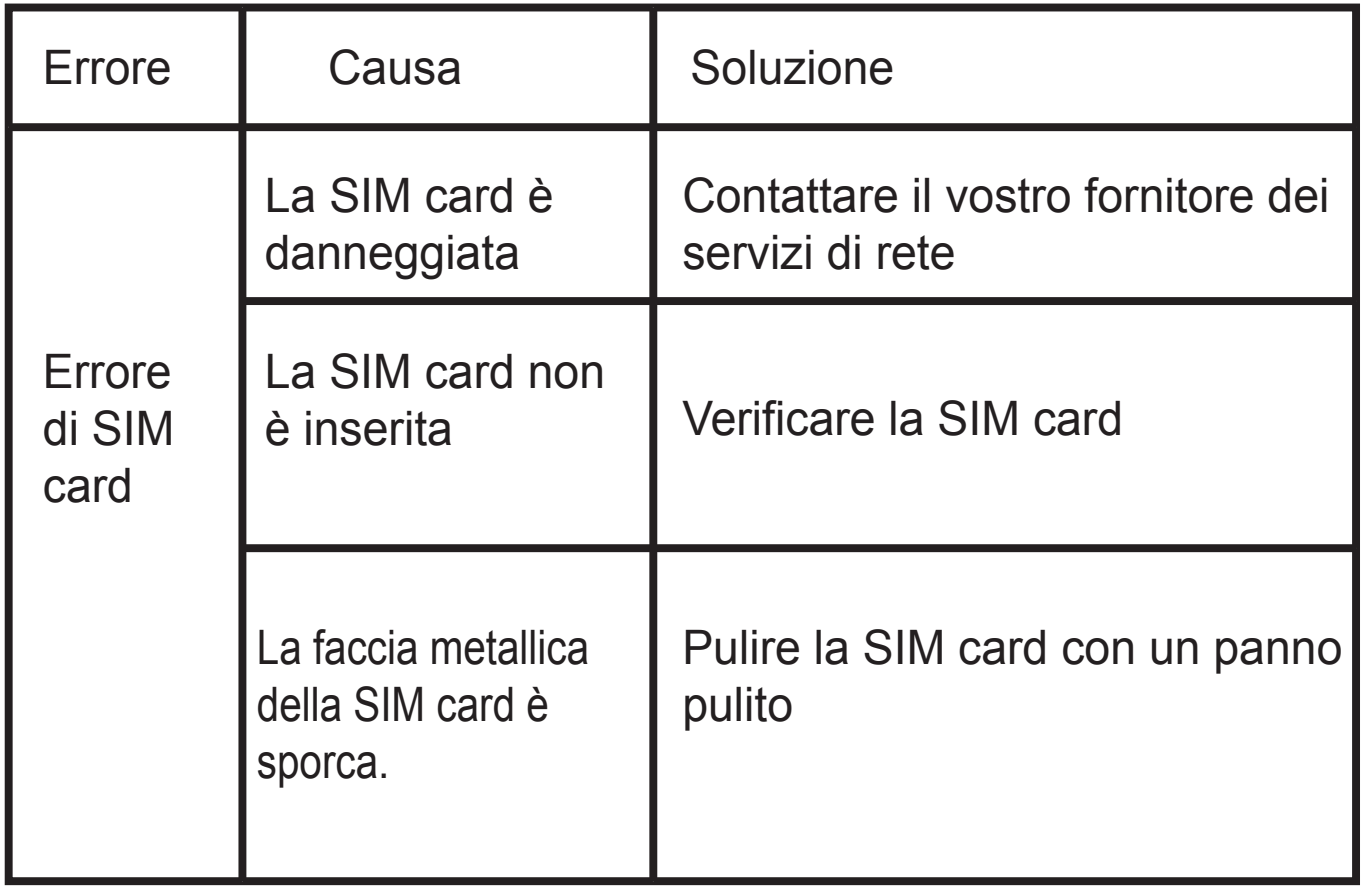

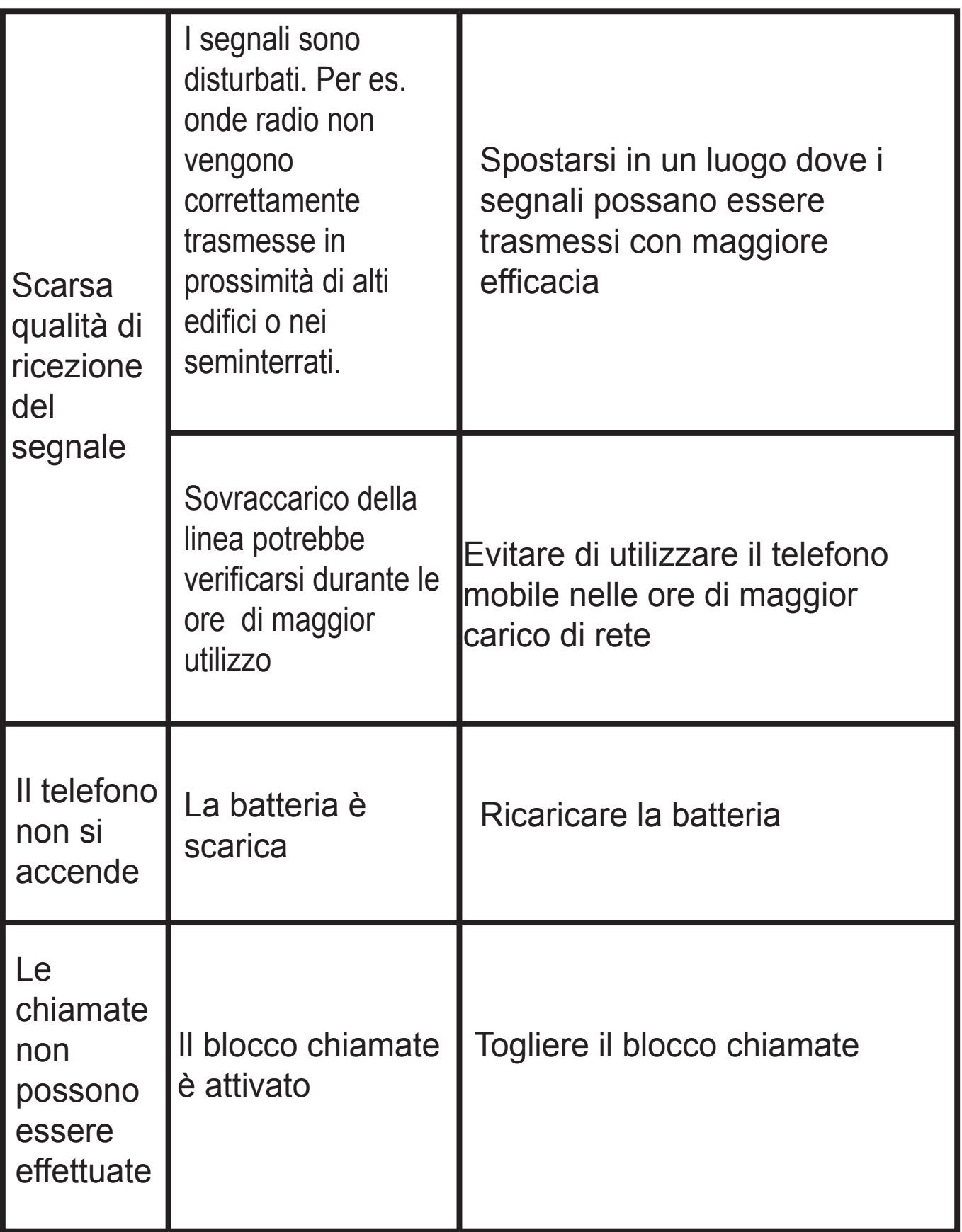

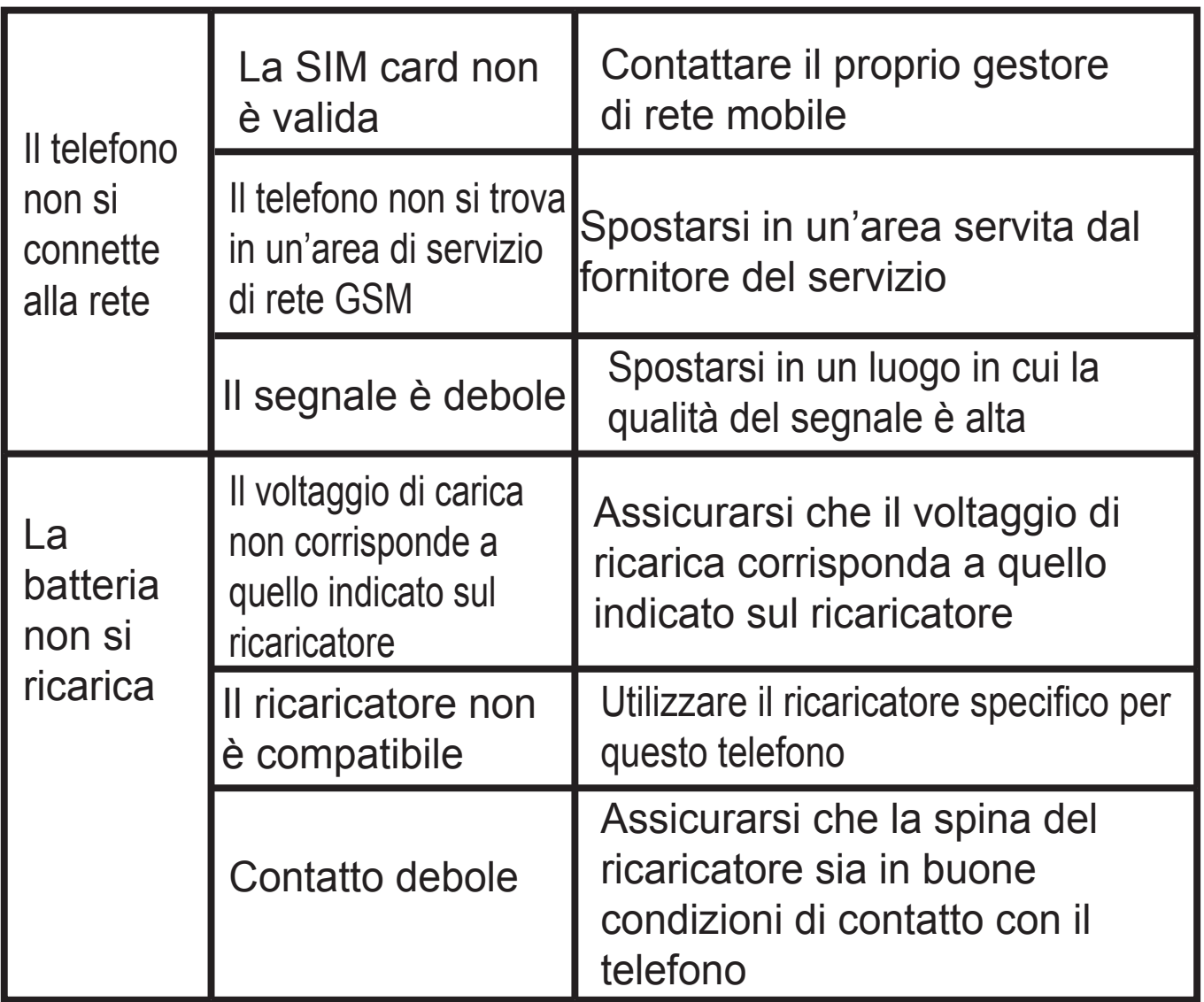

**Rapporto di prova** :**Misura massima sar GSM 900**:**1.012W/kg DCS 1800 : 0.478W/kg WCDMA BAND I : 0.636W/kg WCDMA BAND VIII : 1.030W/kg WIFI : 0.086W/kg**

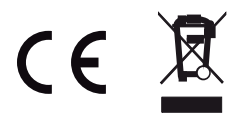

*Per ulteriori informazioni si prega di consultare il nostro sito www.mpmaneurope.com*

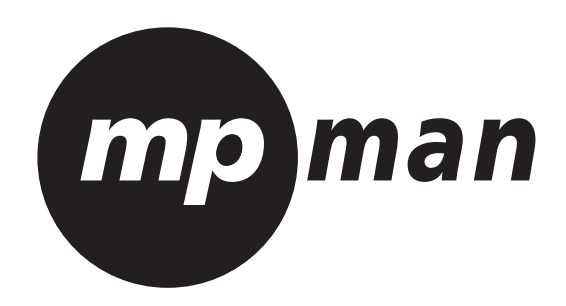

# **MPMAN PH451**

# **SMARTPHONE**

# Indice

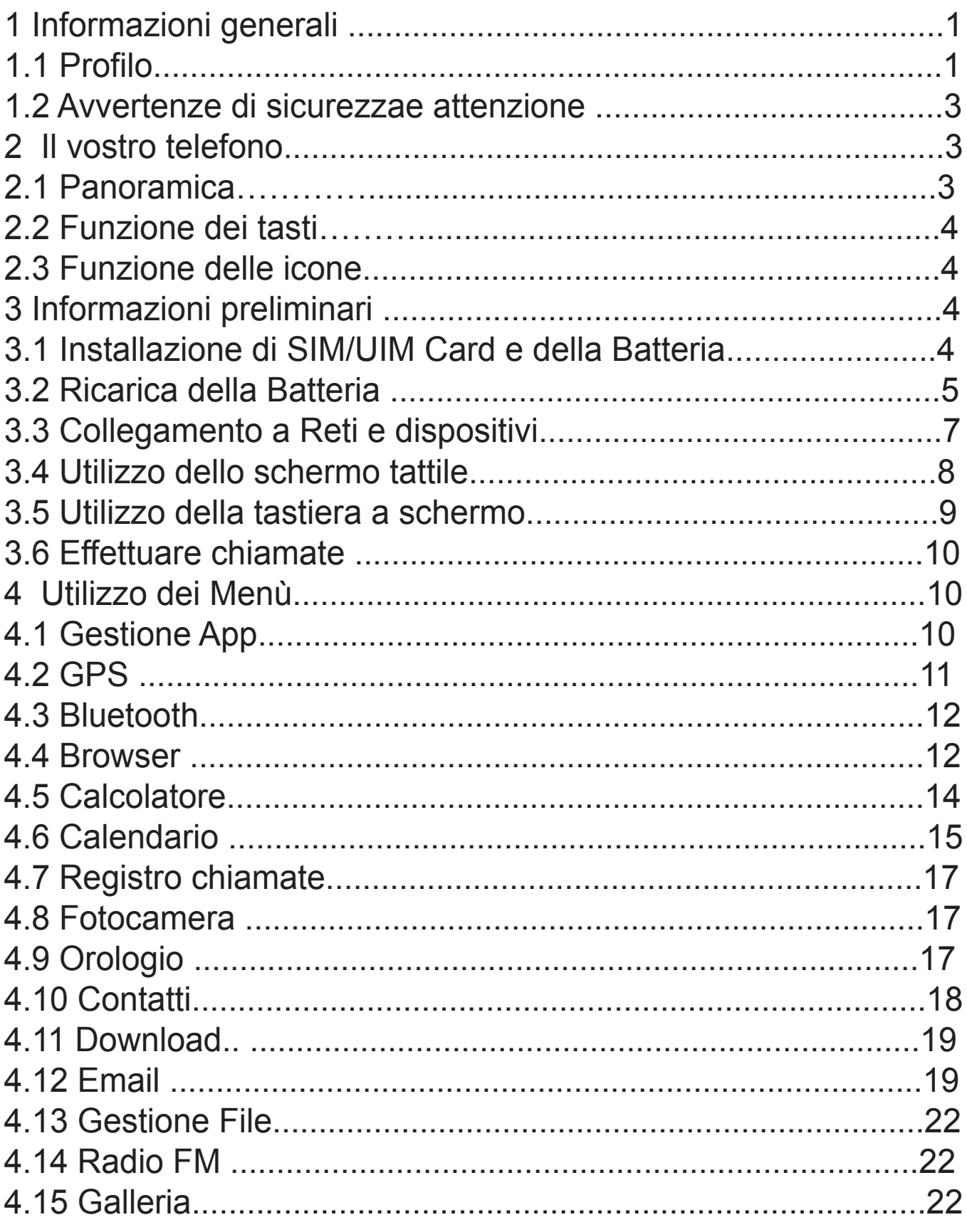

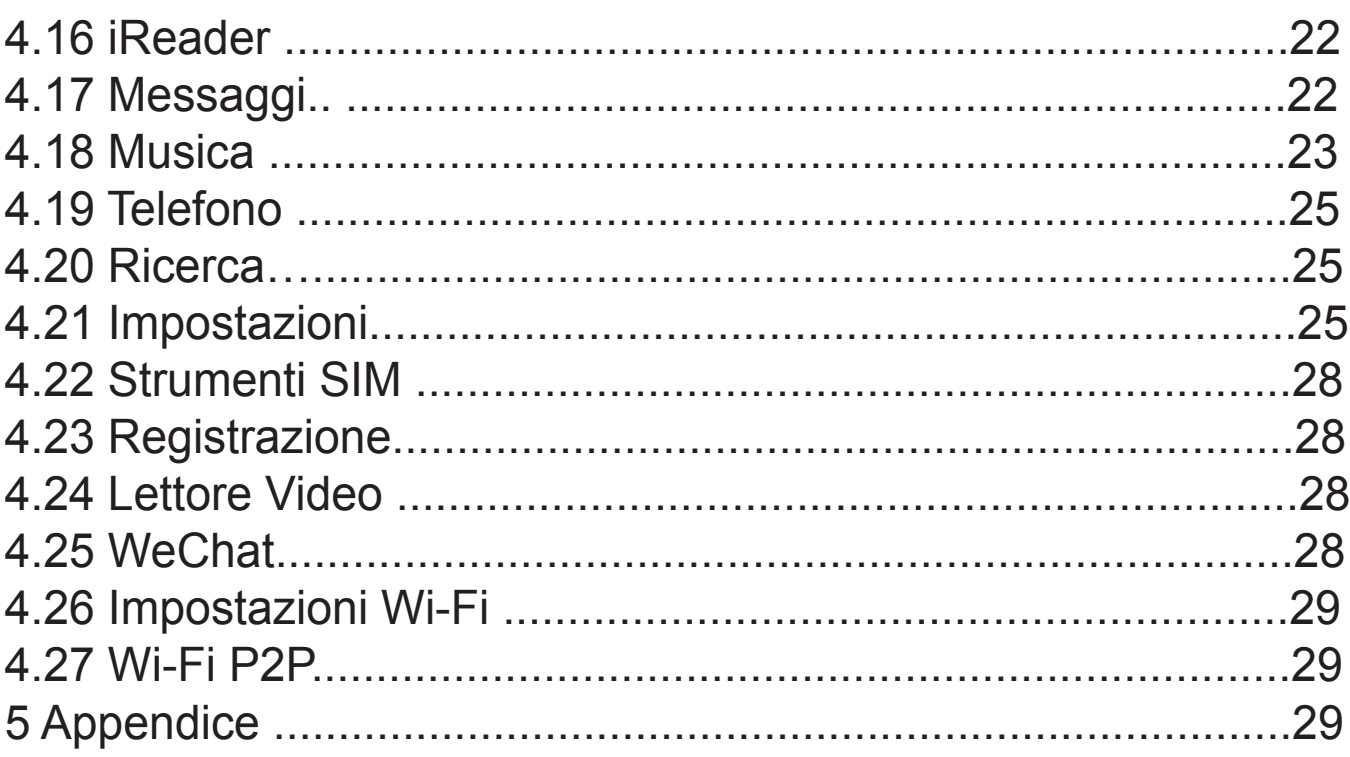
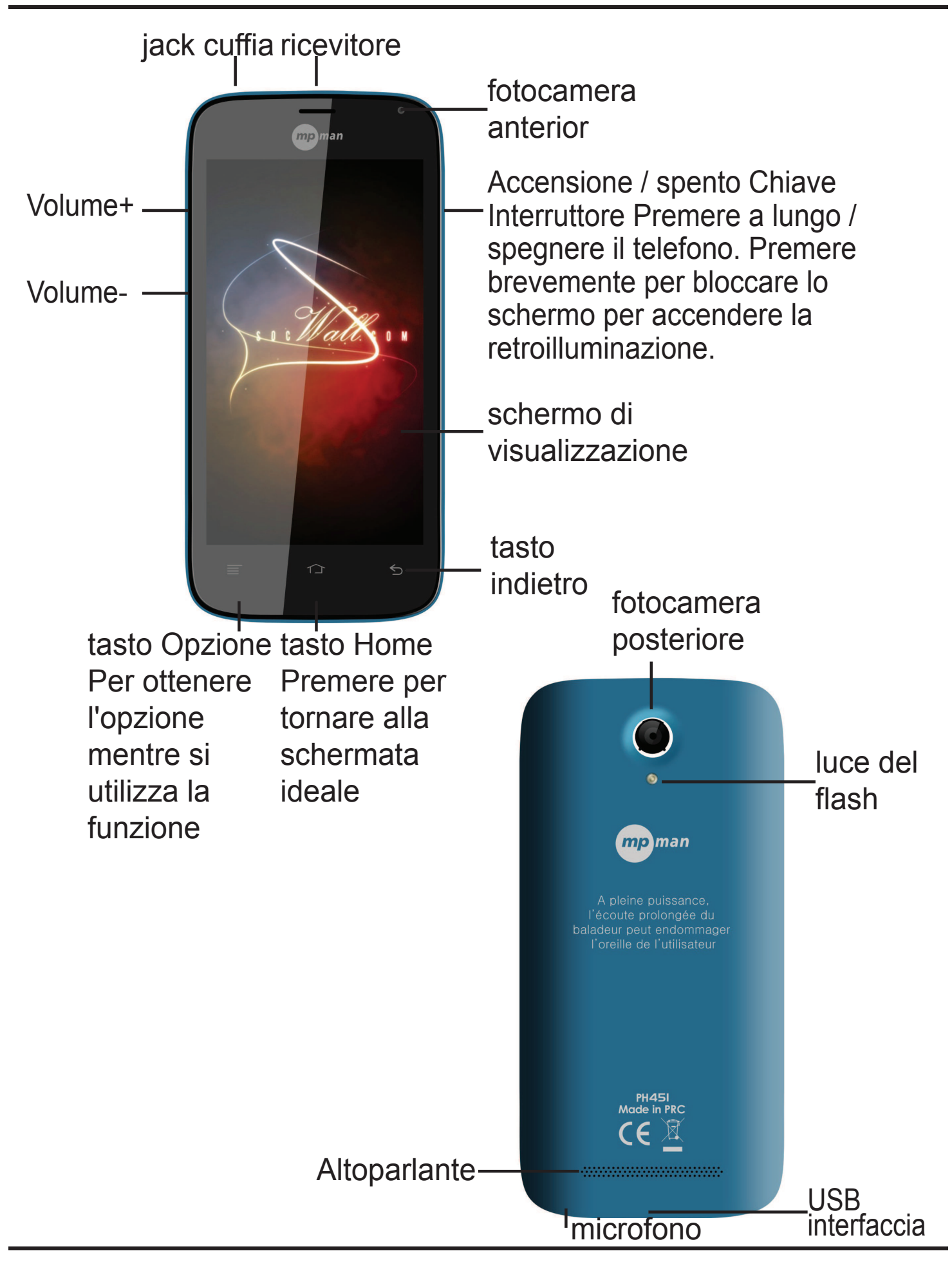

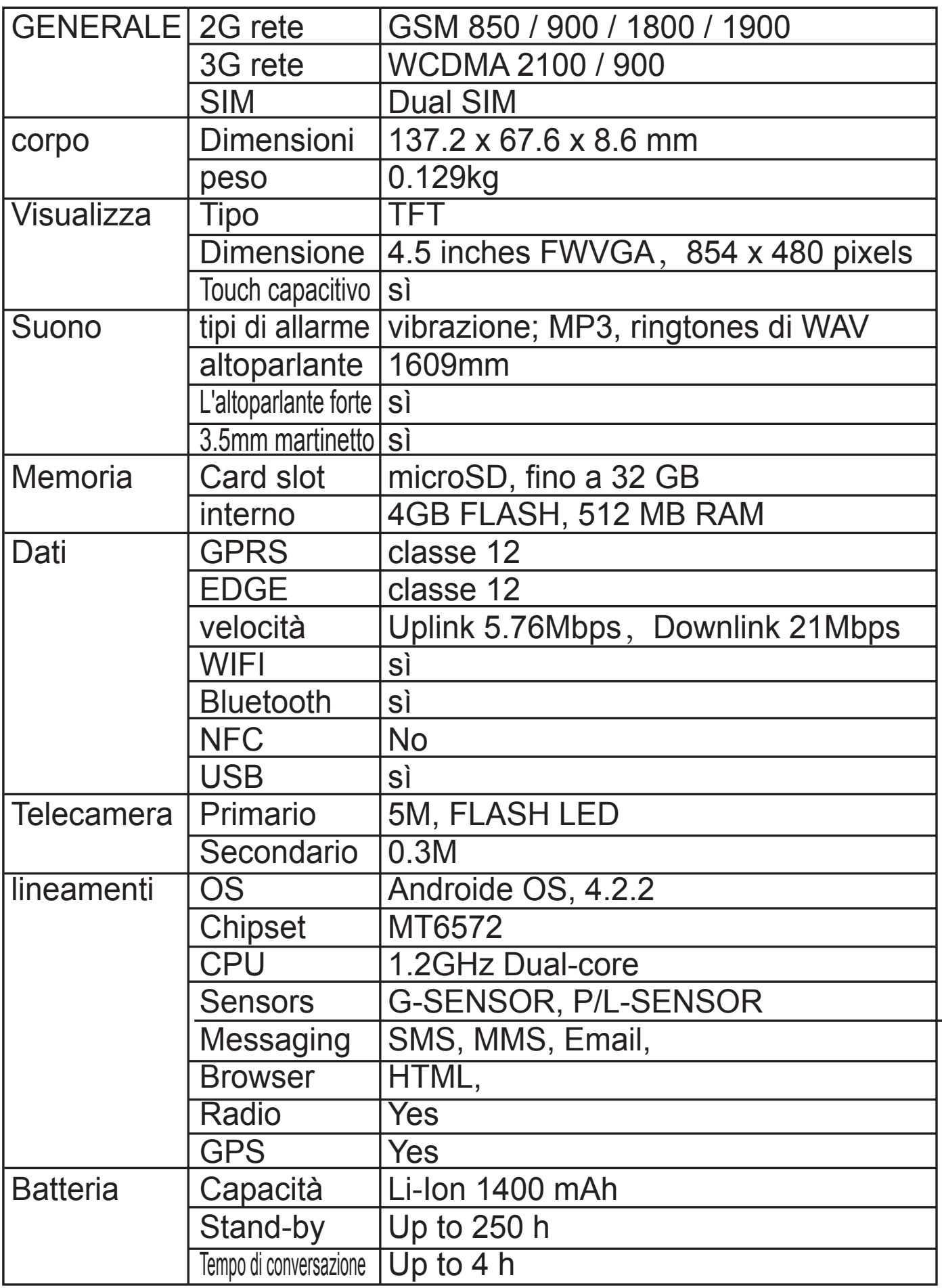

## 1 Informazioni Generali

## 1.1 Profilo

 Si prega di leggere questo capitolo attentamente per gestire al meglio il proprio telefono.

 La nostra ditta può modificare il cellulare senza preavviso scritto e si riserva il diritto finale di intervere sulle prestazioni di questo cellulare.

 A causa di diversi software e operatori di rete, le schermate visualizzate sul telefono possono essere diverse; fare riferimento al proprio telefono per i dettagli.

1.2 Avvertenze di sicurezza e attenzione

### Avvertenze di sicurezza

## SICUREZZA SULLA STRADA PRIMA DI TUTTO

 Non utilizzare un telefono con le mani durante la guida. Utilizzare strumenti viva-voce quando è necessario fare o ricevere chiamate durante la guida. In alcuni casi, la composizione o la ricezione di chiamate durante la guida è illegale!

## SPEGNERE DURANTE IL VOLO

 I dispositivi wireless possono causare interferenza con la strumentazione di bordo. Utilizzare il telefono durante il volo è illegale e rischioso. Accertarsi che il telefono sia spento durante il volo.

SPEGNERE PRIMA DI ENTRARE IN ZONE A RISCHIO

 Osservare rigorosamente leggi, codici e regolamentazioni sull'uso dei cellulari in zone a richio. Spegnere il cellulare prima di entrare in un luogo esposto al rischio di esplosioni, quale una stazione di rifornimento carburante, depositi petroliferi, impianti chimici o luoghi con processi di detonazione in corso. OSSERVARE TUTTE LE REGOLAMENTAZIONI SPECIALI

 Seguire tutte le disposizioni vigenti in aree quali ospedali e spegnere sempre il telefono qualora sia proibito usarlo, in quanto può causare interferenze o pericoli. Usare correttamente il cellulare in prossimità di apparecchiature mediche come pacemaker, supporti di guarigione e altri dispositivi medici elettronici, in quanto potrebbe interferire con il loro funzionamento.

#### INTERFERENZE

 La qualità della conversazione di qualsiasi cellulare può essere compromessa da interferenze radio. Il cellulare dispone di un'antenna incorporata, posta sotto il microfono. Non toccare l'antenna durante la conversazione, in quanto la qualità della conversazione ne verrebbe compromessa .

#### ASSISTENZA QUALIFICATA

 Solo a personale qualificato è consentito installare o riparare il telefono. Installare e riparare il telefono da soli può causare gravi danni e annulla le condizioni di garanzia.

#### ACCESSORI E BATTERIA

Utilizzare solo accessori e batterie approvati.

UTILIZZO SENSATO

Utilizzare solo in modo corretto e appropriato.

#### CHIAMATE DI EMERGENZA

Accertarsi che il telefono sia in funzione, inserire il numero di emergenza, per es. 112, quindi premere il tasto di chiamata. Fornire la posizione e descrivere brevemente la situazione. Non chiudere la chiamata, finché non richiesto. Nota: Proprio come tutti i cellulari, questo telefono non supporta necessariamente tutte le funzioni descritte in questo manuale a causa di problemi di trasmissione radio o rete. Alcune reti non supportano neppure il servizio chiamate di emergenza. Pertanto, non fare affidamento unicamente sul telefono per le comunicazioni importanti come quelle di primo aiuto. Consultare l'operatore della propria rete locale.

Precauzioni

 Questo telefono è stato accuratamente progettato con tecnologia avanzata. Si prega pertanto di maneggiarlo con cura. I seguenti suggerimenti vi permetteranno di superare il periodo di garanzia ed esterderne la durata:

Tenere il telefono e tutti gli accessori lontano dalla portata dei bambini.

Tenere il telefono asciutto. Tenerlo lontano dal pioggia, umidità, liquidi o altre sostanze che possano corroderne i circuiti elettronici.

Non usare o conservare il telefono in posti polverosi poiché le parti attive del telefono potrebbero danneggiarsi.

Non conservare il telefono in un luogo a temperatura elevata. La temperatura elevata riduce la vita dei circuiti elettronici e danneggia la batteria e alcune parti in plastica.

Non conservare il telefono in un luogo ghiacciato. Altrimenti si potrebbe formare dell'umidità all'interno in grado di danneggiare i circuiti elettronici quando il telefono viene portato in un luogo a temperatura costante.

 Non lanciare, percuotere o scuotere il telefono cellulare, in quanto ciò distruggerebbe i circuiti interni e i componenti ad alta precisione del cellulare.

## 2 Il vostro telefono

- 2.1 Panoramica
- 2.2 Funzione dei tasti

Il cellulare è fornito delle seguenti funzioni:

‹ Tasto Alimentazione

Il tasto di alimentazione si trova in cima al telefono. Mentre si usa il telefono, è possibile premere questo tasto per bloccare lo schermo; tenendo premuto questo tasto, apparirà una finestra

con le opzioni. Qui, è possibile selezionare le modalità di regolazione del telefono: silenziosa / aereo o spegnere.

‹ Tasto volume

Il tasto del volume si trova a destra al telefono. è possibile premerlo per regolare il volume della soneria.

2.3 Funzioni delle icone

‹ Icona Home

Toccarla per aprire la schermata Home. Se si visualizza la schermata Home di sinistra o di destra, sfiorarla per farla scorrere e accedere alla schermata centrale.

‹ Icona Menù

Toccare questa icona per accedere alle opzioni della funzione desiderata;

‹ Icona Indietro

Toccare questa icona per tornare alla schermata precedente; ‹ Icona Ricerca

Sulla schermata Home, toccarla per aprire una finestra di Ricerca nel telefono e nel web. In molte applicazioni, toccandola si può aprire una finestra di ricerca per cercare nell'applicazione.

# 3 Informazioni preliminari

## 3.1 Installazione di SIM/UIM Card e della Batteria

 La SIM raccoglie informazioni utili, compresi il Vostro numero di cellulare, PIN (Numero di Identificazione Personale), PIN2, PUK (Tasto di sbocco PIN), PUK2 (Tasto di sblocco PIN2), IMSI (Identità di Iscrizione Mobile Internazionale), informazioni di rete, dati di contatto e brevi messaggi. Nota:

Dopo aver spento il cellulare, attendere alcuni secondi prima di rimuovere o

 inserire la SIM card. Fare attenzione quando si usa una SIM card, poichè l'attrito o la piegatura possono danneggiare la SIM card.

Tenere correttamente il telefono e i suoi accessori come la SIM card fuori dalla portata dei bambini.

Installazione

‹ Tenere premuto per qualche secondo il tasto di alimentazione e selezionare lo spegnimento del telefono.

‹ Togliere il coperchio posteriore.

‹ Inserire la scheda SIM/UIM nello slot SIM/UIM con l'angolo tagliato della scheda allineato alla tacca dello slot e la piastra dorata della scheda rivolta verso il basso, fin quando la scheda SIM/UIM non può essere spinta oltre.

‹ Con i contatti metallici della batteria rivolta verso i contatti nello slot della batteria, installare la

## Nota:

batteria.

La scheda SD è un oggetto minuscolo. Tenerlo fuori dalla portata di bambini per evitare che la ingeriscano!

3.2 Ricarica della Batteria

‹ Il vostro telefono è in grado di monitorare e visualizzare lo stato della batteria.

‹ Normalmente, l'energia rimanente della batteria è indicata dall'icona di livello della batteria in alto a destra sullo schermo.

‹ Quando la carica di energia non è sufficiente, il cellulare avverte "Batteria scarica".

Utilizzando un adattatore da viaggio:

‹ Installare la batteria nel cellulare prima di caricare la batteria.

‹ Collegare l'adattatore del caricatore di viaggio con lo slot di carica nel cellulare. Assicurarsi che l'adattatore sia inserito completamente.

‹ Inserire la presa del caricatore da viaggio in un'appropriata

presa di alimentazione.

‹ Durante la ricarica, l'indicatore di livello di ricarica nell'icona continua a lampeggiare fino a ricarica ultimata.

‹ L'icona della batteria smette di lampeggiare quando il processo di carica è terminato.

Nota:

 Accertarsi che la presa del caricatore, della cuffia e del cavo USB siano inseriti nella giusta direzione. Inserirli nella direzione sbagliata può causare mancata ricarica o altri problemi. Prima di caricare, accertarsi che la tensione standard e la frequenza della locale rete di alimentazione corrispondano alla tensione e all'alimentazione del caricatore da viaggio.

Ottimizzare la durata della batteria

 È possibile prolungare la durata delle ricariche disattivando le funzioni che non sono necessarie. È possibile anche monitorare come le applicazioni e le risorse di sistema utilizzino l'alimentazione della batteria.

Per garantire una prestazione ottimale della batteria, si prega di attenersi alle seguenti regole:

‹ Spegnere le funzioni radio non utilizzate. Se non si utilizzano Wi-Fi, Bluetooth o GPRS, usare l'applicazione delle Impostazioni per disattivarli.

‹ Smorzare la luminosità dello schermo e impostare un tempo inferiore di visualizzazione dello schermo.

‹ Se non utilizzati, disattivare la sincronizzazione automatica di Gmail, Calendario, Contatti e altre applicazioni.

 Nota: Sulla schermata Home, premere l'icona Menù e quindi toccare Impostazioni > Telefono > Utilizzo Batteria. La schermata Utilizzo Batteria visualizza la lista delle applicazioni che stanno utilizzando la batteria, dal quella di maggiore a quella di minore consumo. La parte superiore dello schermo mostra da quanto tempo è stato connesso il caricatore o, se siete

attualmente connessi, per quanto tempo avete utilizzato la ricarica prima di collegarla al caricatore. Vengono quindi visualizzate le applicazioni o i servizi che ha usato la carica della batteria, e la rispettiva quantità di energia utilizzata. Toccare un'applicazione nella schermata di Utilizzo Batteria per conoscere i dettagli circa il consumo di energia. Diverse applicazioni offrono diversi tipi di informazioni.

### 3.3 Collegamento a Reti e dispositivi

 Il vostro telefono si può collegare a molte reti e dispositivi, incluse reti mobili vocali e di trasmissione dati, reti dati Wi-FI e dispositivi Bluetooth, come le cuffie. È possibile inoltre collegare il telefono ad un computer per trasferire i file dalla scheda telefonica e condividere i dati del cellulare tramite connessione USB.

### Connessione a rete mobile

 Quando si assembla il telefono con una SIM card, il telefono è configurato per usare le reti mobili del provider per chiamate vocali e trasmissione dati.

### Connessione a reti Wi-Fi

 Il Wi-Fi è una tecnologia di rete senza fili che può fornire accesso ad Internet in un raggio di 100 metri, a seconda del router Wi-Fi e dell'ambiente circostante.

 Toccare Impostazioni > Wireless e Reti > Impostazioni WLAN. Verificare il Wi-Fi per attivarlo. Il telefono ricerca le reti Wi-Fi disponibili e visualizza i nomi di quelle individuate. Le reti protette sono contrassegnate da una icona con Lucchetto. Nota: Se il telefono trova una rete cui vi siete precedentemente connessi, si connette a quella.

 Toccare una rete per connettervisi. Se la rete è libera, apparirà un messaggio per la conferma che volete connettervi a quella rete, toccando Connetti. Se la rete è protetta, apparirà un

messaggio con la richiesta di immissione della password o di altre credenziali.

Connessione a dispositivi Bluetooth

 Bluetooth è una tecnologia di comunicazione wireless a breve raggio che il dispositivo può utilizzare per condividere informazioni entro un raggio di circa 8 metri. I più comuni dispositivi Bluetooth sono gli auricolari per fare chiamate o ascoltare musica, kit viva-voce per auto, e altri dispositivi portatili, inclusi computer portatili e telefoni cellulari.

Toccare Impostazioni >Wireless & Reti > Bluetooth. Verificare Bluetooth per attivarne la funzione.

Dovete abbinare il telefono con il dispositivo prima di potervi collegare ad esso. Una volta collegati con un dispositivo, l'abbinamento resta effettivo fintanto che non viene disattivato. Il vostro telefono rileva e mostra le ID di tutti i dispositivi Bluetooth presenti nel suo raggio d'azione. Se il dispositivo che si desidera collegare non è nella lista, rendetelo visibile.

### Collegarsi a un computer mediante USB

 È possibile collegare il telefono a un computer mediante cavo USB, per trasferire musica, immaigni e altri file tra la SD card del telefono e il computer.

## 3.4 Utilizzo dello schermo tattile

 Scorrere il dito verso sinistra o verso destra nella schermata Home. Queste estenzioni della schermata Home consentono di usufruire di ulteriore spazio per widgets, scorciatoie e voci aggiuntive. Piccolo punti in basso a sinistra e a destra indicano quale schermata state visualizzando.

 Il modo principale per controllare le caratteristiche di un cellulare Android è quello di utilizzare un dito per manipolare icone, tasti, voci di menù, tastiera a schermo, e altre voci sullo schermo tattile.

#### Toccare

 Per attivare una voce sullo schermo, come per esempio un'applicazione o le icone di impostazione, immettere lettere e simboli mediante la tastiera a schermo, o premere I tasti visualizzati, basta toccarli con il dito.

## Toccare a lungo

 Toccare a lungo una voce sullo schermo, posandovi il dito senza sollevarlo fintanto che non si verifica un'azione. Per esempio, per aprire un menù di personalizzazione della schermata Home, basta toccare uno spazio vuoto sulla schermata Home finché il menù non si apre.

## **Trascinare**

Toccare a lungo un oggetto e quindi, senza sollevare il dito, spostare il dito lungo lo schermo fino a raggiungere

la posizione desiderata.

Sfogliare o scorrere

 Per sfogliare o scorrere, muovere velocemente il dito attraverso la superficie dello schermo, senza fermarsi dopo il primo contatto (in modo da evitare di trascinare, invece, l'oggetto). Per esempio, far scorrere lo schermo verso l'alto o verso il basso per scorrere una lista.

## 3.5 Utilizzo della tastiera a schermo

 Il testo viene immesso mediante l'utilizzo della tastiera a schermo. Alcune applicazioni attivano la tastiera automaticamente. In altre, si tocca il campo di testo in cui si vuole immettere il testo per attivare la tastiera. È possibile anche immettere il testo parlando anziché digitando. Per immettere un testo

 Toccare un campo di testo, e la tastiera a schermo viene attivata. Alcune applicazioni attivano la tastiera automaticamente. In altre, si tocca il campo di testo in cui si vuole immettere il testo

per attivare la tastiera.

Toccare i tasti della tastiera per digitare.

 I caratteri immessi appaiono nel campo di testo, insieme a suggerimenti per la parola che viene digitata.

Utilizzare il tasto Cancella per cancellare i caratteri alla sinistra del cursore. Terminata la digitazione, toccare l'icona Indietro per chiudere la tastiera.

3.6 Effettuare chiamate

‹ Eseguire una chiamata verso un numero nei Contatti

 Toccare l'icona Telefono o l'icona applicazioni del telefono nella schermata Home, quindi selezionare Contatti. Sfogliare o scorrere verso l'alto/il basso per individuare il contatto. Quindi toccare l'icona Chiama

per eseguire la chiamata.

‹ Eseguire una chiamata verso un numero nel Registro Chiamate

 Toccare l'icona Telefono icona applicazioni del telefono nella schermata Home, quindi selezionare Registro Chiamate. Sfogliare o scorrere verso l'alto/il basso per individuare il contatto. Si può quindi eseguire la chiamata.

‹ Rispondere alle chiamate in arrivo

Trascinare l'icona Rispondi verso destra per rispondere a una chiamata in arrivo. Toccare l'icona Fine per chiudere, al termine della conversazione.

Per rifiutare una chiamata in arrivo, trascinare l'icona Fine verso sinistra.

‹ Gestire chiamate multiple

 Se si accetta una nuova chiamata, mentre un'altra chiamata è in corso, si può trascinare l'icona Rispondi verso destra per rispondere alla chiamata corrente.

## 4 Utilizzo dei Menù

4.1 Gestione App

Potete gestire le vostre applicazioni mediante questa funzione.

## 4.2 GPS

 Al fine di ottenere una più veloce ricezione satellitare e godere di un servizio migliore, si prega di impostare il GPS come segue:

Impostazioni-->Localizzazione accesso-->GPS satellitare (assicurarsi che sia attivo),quindi cliccare: "Assistenza GPS EPO " e "A-GPS", e andare in " Impostazione EPO ", selezionare "Auto download"(assicurarsi di essere connessi a Internet)

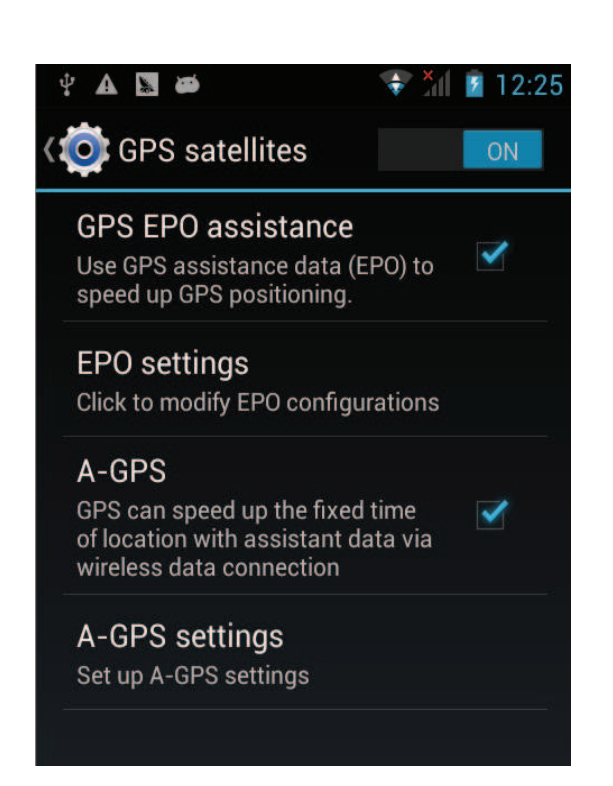

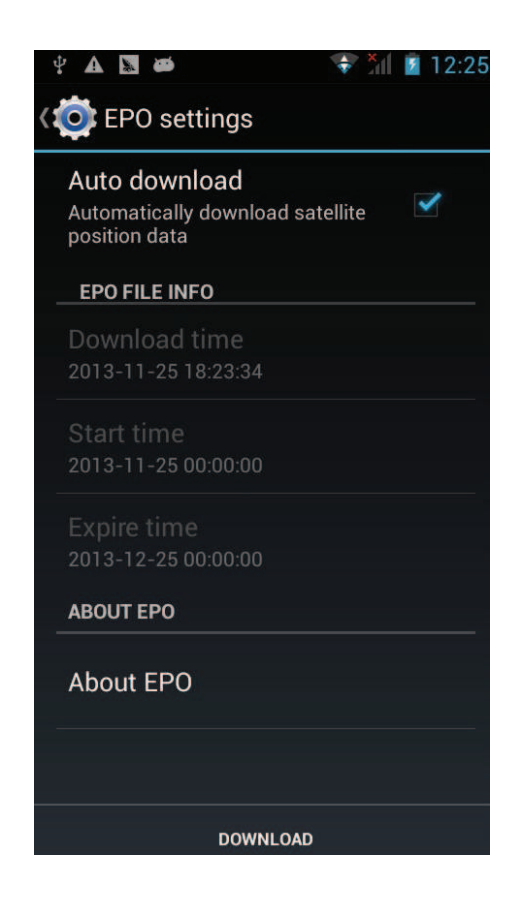

4.3 Bluetooth

 Con Bluetooth, si possono eseguire connessioni wireless ad altri dispositivi compatibili, quali telefoni cellulari, computer, cuffie e kit per auto. Si può utilizzare Bluetooth per inviare immagini, video/audio clip, musica e annotazioni, e trasferire file dal proprio PC compatibile.

## 4.4 Browser

 Si può utilizzare il Browser per visualizzare pagine web e ricercare informazioni sul web.

 Quando si apre il Browser, si apre la schermata Home. L'indirizzo web (URL) della pagina corrente è visualizzato in cima alla finestra.

Per andare a una pagina web o cercare nel web

 Toccare il box URL in cima alla schermata del Browser. Immettere l'indirizzo (URL) di una pagina web. Oppure immettere le parole che si desidera cercare. Non appena si immette il testo, il motore di ricerca offre suggerimenti di pagine e collegamenti. Per ricaricare la pagina corrente

 Toccando l'icona Menù, apparirà un'interfaccia di opzioni, quindi toccare Ricarica per ricaricare la pagina.

Per ingrandire/rimpicciolire la pagina web

Far scorrere il dito leggermente sullo schermo per visualizzare il controllo Zoom. Toccare il lato più/meno del controllo Zoom per ingrandire o rimpicciolire.

Per trovare il testo di una pagina web

 Toccare l'icona Menù e toccare Altro > Trova sulla pagina. Immettere il testo che sis ta cercando. Durante la digitazione, la prima parola corrispondente, viene evidenziata sullo schermo, e le corrispondenze successive sono incluse in un box.

 Toccare la freccia destra o sinistra per scorrere e evidenziare la parola corrispondente precedente o successiva. Copiare del testo da una pagina web

Aprire una pagina web e scorrere verso l'inizio del testo

che si desidera copiare, toccare l'icona Menù e toccare Altro > Seleziona testo. Utilizzare il dito per evidenziare scorrendo attraverso il testo che si vuole copiare. Toccare il testo selezionato e il testo verrà copiato negli Appunti. Navigare tra le pagine web

 Si possono aprire collegamenti a una pagina web, navigare dentro e fuori, rivedere il proprio percorso di navigazione, proprio come in un browser web.

 Per aprire un collegamento: Toccare un collegamento per aprirlo. I collegamenti toccata vengono evidenziati in arancione finché la pagina web cui si riferiscono resta aperta nella finestra. Per entrare e uscire dalle pagine che sono state aperte: Premere il tasto back o toccare l'icona Menù > Avanti. Per visualizzare la propria storia di navigazione: mentre si naviga, il Browser traccia le pagine

visitate per aiutarvi in seguito a ricostruire il percorso di ritorno. Toccare l'icona che si trova alla destra del box URL, quindi toccare il tab Storia, e a quel punto è possibile vedere la propria storia di navigazione. Selezionare il tab Maggiormente Visitati per visualizzare la lista delle pagine web più visitate.

Lavorare con finestre multiple del Browser

È possibile aprire numerose finestre nel Browser e passare da una all'altra.

 Per aprire una nuova finestra del Browser, toccare l'icona Menù > Finestre > Nuova Finestra; le nuove finestre si aprono alla vostra pagina iniziale.

 Per passare da una finestra all'altra del Browser, toccare l'icona Menù > Finestre. Qui, sono elencate tutte le finestre aperte. È possibile selezionarne una, a seconda delle proprie necessità.

 Per chiudere una finestra del Browser, toccare l'icona Menù > Finestre. Qui, sono elencate tutte le finestre aperte. Per chiuderle basta toccare l'icona Chiudi sul lato destro di ciascuna

#### finetra aperta. Scaricare i file

 Si possono scaricare file ed applicazioni dalla pagina web. I file scaricati sono memorizzati nella SD card.

 Per scaricare un file, pagine web diverse offrono diversi modalità per scaricare immagini, documenti, applicazioni, e altri file. Toccare a lungo un'immagine o un collegamento a un file o ad un'altra pagina web. Nel menu che compare, toccare Salva. Se il file è in un format supportato da un'applicazione del telefono, viene scaricato sulla propria SD card. Toccare l'icona Menù e quindi toccare Altro > Download, per trovare la lista dei file scaricati. Se si vuole cancellare un file, basta toccare il box con l'indicazione che si trova sulla sinistra del file scaricato e apparrà una finestra a comparsa, in cui è possibile selezionare Cancella per cancellare il file non necessario.

Lavorare con i segnalibri

 Aprire la pagina web in cui inserire il segnalibro, toccare l'icona Menù > Segnalibri, e qui si possono vedere i segnalibri visualizzati nello stile Anteprima.

 Toccando a lungo un segnalibro, apparirà una finestra di dialogo. Qui è possibile realizzare le seguenti operazioni sui segnalibri: Apri, Apri nella finestra successiva, Modifica segnalibro, Aggiungi scorciatoia a Home, Condividi il collegamento, Copia il collegamento URL, Elimina il segnalibro e Imposta il corrente segnalibro come pagina Home.

## 4.5 Calcolatore

 Potete utilizzare questo Calcolatore per risolvere semplici problemi aritmetici oppure utilizzare le sue funzioni avanzate per risolvere equazioni più complesse.

 Immettere numeri e operatori aritmetici sullo schermo di base; trascinare lo schermo di base verso sinistra

per aprire lo schermo avanzato; Toccare Cancella per cancellare l'ultimo numero od operatore immesso. Toccare a lungo per cancellare tutto.

Sullo schermo del calcolatore, è possibile toccare l'icona Menù per cancellare la memoria o il pannello avanzato.

### 4.6 Calendario

 È possibile utilizzare il Calendario per visualizzare gli eventi che avete registrato.

 Toccare l'icona Calendario sull'interfaccia del Menù principale. Gli eventi che vi avete registrato da ogni account aggiunto al telefono e configurato per sincronizzare i calendari vengono visualizzati in Calendario.

Registrare un evento

 Potete usare il Calendario sul vostro telefono per creare eventi. Ad ogni visualizzazione del calendario, toccare l'icona Menù e quindi toccare Altro > Nuovo Evento per aprire lo schermo dettagli per un nuovo evento.

 In alternativa, potete anche toccare a lungo un punto in Giorno, Settimana o Mese. Nel menu che si apre, toccare Nuovo Evento per aprire lo schermo con i dettagli Evento con il giorno e l'ora già immessi. Immettere nome, ora e altri dettagli riguardo all'evento. Potete toccare più icone per aggiungere più promemoria. Nel campo Inviti, potete immettere gli indirizzi email di tutti coloro che desiderate invitare all'evento. Separate gli indirizzi con delle virgole (,). Se le persone cui inviate l'invito usano Google Calendario, riceveranno un invito sul Calendario e per email. Potete toccare l'icona Menù e toccare Visualizza opzioni extra per aggiungere dettagli riguardanti l'evento. Scorrere al fondo dello schermo dettagli Evento e toccare Fine. L'evento è stato aggiunto al vostro calendario. Cambiare la visualizzazione del Calendario

In schermata Calendario, toccare l'icona Menù >Agenda,

Giorno, Settimana, o Mese. Ciascuna visualizzazione degli eventi nel vostro calendario mostra gli eventi per il periodo di tempo da voi indicato. Per visualizzare ulteriori informazioni riguardo ad un evento in Agenda, toccare un evento.

Per visualizzare gli eventi di un giorno in vista Mese, toccare il giorno in questione.

Sincronizzazione e visualizzazione dei calendari

 Quando aggiungete al vostro telefono un Account Google o Microsoft Exchange ActiveSync che include un servizio di calendario, e configurate tale account per sincronizzare gli eventi del calendario con il telefono, gli evetni del calendario vendono aggiunti e tenuti aggiornati al Calendario sul telefono. Nella schermata calendario, toccare l'icona Menù e toccare Altro > Calendari; qui, potete impostare se volete che i calendari siano memorizzati sul telefono o visibili. La schermata Calendario mostra tutti i calendar che avete aggiunto o sottoscritto in ciascun account configurato per sincronizzare eventi sul vostro telefono, organizzati per account. Toccare il nome di un account per mostrare o nascondere il suo calendario sul telefono. Un'icona sulla destra di ciascun calendario indica se i suoi eventi sono sincronizzati sul telefono e se sono visibili in Calendario. Cambiare le impostazioni del Calendario

 Potete modificare le seguenti impostazioni riguardo al modo in cui il Calendario visualizza un evento e come notifica gli eventi in programma. Aprire il Calendario, toccare l'icona Menù e quindi Altro > Impostazioni.

Nascondi eventi declinati: Spuntare se non volete vedere gli eventi dei quali avete rifiutato l'invito.

Utilizza il fuso orario locale: potete attivare/disattivare questa funzione secondo la necessità.

 Fuso orario locale: Dopo aver attivato Utilizza fuso orario locale, potete impostare la zona di fuso orario per mezzo di questa funzione.

 Imposta allerte e notifiche: Apre una finestra di dialogo dove potete configurare promemoria di eventi per aprire un'allerta, mandare una notifica, o declinare notifiche di eventi sul vostro telefono.

 Seleziona tono di chiamata: Apre una finestra di dialogo in cui selezionare il tono di chiamata quando ricevete il promemoria di un evento.

Vibrazione: Apre una finestra di dialogo in cui selezionare la vibrazione quando ricevete il promemoria.

 Promemoria di default: Apre una finestra di dialogo in cui selezionare il tempo di default in cui attivare il promemoria perché vi venga ricordato un evento.

Versione in uso: La versione del Calendario che state utilizzando.

4.7 Registro chiamate

Potete vedere tutte le chiamate effettuate, perse e ricevuto mediante questa funzione.

#### 4.8 Fotocamera

 La fotocamera è una combinazione di macchina fotografica e cinepresa che potete utilizzare per scattare e condividere foto e video. Toccando l'icona Fotocamera nell'interfaccia del menù principale o sulla schermata iniziale, la fotocamera si apre in modalità Paesaggio, pronta per scattare una foto. In tale modalità, toccare l'icona rotonda in basso sullo schermo per scattare la foto, toccare l'icona che è alla destra dell'icona di scatto per passare dalla fotocamera alla cinepresa. Toccare l'icona Impostazioni per regolare i parametri relativi ed ottenere un miglior effetto di scatto.

#### 4.9 Orologio

 Toccare l'icona Orologio sulla schermata iniziale o nell'interfaccia del menù principale. L'orologio con la data e l'ora vengono visualizzati sullo sfondo della schermata Home. Allarme

 Potete impostare l'allarme modificando un allarme esistente o aggiungendone uno nuovo. Nota: gli allarmi impostati sono sottolineati in verde.

**Galleria** 

Potete visualizzare le immagini mediante questa funzione.

**Musica** 

Potete riprodurrre la musica sul vostro cellulare o nella SD card per mezzo di questa funzione.

Home

Toccare per tornare alla schermata iniziale.

4.10 Contatti

 Nella schermata Contatti, toccando l'icona Menù potete eseguire le seguenti operazioni:

 Ricerca: cominciate a immettere il nome del contatto che state cercando. Mentre digitate, i contatti con nomi corrispondenti appariranno sotto il box di ricerca. Allora potete toccare un contatto corrispondente nella lista per eseguire ulteriori operazioni.

Nuovo contatto: Selezionare questa funzione per aggiungere un nuovo contatto alla lista contatti.

 Cancella contatto: Selezionare questa funzione, poi potete contrassegnare i contatti stabiliti. Per cancellare tutti i contatti, basta semplicemente toccare Tutti in cima alla schermata Contatti. Infine, toccare OK e conferma per cancellare i contatti. Gruppi: Potete assegnare i contatti a diversi gruppi di chiamata. Chiamata rapida: Potete impostare il numero di chiamata rapida a seconda del bisogno.

Altro: Per mezzo di questa funzione, potete eseguire le seguenti operazioni: account e importa/esporta. Preferiti

Potete aggiungere i contatti con cui comunicate più di frequente ai preferiti.

 Nota: il ripristino delle impostazioni di fabbrica vi permette di cancellare tutti i dati personali dalla memoria interna del telefono, inclusi tutti i messaggi e le informazioni dei contatti contenuti in memoria.

### 4.11 Download

 Per mezzo di questa funzione, potete visualizzare la lista di file e applicazioni scaricate da pagine web.

### 4.12 Email

 Potete utilizzare l'applicazione Email per leggere e inviare email.

Aprire la schermata Email e Account

 Per aprire l'Email: Toccare l'icona Email sulla schermata Home o in interfaccia menu principale. La priam volt ache aprite l'Email, un percorso guidato vi aiuterà ad aggiungere un vostro account e-mail. Dopo l'impostazione di avvio, l'Email si apre sull'ultima schermata che stavate visualizzando o, se non avete utilizzato l'email di recente, visualizza i contenuti della vostra casella di posta In arrivo (se avete solamente un account) o la schermata Account (se avete numerosi Account).

 Per aprire la schermata Account: La schermata Account elenca le vostre caselle di Posta In arrivo e ciscuno dei vostri account e-mail. Se avete messaggi contrassegnati, abbozzati, o non inviati in uno qualsiasi dei vostri account, anche le cartelle di queste voci nei vostri account verranno visualizzate. Da una schermata cartelle, toccare l'icona Menù >Account. Ogni cartella e accont nella schermata Account visualizza i messaggi in verde, o il totale dei messaggi in grigio. Potete toccare una cartella combinata, come ad esempio la cartella In arrivo, per visualizzare i messaggi in essa contenuti.

Aprire una cartella combinata di posta In arrivo

 Se avete configurator l'Email per inviare e ricevere email da più di un account, potete vedere tutti I messaggi mandate a tutti gli account nella vostra cartella combinata In arrivo. Aprire la schermata Account, quindi toccare la cartella combinata In Arrivo. Leggere i messaggi

 Potete leggere i messaggi nella cartella di posta combinata In Arrivo o nelle cartelle In Arrivo di ciascun account. Insieme a ogni nuovo messaggio, ne ricevete anche la notifica nella barra di stato, a meno che non abbiate disattivato le notifiche Email nelle Impostazioni di Account, dove potete anche impostare sia la

vibrazione che il tono di chiamata per le notifiche e-mail.

 Aprire la casella combinata di posta In Arrivo, una casella In Arrivo di un account, o un'altra cartella di messaggi. Toccare il messaggio per leggerlo. Il messaggio si apre in una schermata contenente informazioni su chi l'ha inviato, la data in cui è stato inviato e altre informazioni in alto, seguite dal contenuto del messaggio.

 Potete rispondere o inoltrare un messaggio ricevuto. Potete anche cancellarlo e gestirlo in altri modi. Email contrassegnate

 Potete contrasseganre un messaggio importante per facilitare la sua individuazione. Dopo aver contrassegnato una email, una cartella di messaggi Contrassegnati viene aggiunta alla schermata Account.

 Mentre si legge una e-mail, touch toccare la stella nell'intestazione. Oppure toccare la stella di un messaggio mentre si guarda la lista di messaggi in una cartella. Potete toccare la stella di nuovo per toglierla.

Comporre ed inviare un'email

Potete mandare un'email ai vostri contatti o ad altre persone o gruppi.

 Toccare l'icona Menù > Componi. Mentre immettete il testo, vengono proposti gli indirizzi corrispondenti presenti tra i vostri Contatti. Potete toccare un indirizzo suggerito o immetterne uno nuovo. Separate indirizzi multipli con la virgola. Premere Menù e toccare Aggiungi Cc/Bcc per inviare una copia o una copia invisibile del messaggio; Toccare Aggiungi Allegato per aggiungere un allegato all'Email. Immettere un soggetto per il messaggio. Immettere il testo del messaggio. Terminata la compilazione, toccare Invio per inviare l'e-mail. Aggiungere la firma ai propri messaggi

 Potete aggiungere una o poche linee di testo ad ogni messaggio che mandate da un account, come per es. il vostro nome, informazioni di contatto, ecc.

Aprire la schermata Account. Toccare a lungo l'account di cui volete modificare le impostazioni. Nel menù che compare, toccare Impostazioni Account > firma. Oppure potete aprire la impostazioni di un account mentre ne state visualizzando la posta In Arrivo, toccando l'icona Menù e toccando Impostazioni Account > firma. Infine, immettere una firma e confermare. Aggiungere account di e-mail

 La prima volta che aprite l'Email, siete invitati a impostare un account di email. Dopo averlo fatto, potete configurare l'Email per inviare e ricevere email da account aggiuntivi.

 Per aggiungere un account di email: aprire la schermata Account. Toccare l'icona Menù e toccare Aggiungi Account. Nella schermata di Impostazione Email, immettere indirizzo email e password. Toccare Avanti. Oppure, se dovete immettere le impostazioni di account che l'impostazione guidata non può configurare per voi, toccare Impostazione Manuale, e verrete guidati a immettere i dettagli del vostro account email. Immettere ogni altra informazione richiesta dal tipo di account che state aggiungendo e quindi premere Fine. Immettere un nome per l'account e toccare Fine. Email comincia a scaricare i vostri

messaggi email e voi potete cominciare ad utilizzarla e a ricevere messaggi utilizzando il nuovo account.

Per eliminare un account di e-mail

 Aprire la schermata Account. Toccare a lungo l'account da cancellare. Toccare Elimina account nel menù che si apre. Toccare OK nella finestra di dialogo per confermatre che volete eliminare l'account.

## 4.13 Gestione File

 Il telefono supporta la SD card. Potete usare Gestione File per gestire diverse directory e file sulla SD card.

## 4.14 Radio FM

 Si prega di insrire auricolari compatibili nel dispositivo e quindi accendere la radio. Il cavo degli auricolare può essere utilizzato come Antenna FM. Si prega di regolare in modo appropriato il volume durante l'ascolto

della radio. Un ascolto continuato a volume elevato può danneggiare l'udito.

## 4.15 Galleria

 Sia le immagini che i video realizzati o memorizzati su SD card possono essere visualizzati con questa funzione.

### 4.16 iReader

Potete scaricare o leggere e-book mediante questa applicazione.

## 4.17 Messaggi

 Potete utilizzare Messaggi per scambiare messaggi di testo (SMS) e messaggi multimediali (MMS) con i telefoni cellulari degli amici.

Comporre e inviare un messaggio

 Toccare l'icona Messaggi sulla schermata Home o nell'interfaccia di menù principale. Si aprirà la finestra Messaggi, in cui potete creare un nuovo messaggio. Toccare Componi nuovo messaggio per iniziare a comporre un nuovo messaggio di testo o un messaggio multimediale. Un messaggio multimediale (MMS) può ocntenere testi e immagini, messaggi vocali, file audio, video, o presentazioni di diapositive.

 Sulla schermata Messaggi, toccare Componi nuovo messaggio. Immettere un numero di cellulare nel campo Destinatario. Toccare il box di composizione testo per cominciare a scrivere il messaggio. Durante la composizione, potete toccare l'icona Menù per aggiungere smiley, allegati o soggetti al messaggio. Terminate la composizione, potete toccare l'icona Indietro per uscire dalla tastiera a schermo. Rispondere ai messaggi

 Se state utilizzando una finestra di messaggio, i messaggi ricevuti vi verranno visualizzati. Altrimenti, riceverete una notifica di Nuovo Messaggio e un'icona di Nuovo Messaggio apparirà sulla Barra di Stato.

Toccando la notifica di nuovo messaggio, si aprirà la finestra Messaggi, dove potete rispondere al messaggio.

### 4.18 Musica

 Musica reproduce file audio memorizzati sulla SD card del telefono, pertanto prima di aprire Musica, dovete copiare i file audio dal vostro computer sulla SD card. Musica supporta un'ampia varietà di formati di file, così da poter riprodurre la musica acquistata da negozi online, musica copiata dalla propria raccolta CD, ecc.

Per aprire Musica e visualizzare la propria Libreria musicale Toccare l'icona Musica nell'interfaccia del Menù principale o sulla schermata Home.

 Quando copiate musica sulla vostra SD card, Musica ricerca nella card file musicali e realizza un catalogo della vostra musica, in base alle informazioni riguardanti ciascun file che è stato memorizzato. Ciò può richiedere da poschi secondi a qualche minute di tempo, a seconda da quanti file sono stati copiati nella SD card. Quando il catalogo è completo, la schermata della Libreria di Musica si apre, con tab che, se toccate, visualizzano la libreria musicale organizzata per Artisti, Album, Canzoni, o Liste di Riproduzione.

 Nota: Se il telefono si spegne per insufficiente energia a causa delle batterie scariche mentre si sta scaricando della musica mediante cavo USB, il telefono visualizzerà il messaggio'Errore di SD card' quando riaccendete il telefono. Riaccendendo il telefono per circa 5 volte, riapparirà lo stesso messaggio. In tal caso, dovreste riaccendere il telefono finché non appare il messaggio 'Errore di SD card. Formattare?'. Si prega di selezionare la formattazione della SD card per assicurarsi che il telefono funzioni correttamente.

 Qualsiasi sospensione improvvisa mentre si scarica della musica mediante cavo USB può provocare gravi danni alla vostra SD card.

#### Riproduzione musicale

 Potete ascoltare la musica utilizzando l'altoparlante incorporato nel telefono, mediante un dispositivo cablato, o mediante cuffie Bluetooth stereo.

 Toccare una canzone nella libreria per ascoltarla. La schermata di Riproduzione si apre e la canzone che avete selezionato comincia a essere riprodotta. La schermata Riproduzione contiene diverse icone che potete toccare per controllare la riproduzione dei brani. In alto a destra della schermata di riproduzione, potete trovare le icone di tre funzioni. Potete toccarle per aprire la lista di riproduzione corrente, riprodurla casualmente o ripetere la lista / la traccia corrente

(toccare due volte). Tre icone di funzione che sono situate proprio sotto la barra di riproduzione possono essere usate per controllare il processo di riproduzione dell'applicazione musicale. La loro funzione può essere definita come segue: saltare all'ultimo brano (toccare) / tornare indietro (toccare a lungo), play/pausa e saltare al brano successivo (toccare)/ avanti veloce (toccare a lungo)

Per cancellare un brano dalla SD card

 Potete cancellare la musica dalla card di memoria. Toccare a lungo un brano nella lista della libreria. Nel menu che si apre, toccare Elimina.

#### 4.19 Telefono

 Toccare l'icona Contatti sulla schermata Home o nell'interfaccia del menù principale. Quattro tab vengono elencate alla sommità dello schermo. Selezionando la tab telefono si può trova un tastierino numerico a schermo dove potete immettere il numero di telefono per eseguire la chiamata.

 Nota: Durante una conversazione, non potete eseguire una nuova chiamata mediante l'apertura del tastierino numerico, l'immissione del numero e il tasto Invio. Se premete il tasto Invio, la convesazione corrente verrebbe sospesa.

## 4.20 Ricerca

 La funzione di Ricerca vi permette di aprire un box di ricerca per cercare nel Vostro telefono e nel web.

## 4.21 Impostazioni

 L'applicazione Impostazioni contiene gli strumenti per personalizzare e configurare il vostro telefono.

Gestione della SIM

Questa funzione permette di visualizzare le informazioni e le impostazioni di default e generali della SIM.

Wireless e Reti

 Potete usare le impostazioni Wireless e Reti per configurare e gestire le connessioni alle reti e ai dispositivi Wi-Fi, Bluetooth e di rete mobile. Potete anche usare le impostazioni Wireless e Reti per configurare le connessioni tra il Vostro telefono e reti virtuali private private (VPNs), per collegare il vostro computer a Internet mediante il telefono, e per spegnere tutti i segnali radio con la modalità Aereoplano, ecc. Impostazione Chiamate

 Utilizzare Impostazione Chiamate per configurare le impostazini di chiamata Telefonica, come per esempio chiamata vocale, chiamata Internet, e altri particolari funzioni offerte dal vostro fornitore di rete. Potete anche utilizzare Impostazione Chiamate, così che si possano fare chiamate in uscita solo verso determinati numeri.

Profili Audio

Potete attivare i profili a seconda delle diverse condizioni. Schermo

 Potete usare le impostazioni Schermo per configurare luminosità, auto-rotazione schermo, animazione, sospensione schermo del telefono e modalita di prossimità schermo. Localizzazione

 Potete attivare questa funzione utilizzando reti wireless. **Sicurezza** 

Potete configurare impostazioni di protezione del telefono e dei suoi dati.

Nota: potete cancellare tutte le credenzili e resettare la password di memoria credenziale scegliendo Sicurezza > Cancella memoria.

Applicazioni

 Potete usare le impostazioni di Applicazioni per visualizzare dettagli circa le applicazioni installate sul telefono, per gestire i loro dati e costringerle a fermarsi per vedere e

controllare I servizi in corso, e per vedere la memoria utilizzata da ciascuna applicazione, ecc.

Account e sincronizzazione

‹ Dati di Background: Spuntare per permettere alle applicazioni di sincronizzare i dati di background, sia che li stiate attivamente utilizzando o no. Non spuntare queste applicazioni può ridurre il consumo di energia delle batteria e ridurre (ma non eliminare) l'utilizzo dei dati.

‹ Auto-sincronizzazione: attivare questa funzione per permettere alle applicazioni di sincronizzare I dati in base alla propria pianificazione.

**Privacy** 

Potete utilizzare le impostazioni di Privacy per gestire le informazioni personali e selezionare il resettaggio. **Memoria** 

 Utilizzare le impostazioni di Memoria per monitorare lo spazio utilizzato e disponibile sul telefono e sulla SD card e per gestire la SD card.

Lingua e Tastiera

 Usare le impostazioni di Lingua e Tastiera per selezionare la lingua dei testi sul telefono e per configurare la tastiera a schermo.

Input & output vocale

Utilizzare le impostazioni Testo-a-voce per impostare i relativi parametri di input & output vocale.

Accessibilità

 Utilizzare le impostazioni di Accessibilità per configurare ogni dispositivo accessorio installato sul telefono. Data & ora

 Potete utilizzare le impostazioni Data & ora per impostare le preferenze circa il modo in cui la data e l'ora vengono visualizzate. Potete anche usare queste impostazioni per impostare il fuso orario di zona, anziché riceverlo dalla rete

mobile, ecc.

Accensione/spegnimento programmati

Impostare l'ora in cui il telefono si accenderà/spegnerà automaticamente.

## Telefono

Questa funzione vi permette di visualizzare alcune informazioni relative al telefono.

## 4.22 Strumenti SIM

 Il Servizio STK è uno strumento della SIM card. Questo telefono supporta il servizio di assistenza. Le voci specifiche dipendono dalla SIM card e dalla rete. Il menù Assistenza verrà automaticamente aggiunto al menù del telefono qualora sia supportato dalla rete e dalla SIM card.

## 4.23 Registrazione

 Utilizzare questa funzione per registrare file audio. Le tre icone di funzione alla base dello schermo di Registrazione corrispondono a inizio registrazione, riascolta registrazione e interrompi registrazione.

## 4.24 Lettore Video

 Con il lettore Video, potete visualizzare video clip sul vostro dispositivo (per esempio, un video realizzato con la cinepresa) o file video memorizzati sulla SD card compatibile (se inserita). <Suggerimenti>

 Se ci sono file video a disposizione nel dispositivo, per esempio, alcuni file video realizzati con la cinepresa, il numero di tali video verrà mostrato tra parentesi sulla destra di Filmati.

## 4.25 WeChat

Potete entrare in WeChat attraverso questa applicazione.

4.26 Impostazioni Wi-Fi

Potete impostare i parametri di Wi-Fi per mezzo di questa funzione.

4.27 Wi-Fi P2P

Potete ricercare e attivare il Wi-Fi per mezzo di questa funzione.

# 5 Appendice

Appendice 1: Risoluzione dei problemi

Se incontrate dei problemi durante l'utilizzo del telefono cellulare, ripristinate le impostazioni di fabbrica e quindi fate riferimento alla seguente tabella per risolvere il problema. Se il problema persiste, contattare il distributor o il servizio di assistenza.

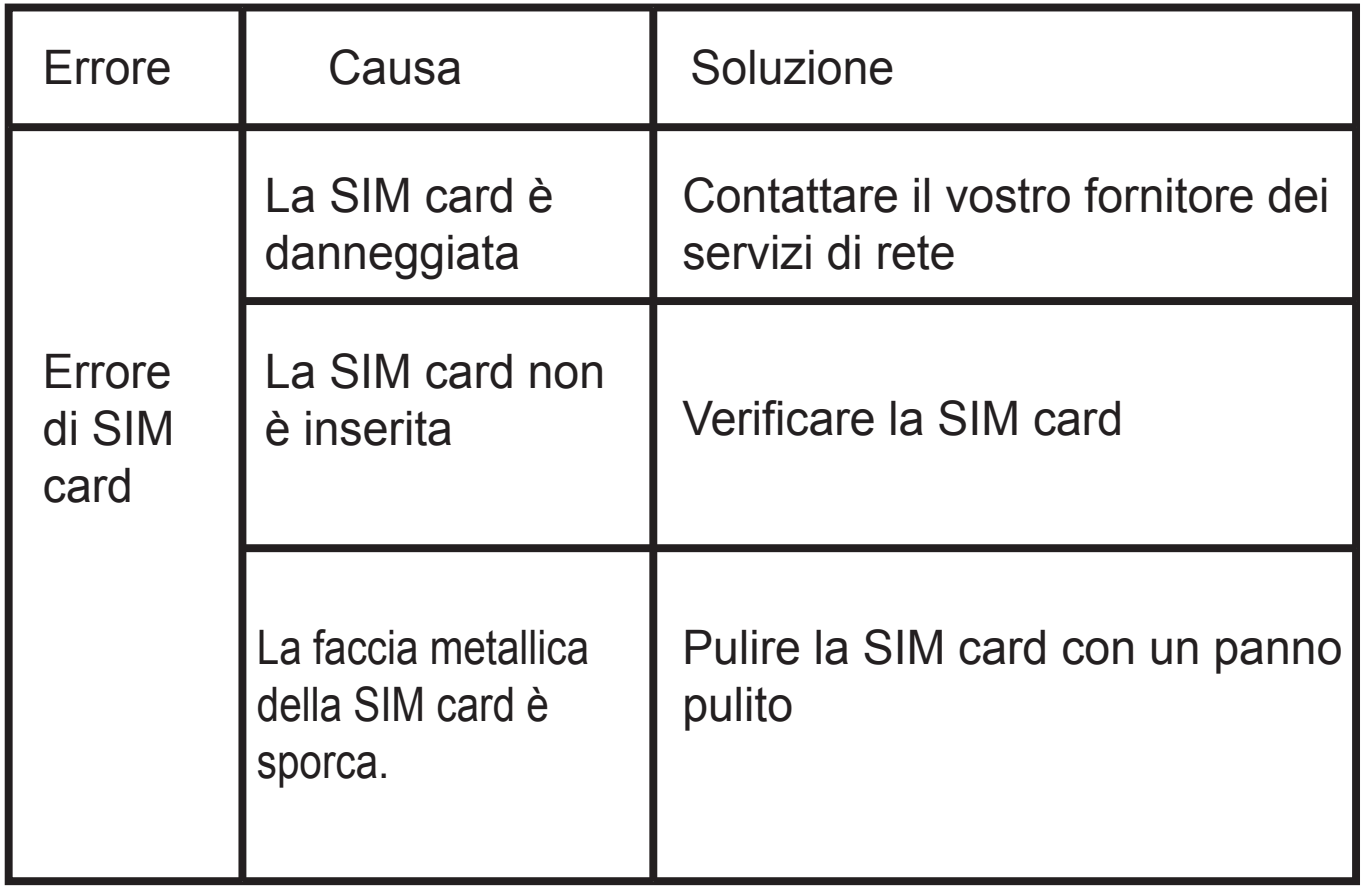

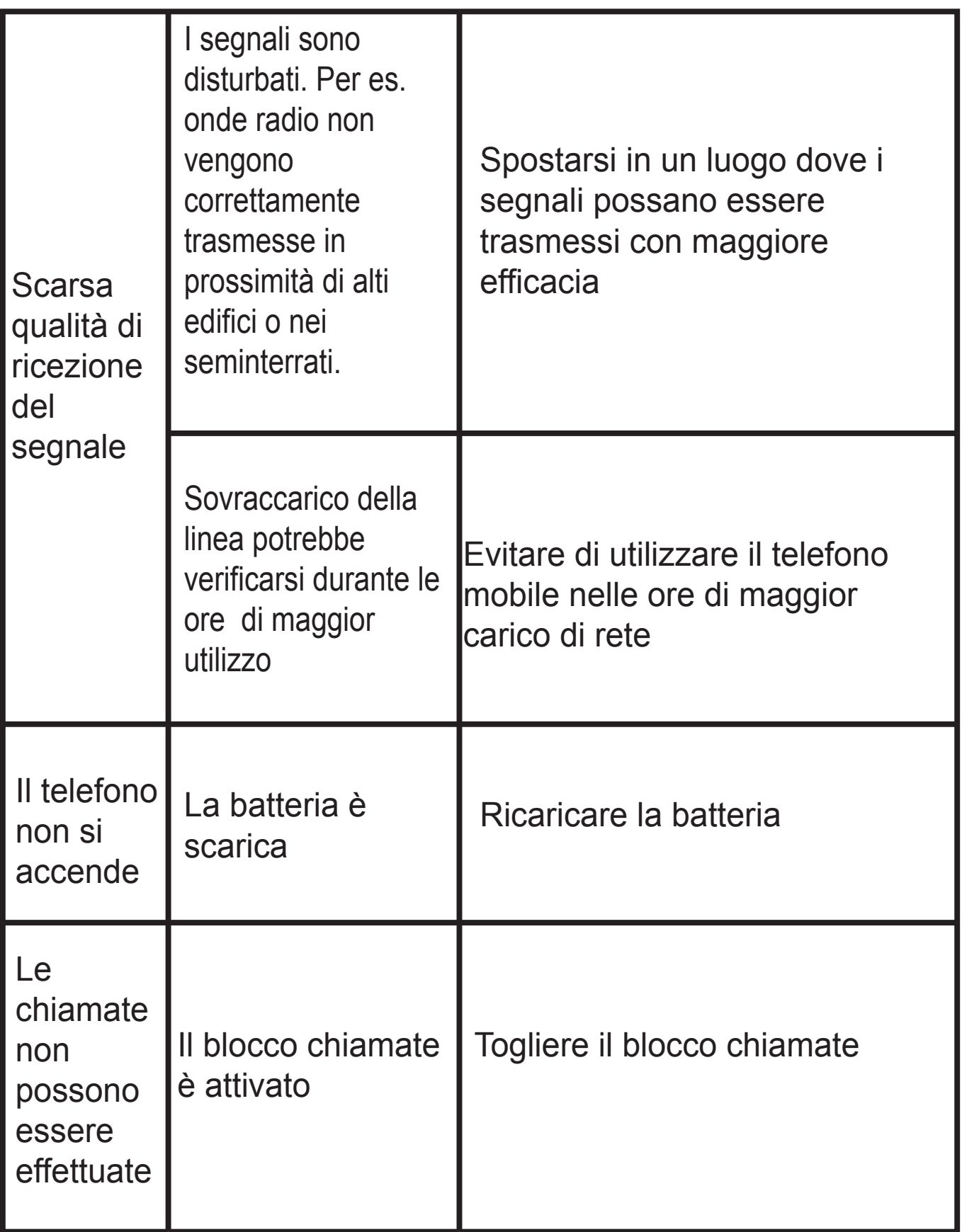

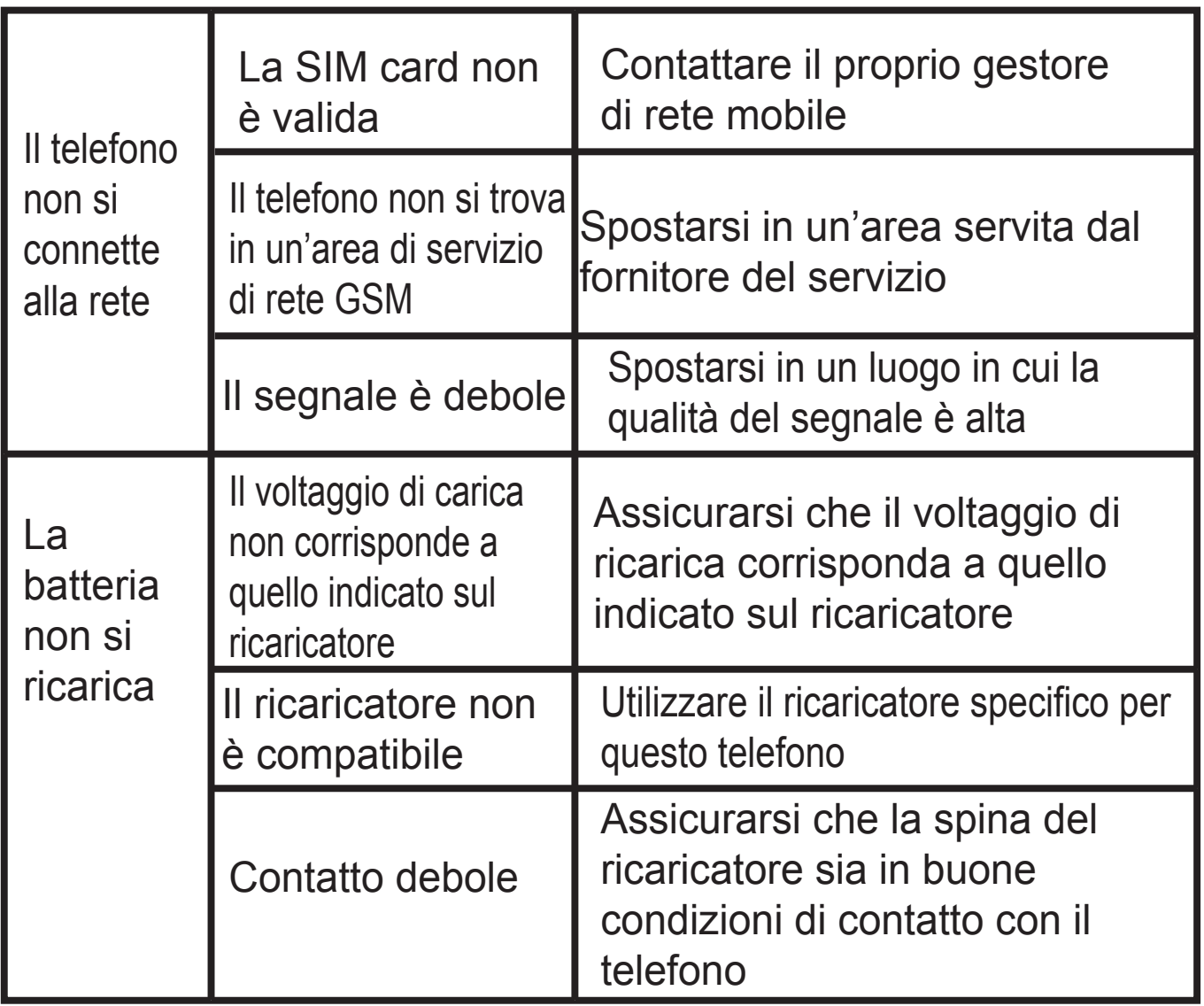

**testrapport :maximale sar meting GSM 900**:**1.012W/kg DCS 1800 : 0.478W/kg WCDMA BAND I : 0.636W/kg WCDMA BAND VIII : 1.030W/kg WIFI : 0.086W/kg**

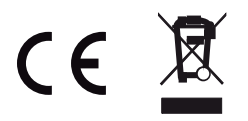

*Per ulteriori informazioni si prega di consultare il nostro sito www.mpmaneurope.com*